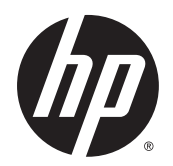

Brukerhåndbok

© Copyright 2015 Hewlett-Packard Development Company, L.P.

AMD er et varemerke for Advanced Micro Devices, Inc. Bluetooth er et varemerke for sin eier og brukes av Hewlett-Packard Company på lisens. Java er et varemerke i USA for Sun Microsystems, Inc. Microsoft og Windows er varemerker for Microsoft-konsernet. NVIDIA er et varemerke og/eller registrert varemerke for NVIDIA Corporation i USA og andre land. SDlogoen er et varemerke for sin eier.

Informasjonen i dette dokumentet kan endres uten varsel. De eneste garantiene for HPproduktene og -tjenestene er uttrykkelig angitt i garantierklæringene som følger med disse produktene og tjenestene. Ingenting i dette dokumentet kan tolkes som en tilleggsgaranti. HP er ikke erstatningsansvarlig for tekniske eller andre typer feil eller utelatelser i dette dokumentet.

Første utgave: august 2015

Dokumentets delenummer: 830984-091

#### **Merknad om produktet**

Denne brukerhåndboken beskriver funksjoner som er felles for de fleste modeller. Enkelte av funksjonene er kanskje ikke tilgjengelig på din datamaskin.

Denne datamaskinen kan kreve oppgradert og/ eller separat kjøpt maskinvare og/eller en DVDstasjon for å installere Windows 7 programvare og dra full nytte av Windows 7 funksjonalitet. Se

[http://windows.microsoft.com/en-us/](http://windows.microsoft.com/en-us/windows7/get-know-windows-7) [windows7/get-know-windows-7](http://windows.microsoft.com/en-us/windows7/get-know-windows-7) for å få mer informasjon.

Du får tilgang til den nyeste brukerhåndboken ved å gå til<http://www.hp.com/support>og velge ditt land. Velg **Drivere og nedlastinger**, og følg veiledningen på skjermen.

#### **Vilkår for programvaren**

Ved å installere, kopiere, laste ned eller på annen måte bruke et programvareprodukt som er forhåndsinstallert på datamaskinen, samtykker du i vilkårene i HPs lisensavtale for sluttbrukere (EULA). Hvis du ikke godtar vilkårene i lisensavtalen, er ditt eneste rettsmiddel å returnere det ubrukte produktet (maskinvare og programvare) i sin helhet innen 14 dager for å få full refusjon i henhold til forhandlerens refusjonspolitikk.

Ta kontakt med forhandleren for å få mer informasjon eller be om full refusjon av datamaskinens kjøpesum.

### **Sikkerhetsadvarsel**

**ADVARSEL:** Reduser risikoen for varmerelaterte skader eller overoppheting av datamaskinen ved å unngå å sette datamaskinen i fanget eller dekke til datamaskinens luftespalter. Plasser datamaskinen på en fast, plan flate når du skal bruke den. Pass på at ingen annen hard flate, for eksempel en tilkoblet skriver, eller en myk flate, for eksempel puter eller tepper, blokkerer for luftstrømmen. La heller ikke strømadapteren komme i kontakt med hud eller myke overflater som puter eller tepper, under bruk. Datamaskinen og strømadapteren overholder grenseverdiene for temperatur på brukertilgjengelige flater som er definert av den internasjonale sikkerhetsstandarden for IT-utstyr (IEC 60950-1).

# **Innhold**

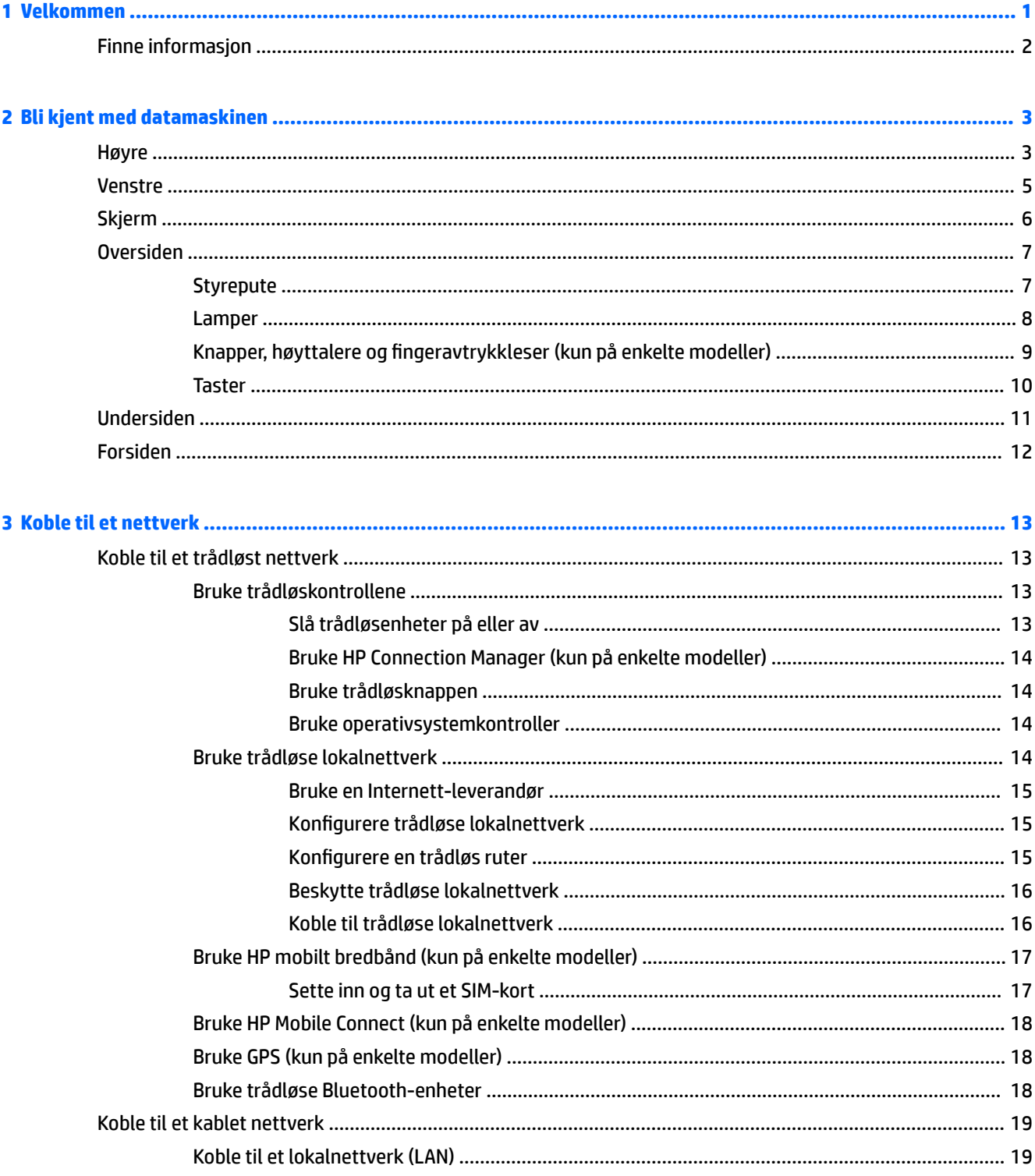

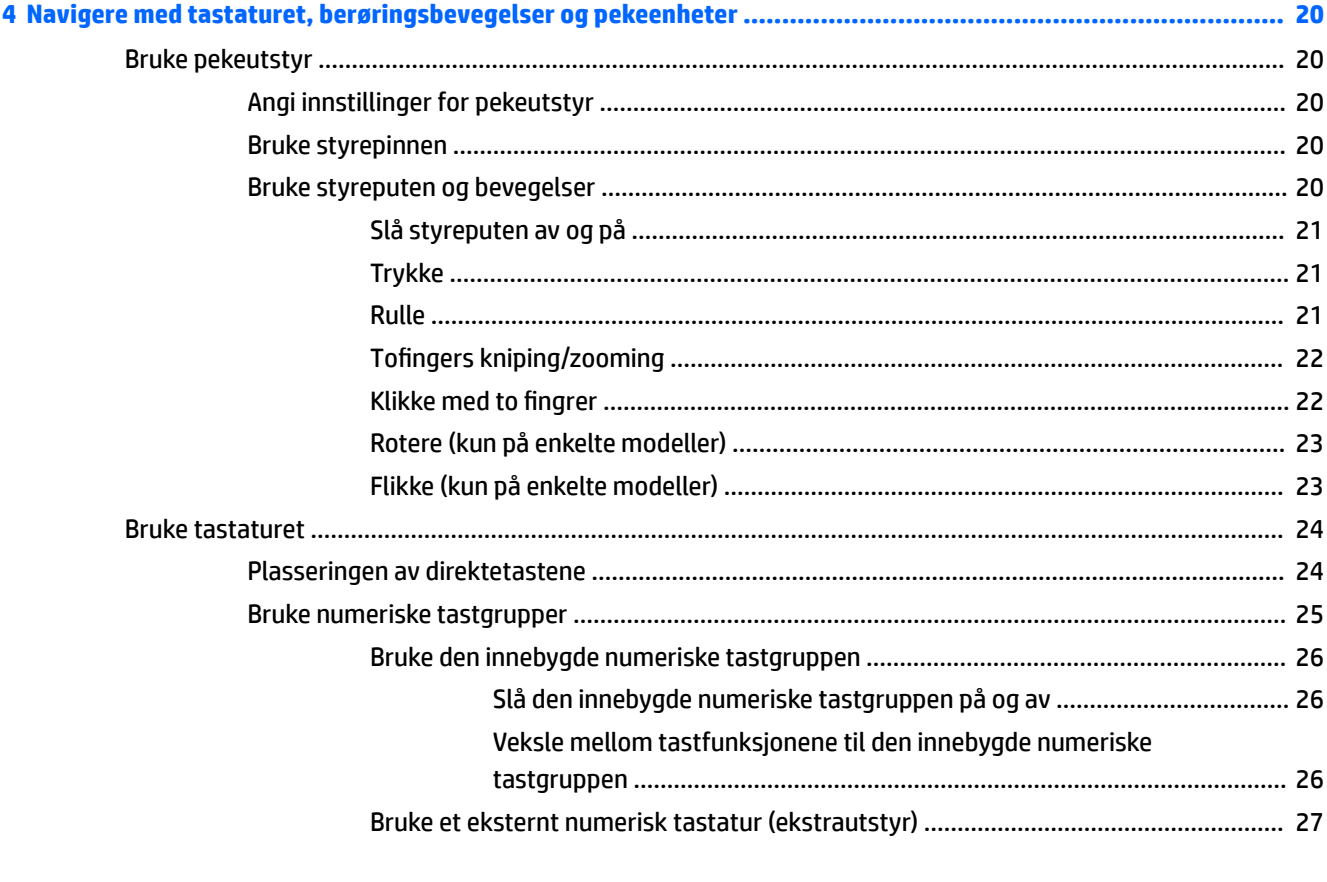

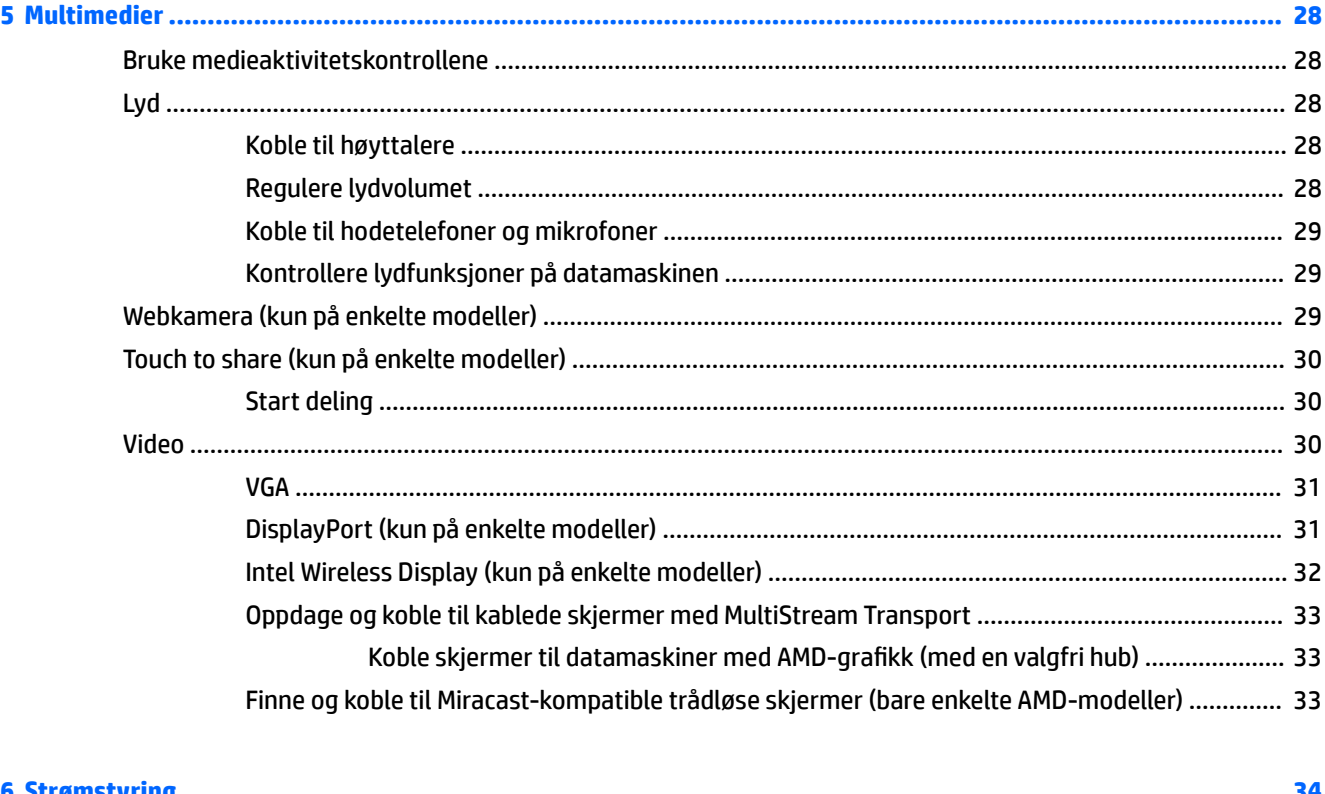

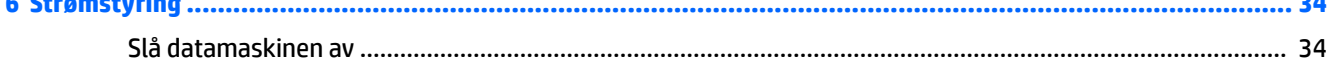

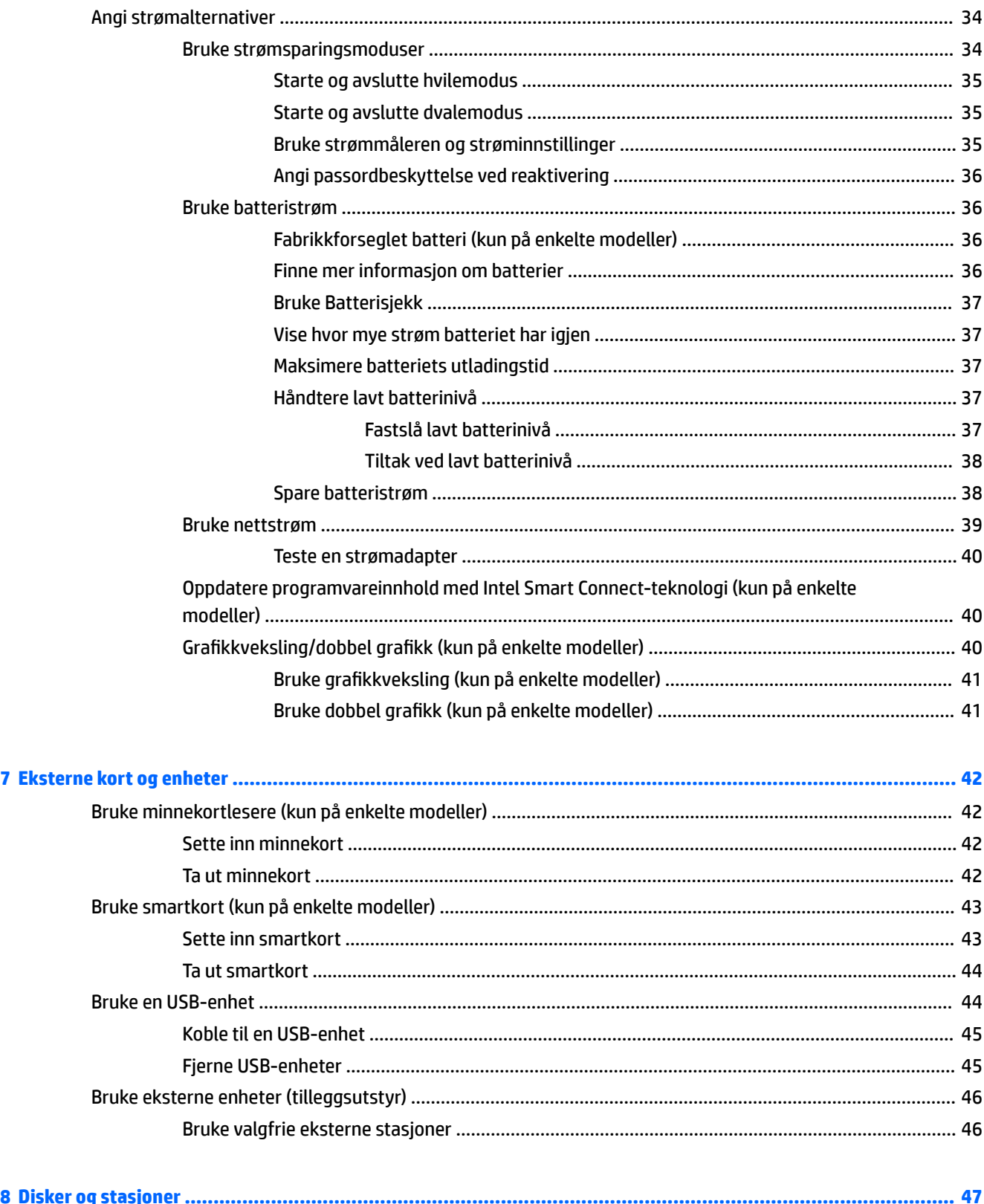

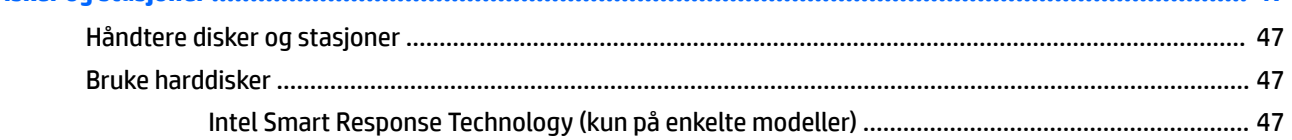

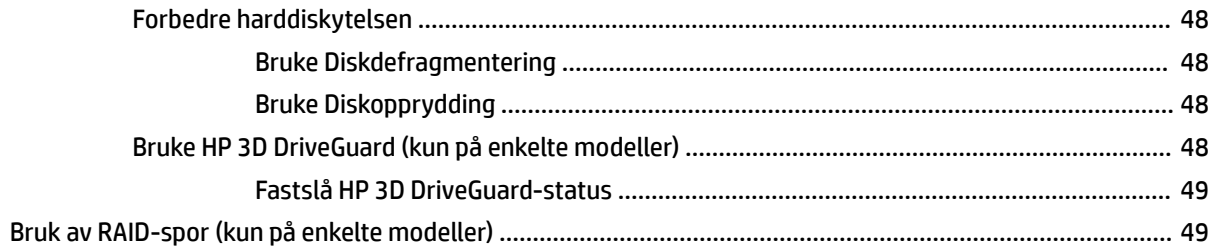

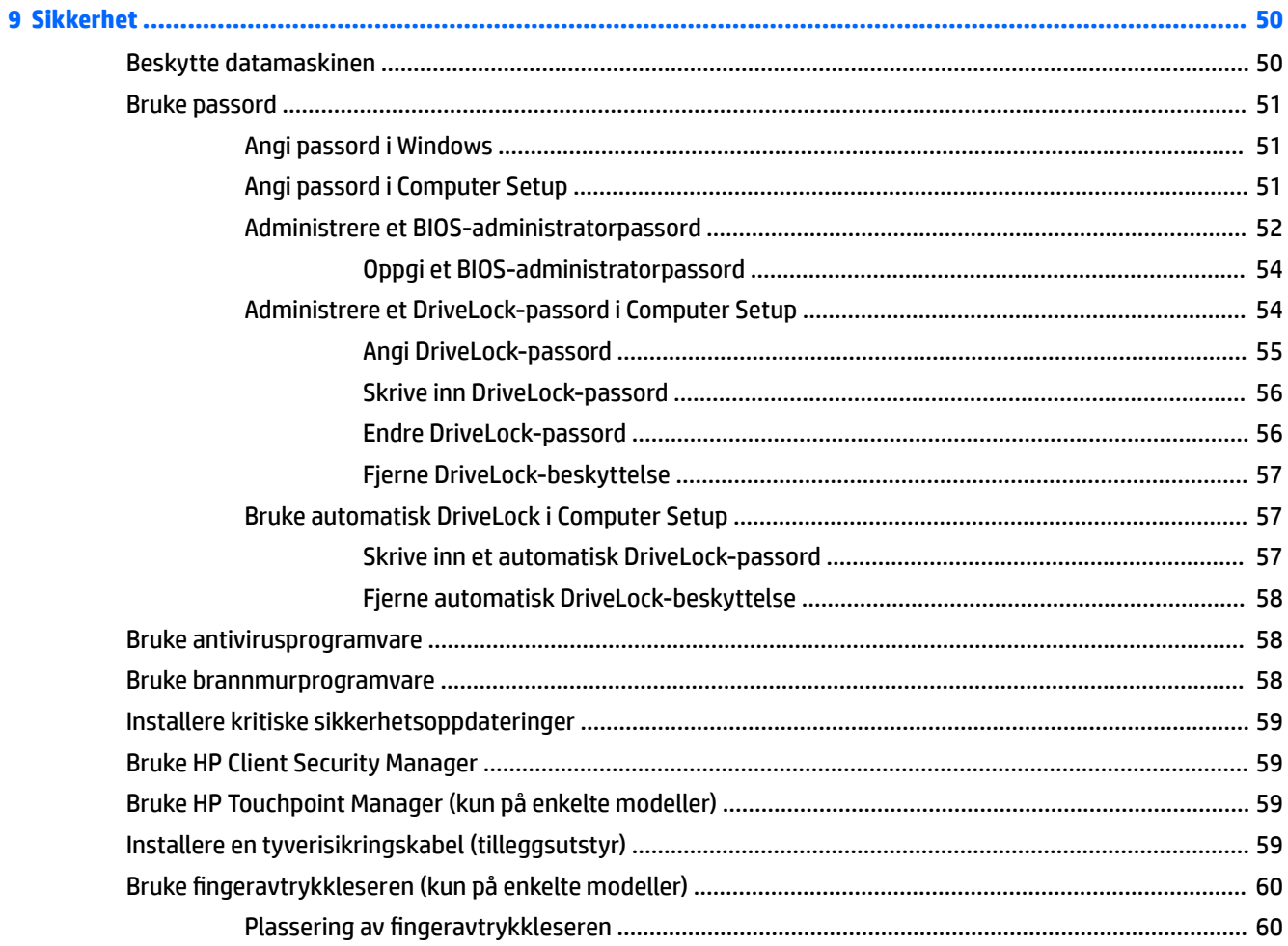

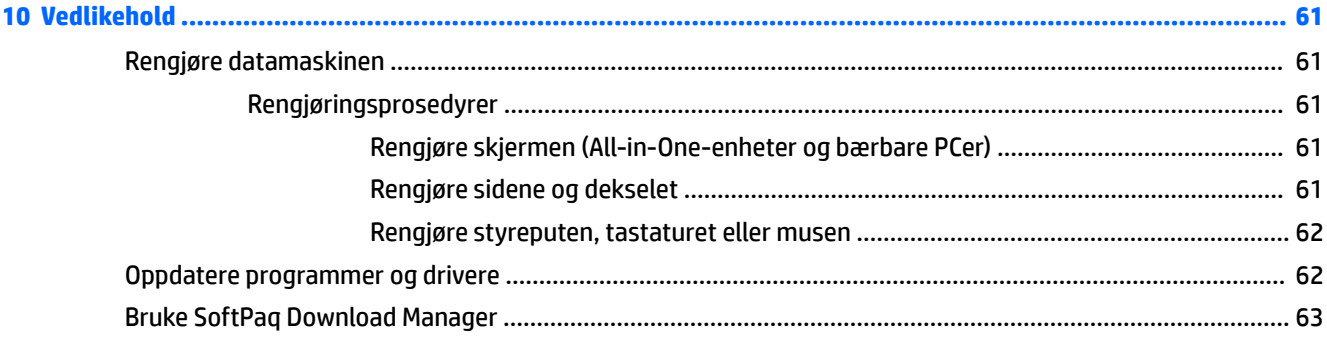

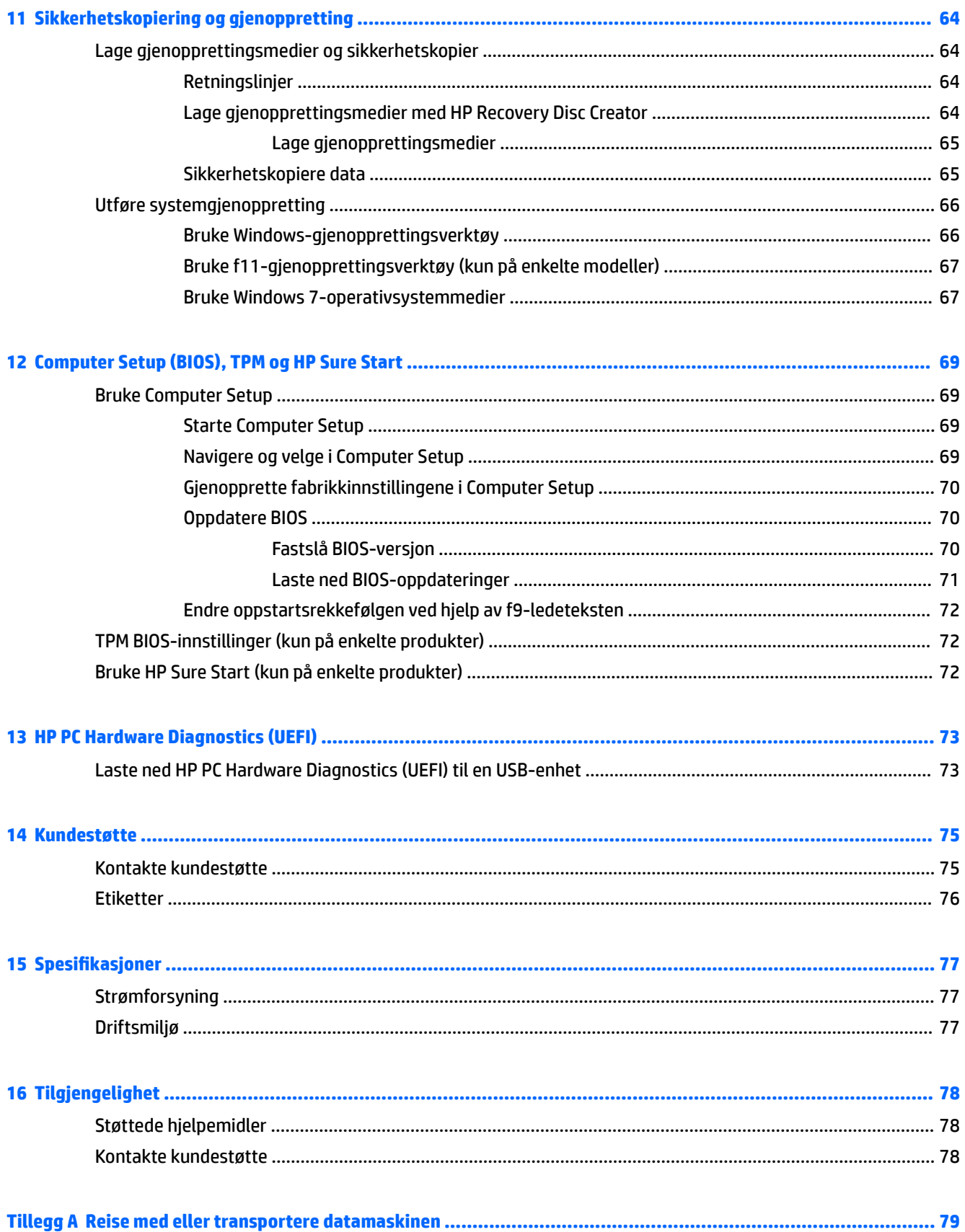

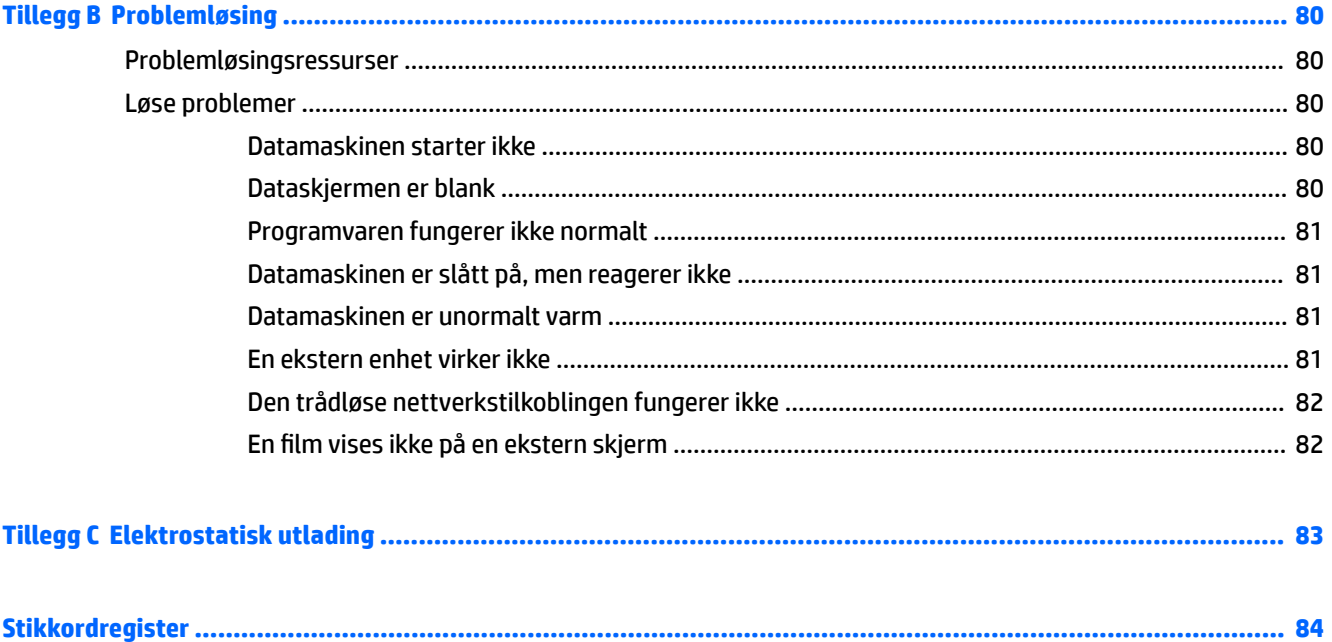

# <span id="page-10-0"></span>**1 Velkommen**

Når du har installert og registrert datamaskinen, anbefaler vi at du utfører disse trinnene for å få mest mulig ut av den smarte investeringen:

- **Koble til Internett** Konfigurer det kablede eller trådløse nettverket, slik at du kan koble datamaskinen til Internett. Se [Koble til et nettverk på side 13](#page-22-0) for å få mer informasjon.
- **Oppdatere antivirusprogramvaren** Beskytt datamaskinen mot skade forårsaket av virus. Programvaren er forhåndsinstallert på datamaskinen. Se [Bruke antivirusprogramvare på side 58](#page-67-0) for å få mer informasjon.
- **Bli kjent med datamaskinen** Lær om datamaskinens funksjoner. Se [Bli kjent med datamaskinen](#page-12-0) [på side 3](#page-12-0) og [Navigere med tastaturet, berøringsbevegelser og pekeenheter på side 20](#page-29-0) for å få mer informasjon.
- **Finne installert programvare** Få en oversikt over programvaren som er forhåndsinstallert på datamaskinen:

Velg **Start > Alle programmer**. Hvis du ønsker detaljert informasjon om programvaren som følger med datamaskinen, kan du se produsentens veiledning, som kan følge med programvaren eller finnes på produsentens nettsted.

**• Sikkerhetskopier harddisken ved å opprette gjenopprettingsplater eller en flashstasjon for** gjenoppretting. Se [Sikkerhetskopiering og gjenoppretting på side 64.](#page-73-0)

## <span id="page-11-0"></span>**Finne informasjon**

Du har allerede brukt *Installeringsveiledning* til å slå datamaskinen på og finne denne håndboken. Du finner ressurser som inneholder produktdetaljer, fremgangsmåter med mer i denne tabellen.

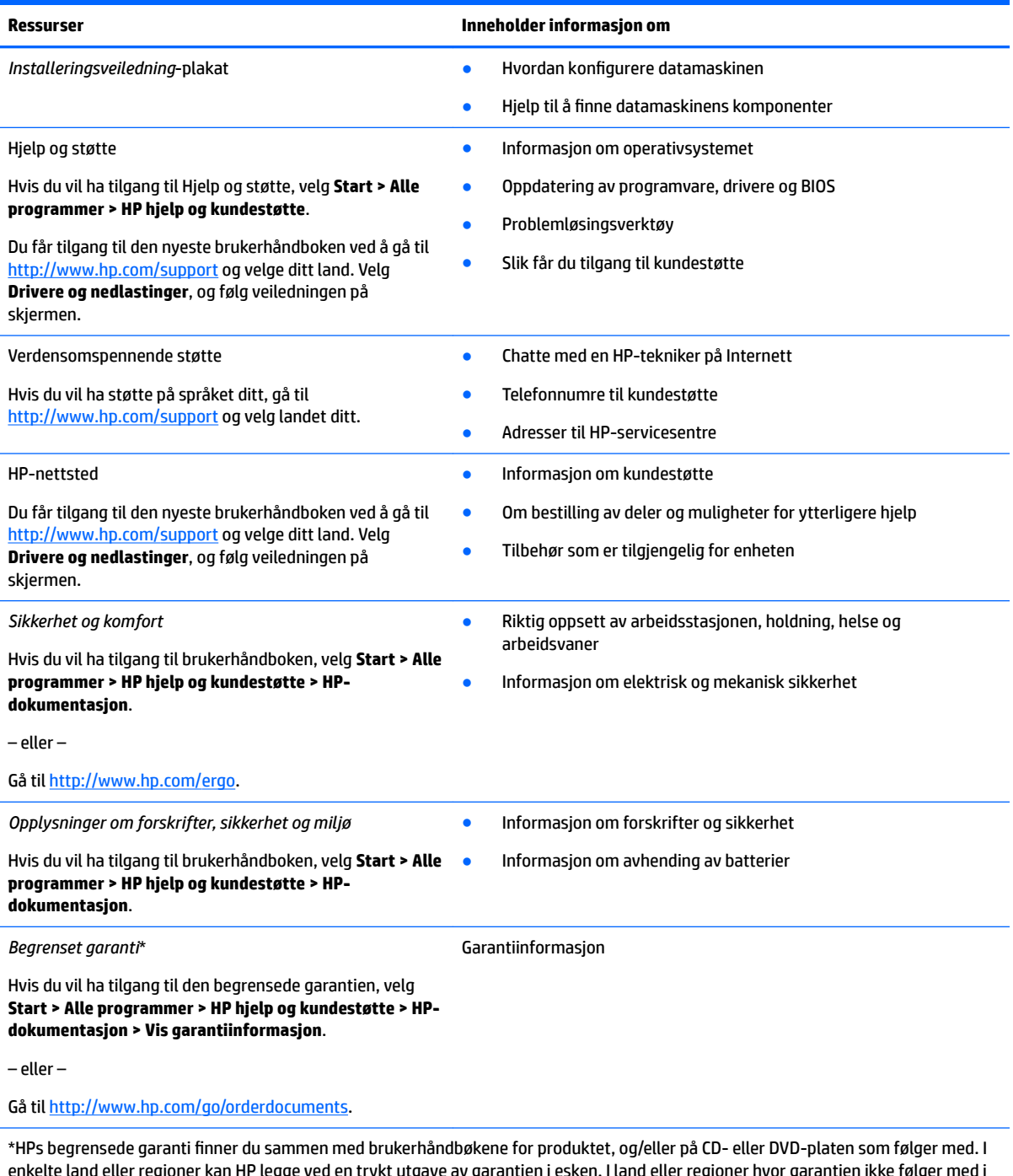

e land eller regioner kan HP legge ved en trykt utgave av garantien i esken. I land eller regioner hvor garantien ikke følger med i trykt format, kan du be om å få et trykt eksemplar fra<http://www.hp.com/go/orderdocuments>. For produkter som er kjøpt i Stillehavsdelen av Asia, kan du skrive til HP ved Hewlett Packard, POD, P.O. Box 200, Alexandra Post Office, Singapore 911507. Legg ved navn på produktet, og ditt navn, telefonnummer og postadresse.

# <span id="page-12-0"></span>**2 Bli kjent med datamaskinen**

## **Høyre**

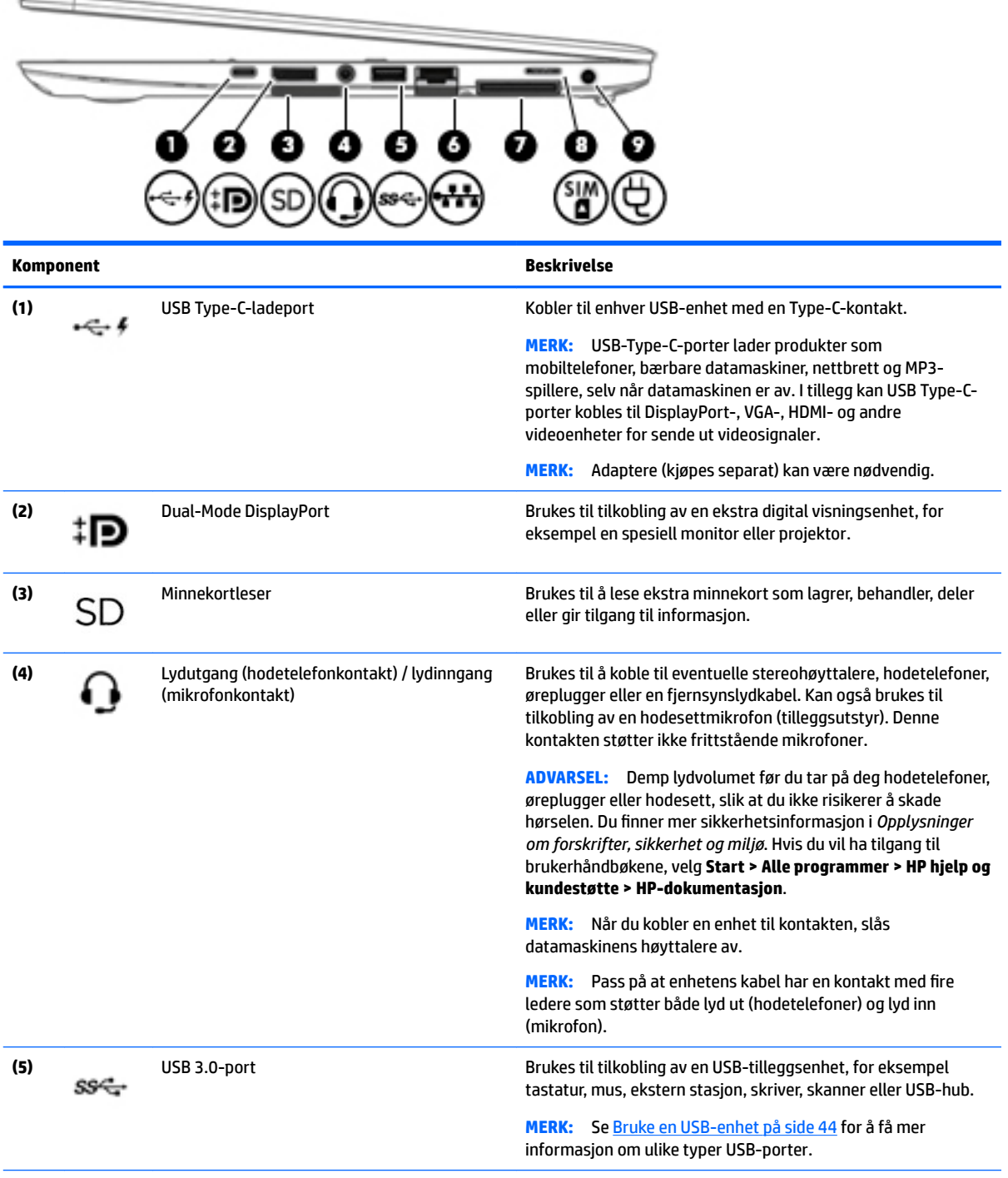

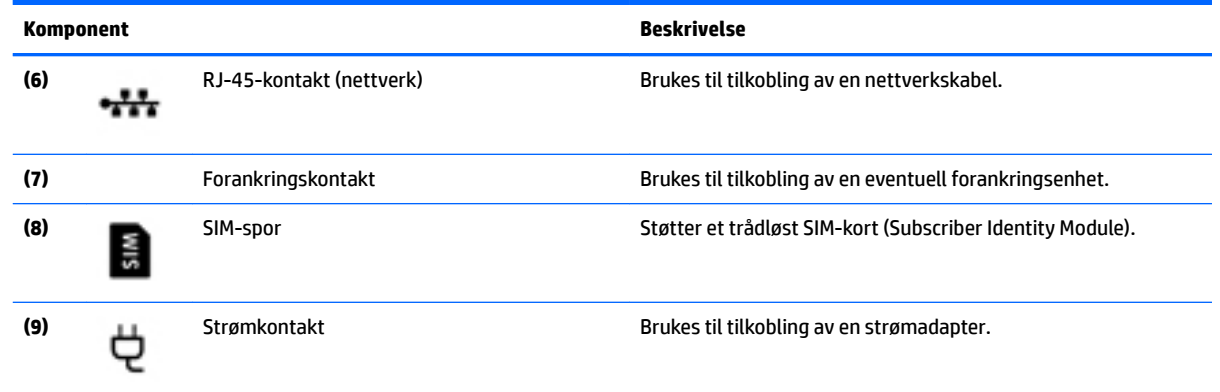

## <span id="page-14-0"></span>**Venstre**

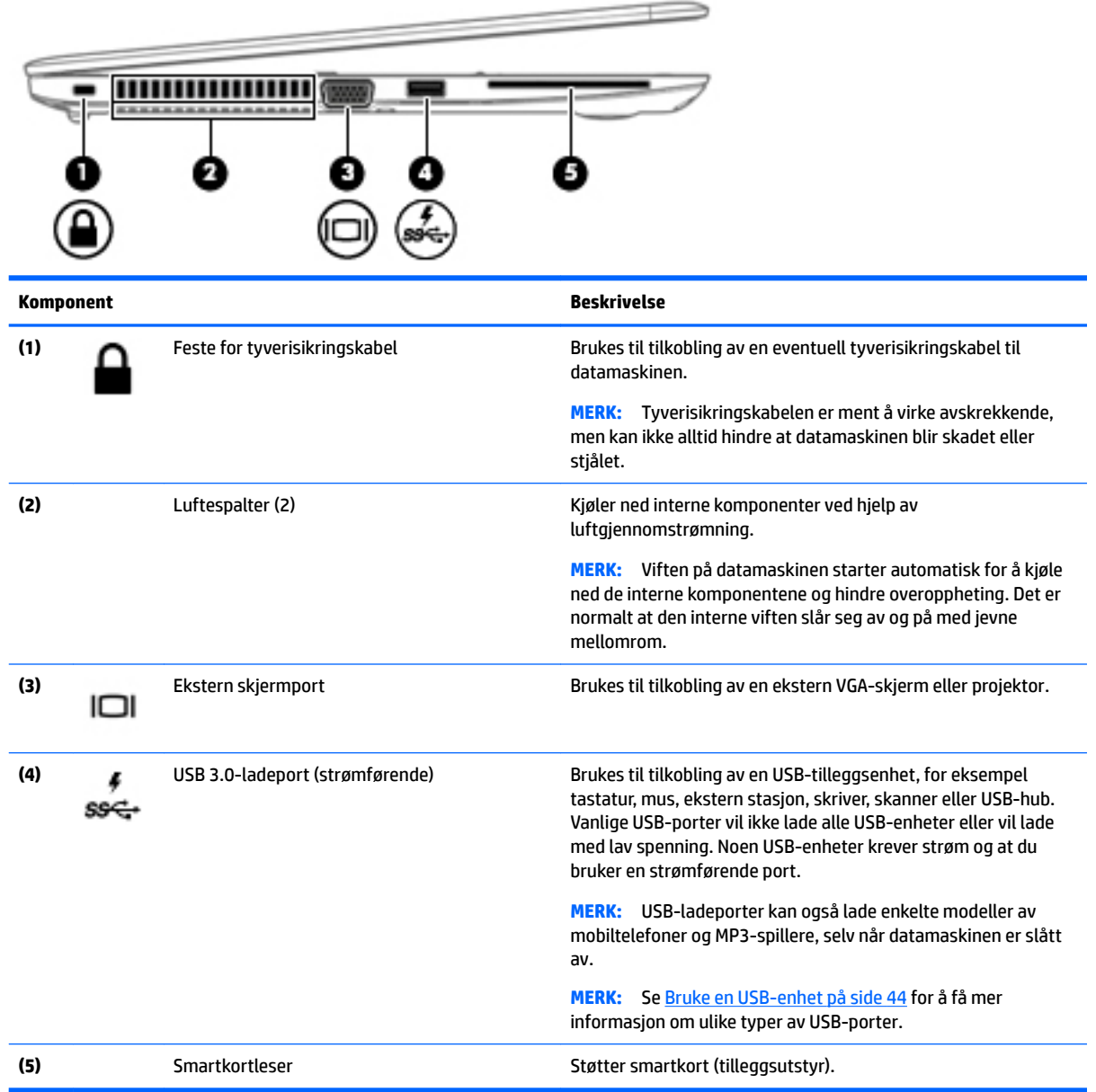

## <span id="page-15-0"></span>**Skjerm**

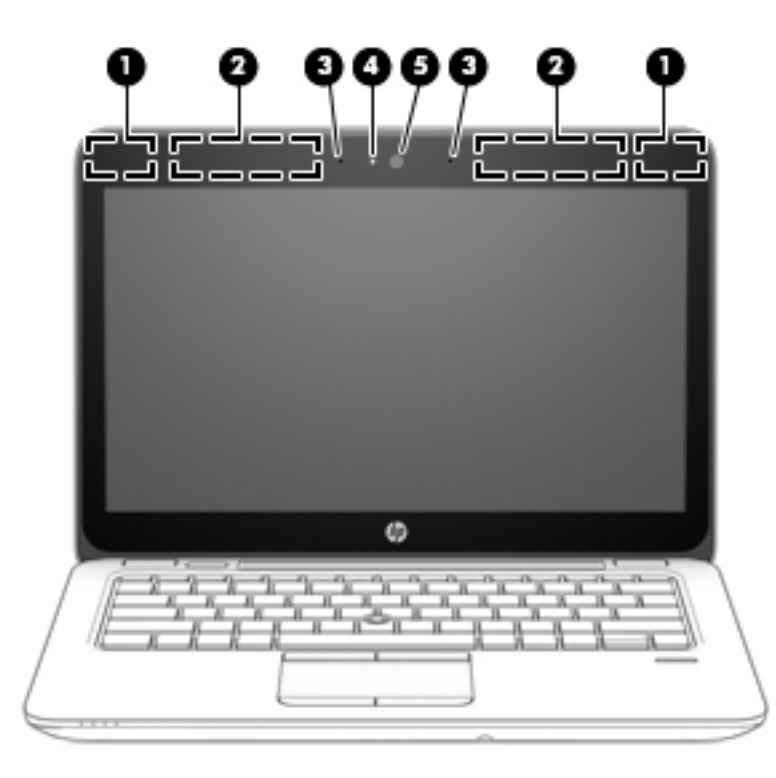

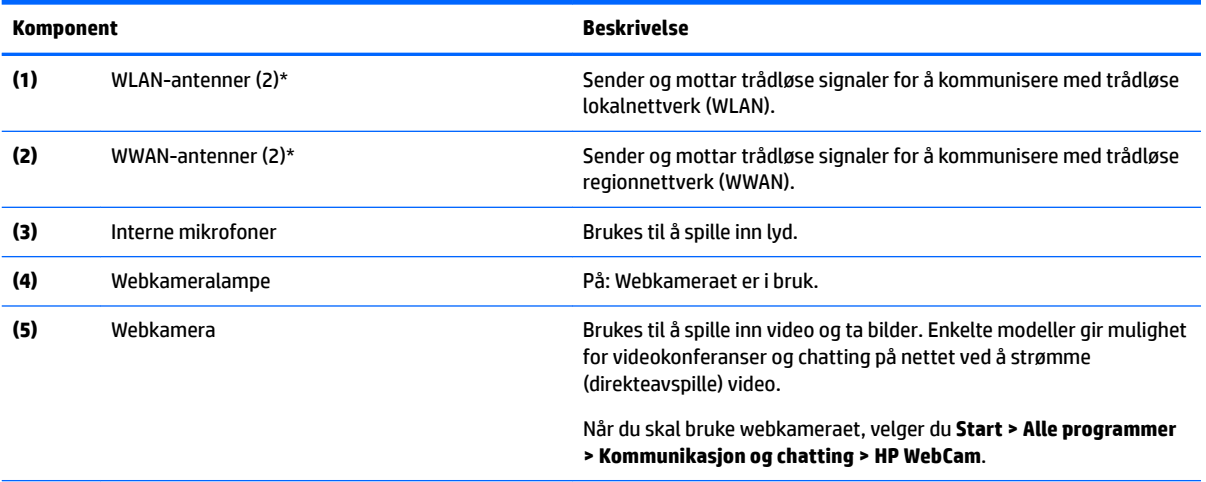

\*Antennene er ikke synlige på utsiden av datamaskinen. For å få best mulig forbindelse bør du unngå å dekke til områdene rundt antennene. Du finner mer informasjon om forskrifter for trådløse enheter i avsnittet i *Opplysninger om forskrifter, sikkerhet og miljø*  som gjelder for ditt land eller din region. Hvis du vil ha tilgang til brukerhåndbøkene, velg **Start > Alle programmer > HP hjelp og kundestøtte > HP-dokumentasjon**.

## <span id="page-16-0"></span>**Oversiden**

## **Styrepute**

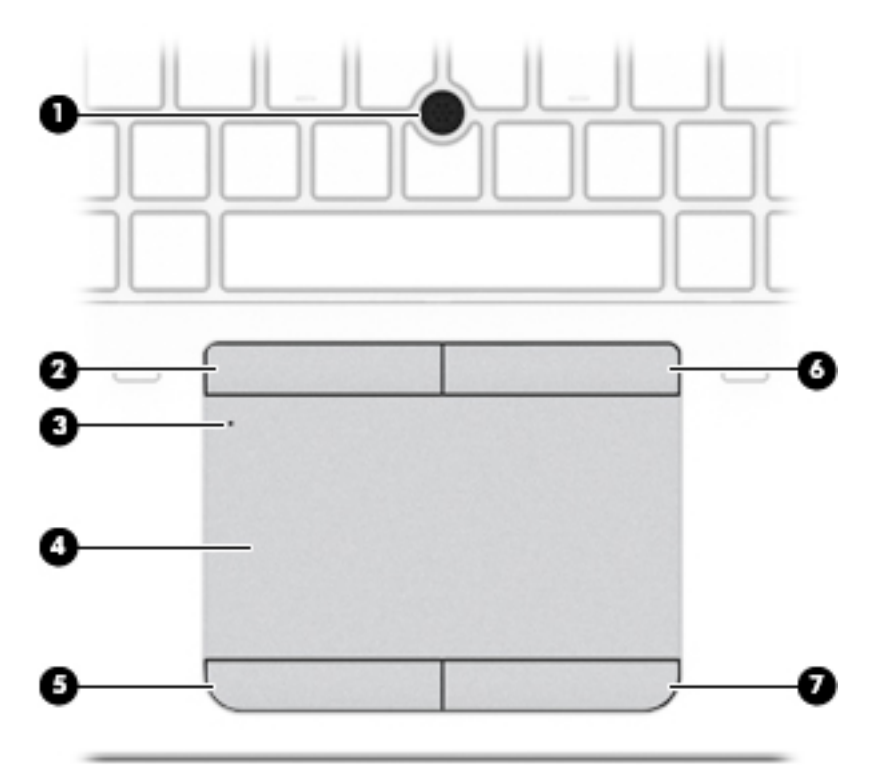

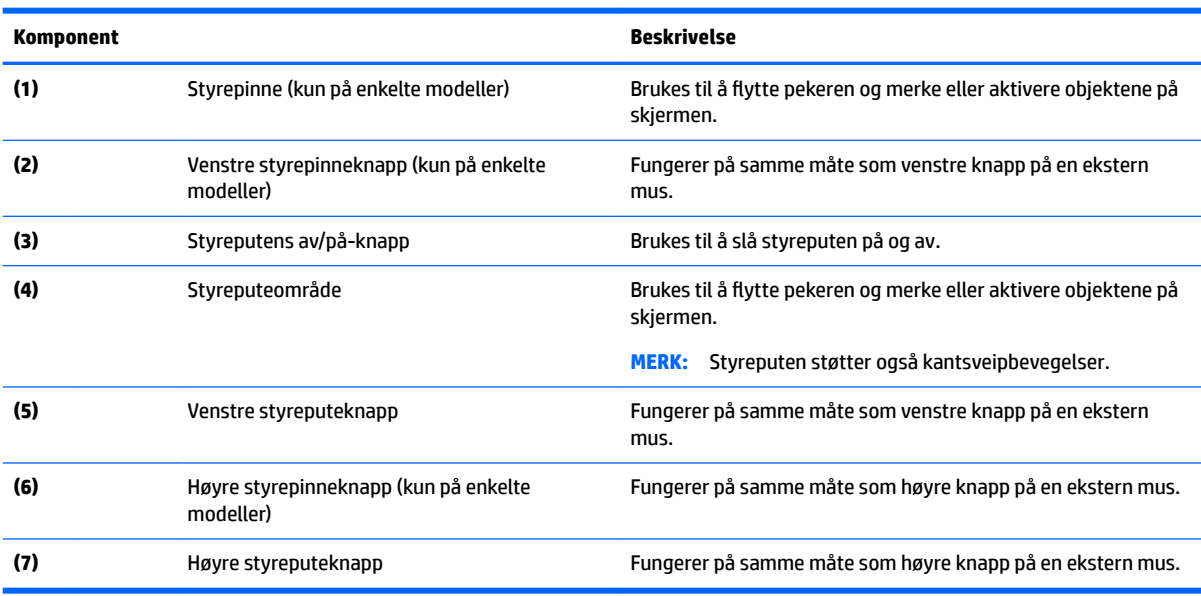

## <span id="page-17-0"></span>**Lamper**

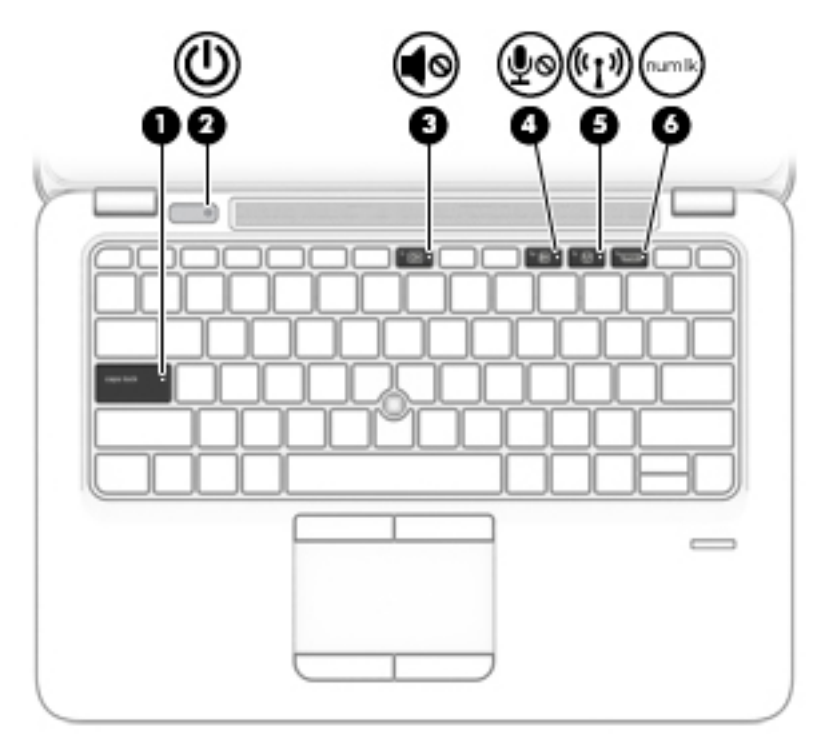

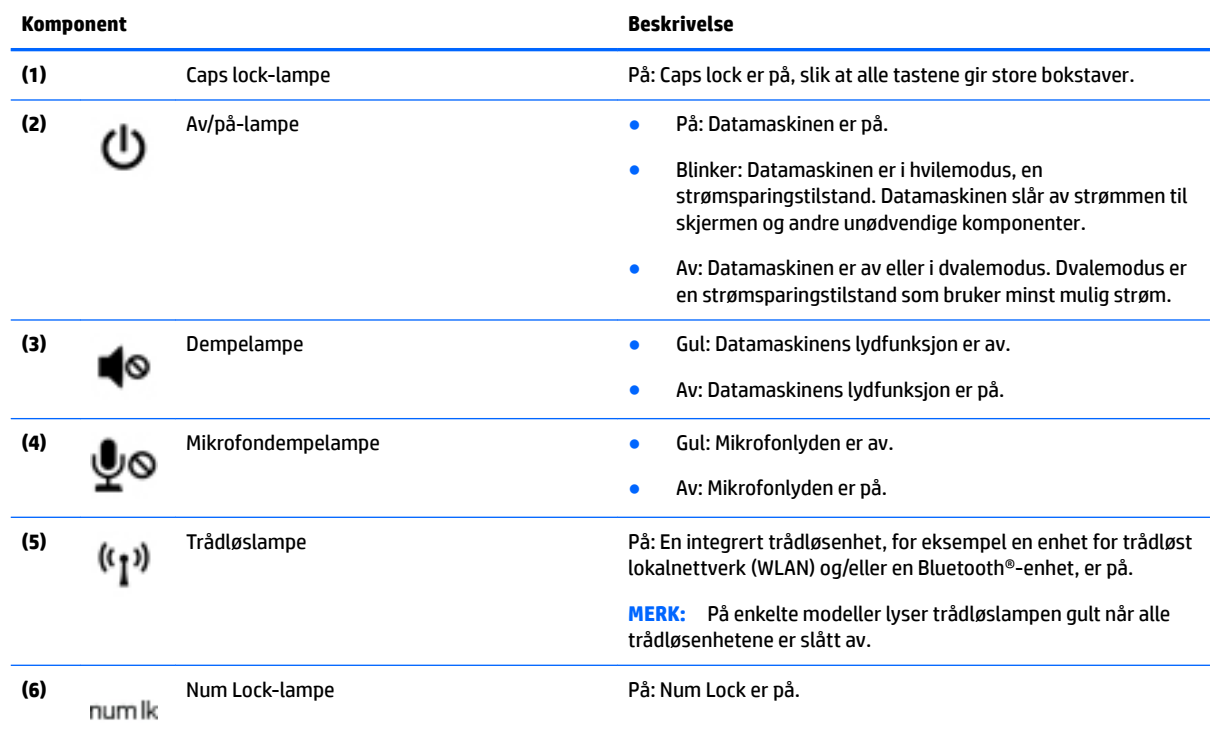

### <span id="page-18-0"></span>**Knapper, høyttalere og fingeravtrykkleser (kun på enkelte modeller)**

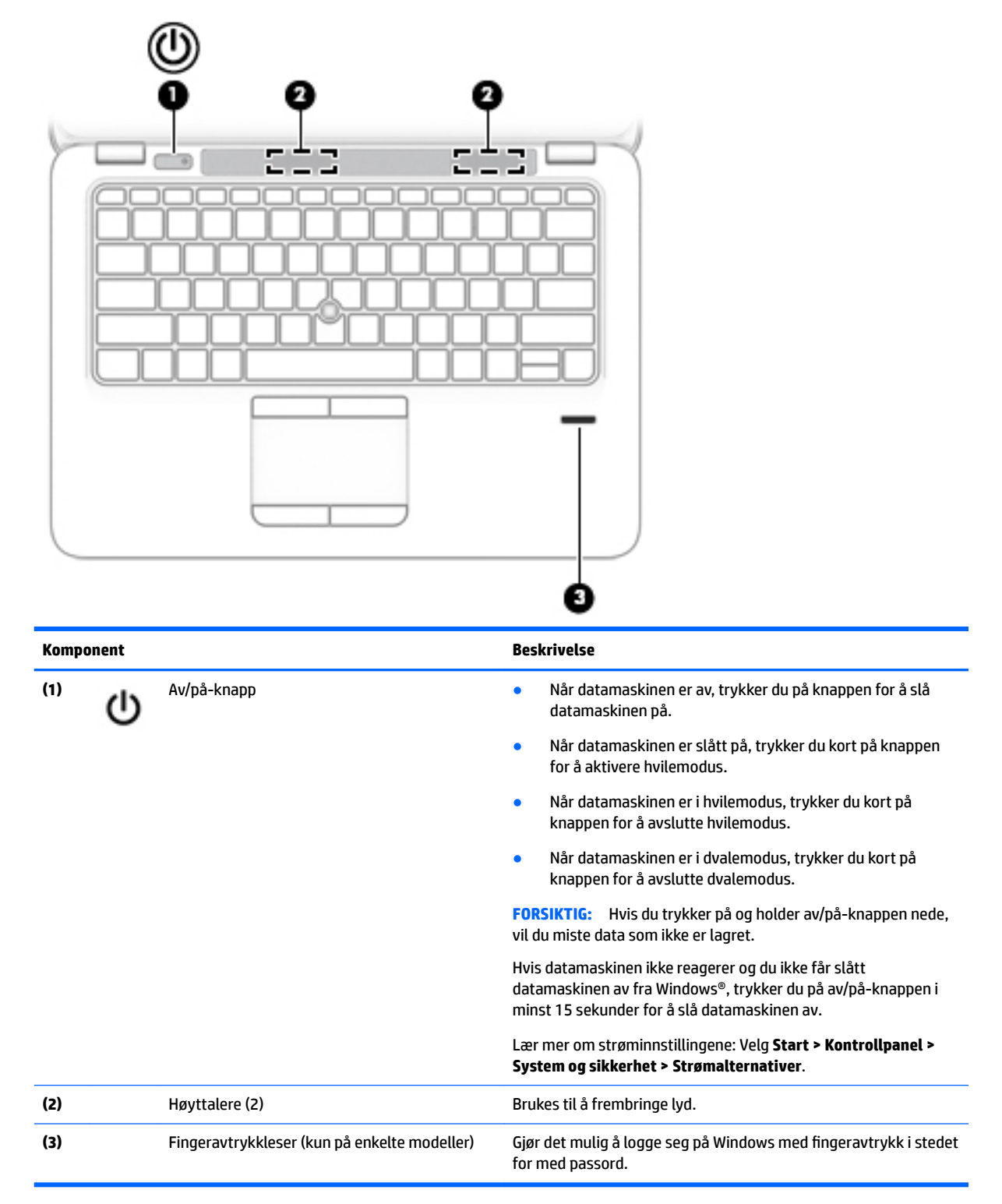

#### <span id="page-19-0"></span>**Taster**

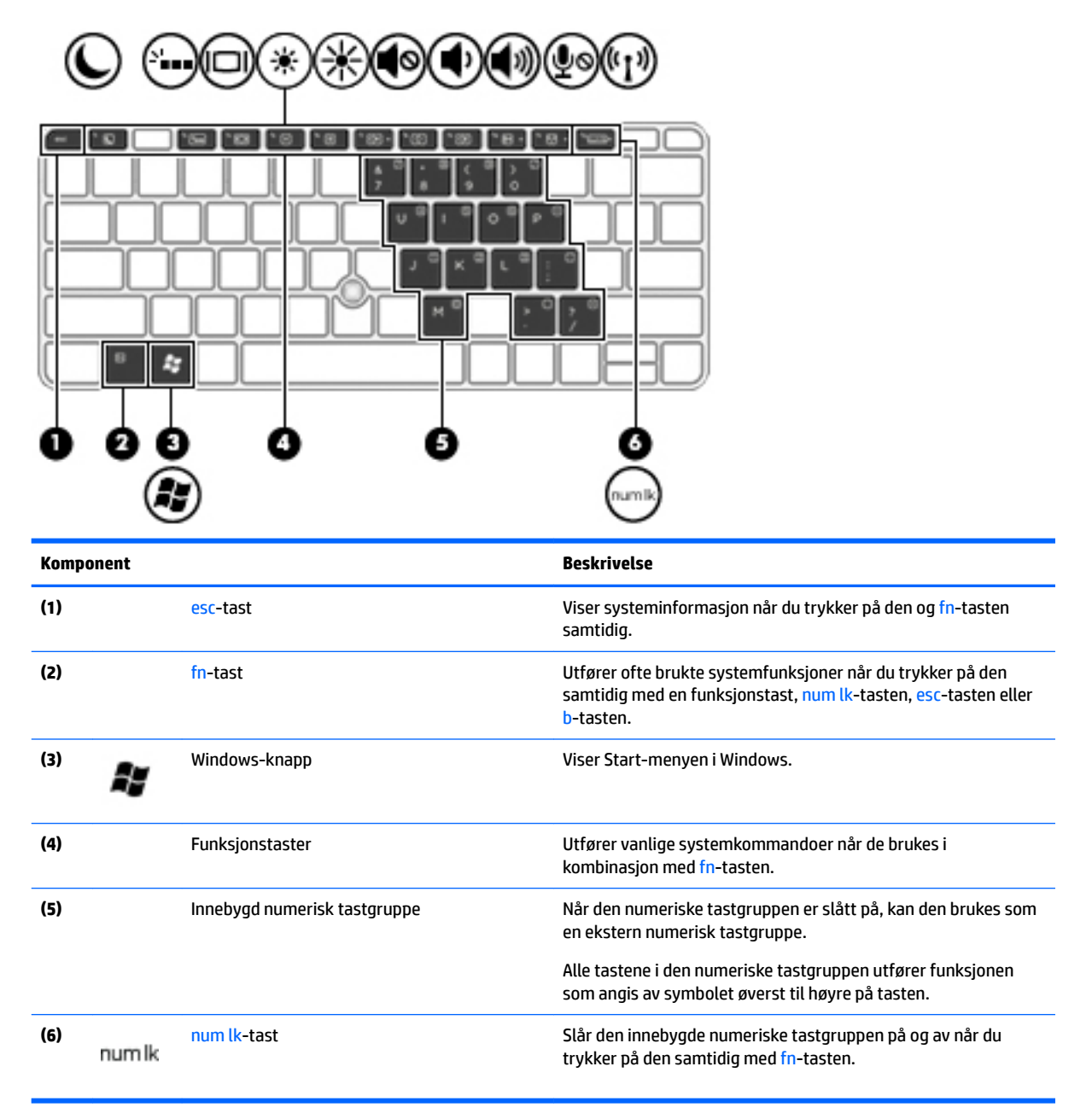

## <span id="page-20-0"></span>**Undersiden**

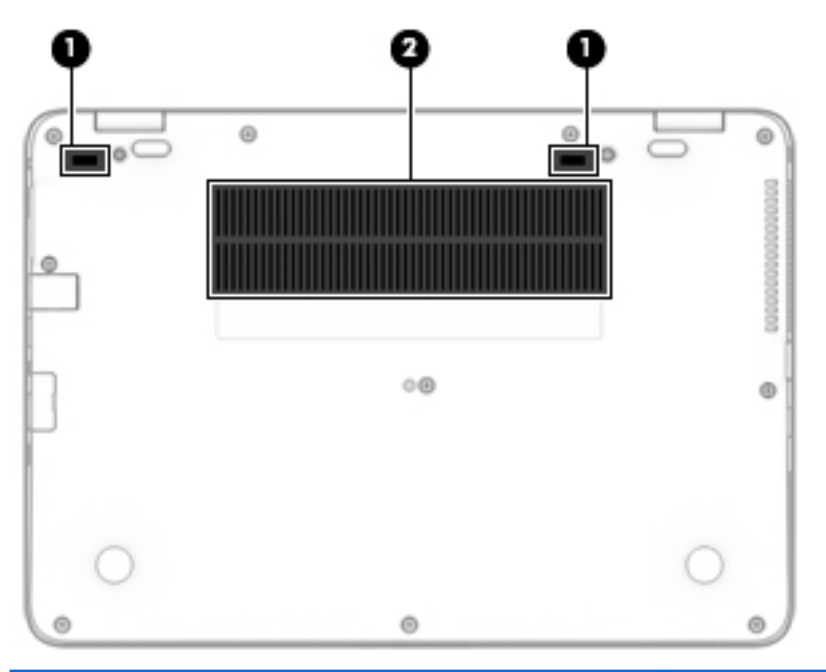

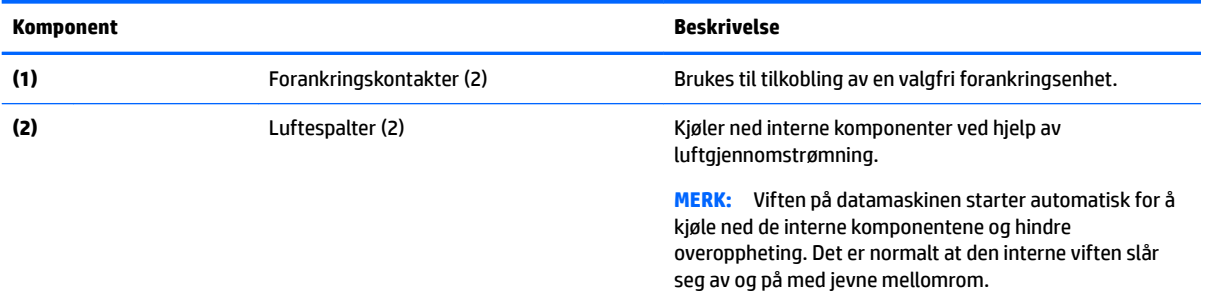

## <span id="page-21-0"></span>**Forsiden**

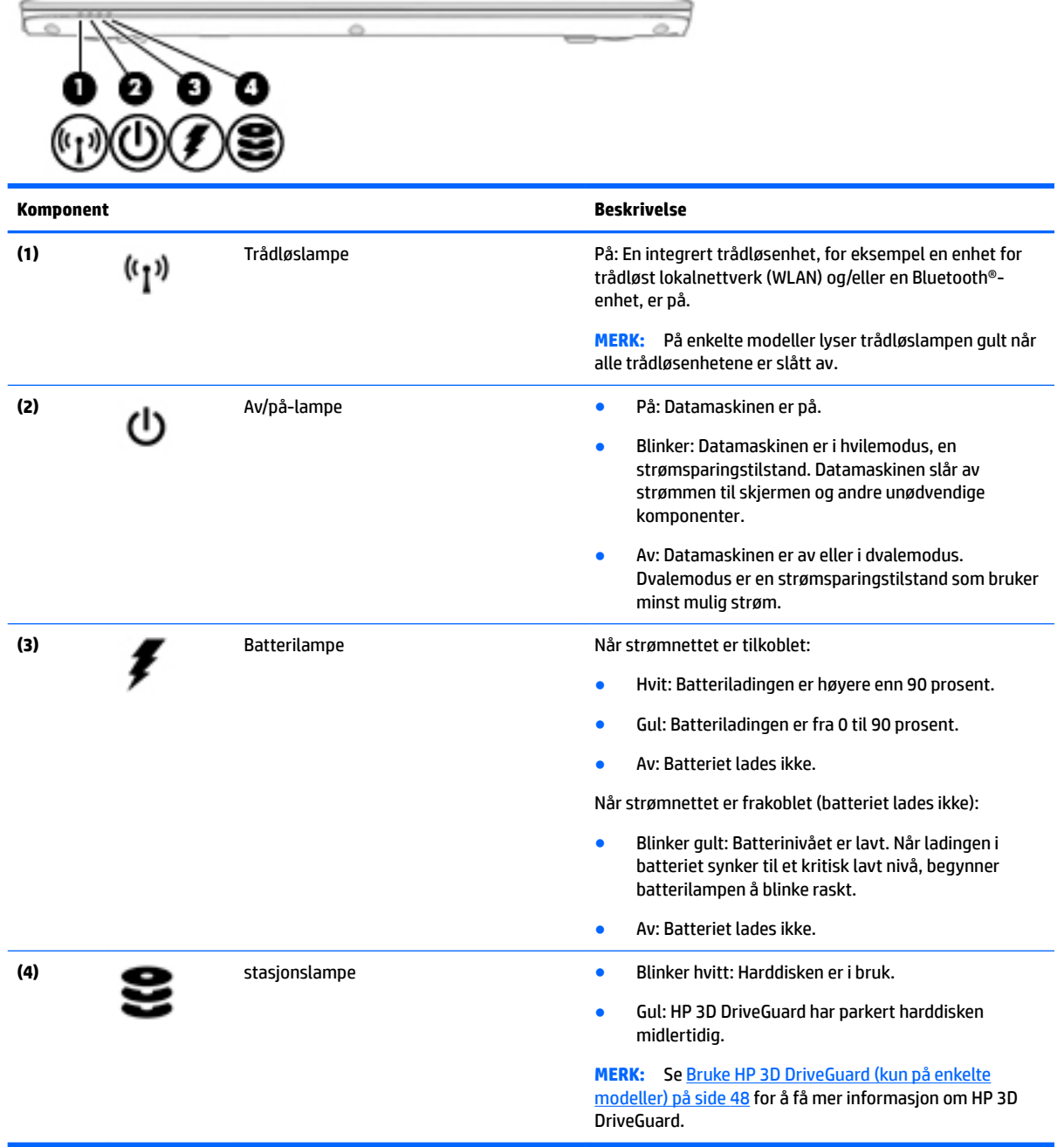

# <span id="page-22-0"></span>**3 Koble til et nettverk**

Du kan ta med deg datamaskinen overalt hvor du drar. Men selv når du er hjemme, kan du utforske verden og få tilgang til informasjon fra millioner av nettsteder ved hjelp av datamaskinen og en kablet eller trådløs nettverkstilkobling. I dette kapittelet får du hjelp til å koble til denne verdenen.

## **Koble til et trådløst nettverk**

Trådløs teknologi overfører data via radiobølger i stedet for kabler. Datamaskinen kan være utstyrt med én eller flere av følgende trådløsenheter:

- WLAN-enhet (Wireless Local Area Network) Kobler datamaskinen til trådløse lokalnettverk (omtales vanligvis som Wi-Fi-nettverk, trådløse nettverk eller WLAN) på kontorer, hjemme og på offentlige steder som flyplasser, restauranter, kafeer, hoteller og universiteter. I et trådløst lokalnettverk kommuniserer den mobile trådløsenheten i datamaskinen med en trådløs ruter eller et trådløst tilgangspunkt.
- HP modul for mobilt bredbånd (kun på enkelte modeller) En enhet for trådløst regionnettverk (WWAN) som gir deg trådløs tilgang over et mye større område. Mobilnettverksoperatører installerer basestasjoner (likner mobiltelefonmaster) over store geografiske områder, noe som gir effektiv dekning i hele delstater, regioner og til og med land.
- Bluetooth-enhet Oppretter et trådløst områdenettverk (PAN) for å koble til andre Bluetooth-aktiverte enheter, for eksempel datamaskiner, telefoner, skrivere, hodetelefoner, høyttalere og kameraer. I et trådløst områdenettverk kommuniserer hver enkelt enhet direkte med andre enheter, og enhetene må være plassert relativt nær hverandre – vanligvis innenfor en avstand av 10 meter.

Du finner mer informasjon om trådløs teknologi i dokumentene og lenkene til nettsteder under Hjelp og støtte. Velg **Start > Hjelp og støtte** for å få tilgang til Hjelp og støtte.

#### **Bruke trådløskontrollene**

Du kan styre trådløsenhetene på datamaskinen ved hjelp av disse funksjonene:

- Trådløsknapp, trådløsbryter eller trådløstast (alle benevnes som trådløsknapp i dette kapittelet)
- **Operativsystemkontroller**

#### **Slå trådløsenheter på eller av**

Du kan bruke trådløsknappen eller HP Connection Manager (kun på enkelte modeller) til å slå trådløsenheter på eller av.

**MERK:** En datamaskin kan ha en trådløsknapp, en trådløsbryter eller en trådløstast på tastaturet. Begrepet trådløsknapp, som brukes gjennomgående i denne håndboken, viser til alle typer trådløskontroller.

Slik slår du trådløsenheter av med HP Connection Manager:

**▲** Høyreklikk på **HP Connection Manager**-ikonet i systemstatusfeltet lengst til høyre på oppgavelinjen, og klikk deretter på av/på-knappen ved siden av ønsket enhet.

-eller-

Velg **Start > Alle programmer > Produktivitet og verktøy > HP Connection Manager**, og klikk deretter på av/på-knappen ved siden av ønsket enhet.

#### <span id="page-23-0"></span>**Bruke HP Connection Manager (kun på enkelte modeller)**

HP Connection Manager sørger for å samle administrasjonen av trådløsenheter og grensesnitt for tilkobling til Internett med HP mobilt bredbånd og for sending og mottak av SMS- eller tekstmeldinger. Ved hjelp av HP Connection Manager kan du administrere disse enhetene:

- Enhet for trådløst lokalnettverk (WLAN)/Wi-Fi
- Trådløst regionnettverk (WWAN) / HP mobilt bredbånd
- Bluetooth

HP Connection Manager sørger for informasjon og varslinger om tilkoblingsstatus, strømstatus, SIMkortdetaljer og SMS-meldinger. Statusinformasjon og meldinger vises i systemstatusfeltet lengst til høyre på oppgavelinjen.

Slik åpner du HP Connection Manager:

**▲** Klikk på **HP Connection Manager**-ikonet på oppgavelinjen.

-eller-

#### Velg **Start > Alle programmer > Produktivitet og verktøy > HP Connection Manager**.

Du finner mer informasjon i hjelpen til HP Connection Manager-programvaren.

#### **Bruke trådløsknappen**

Datamaskinen har en trådløsknapp, én eller flere trådløsenheter og én eller to trådløslamper, avhengig av modell. Alle trådløsenhetene til datamaskinen er aktivert fra fabrikk, slik at trådløslampen lyser (hvitt) når du slår datamaskinen på.

Trådløslampen viser den generelle strømstatusen til trådløsenhetene, ikke statusen til enkeltenheter. Hvis trådløslampen lyser hvitt, er minst én trådløsenhet slått på. Hvis trådløslampen er av, er alle trådløsenheter slått av.

**MERK:** På enkelte modeller er trådløslampen gul når alle trådløsenhetene er slått av.

Trådløsenhetene er aktivert fra fabrikk, slik at du kan bruke trådløsknappen til å slå alle trådløsenhetene på eller av samtidig.

#### **Bruke operativsystemkontroller**

Ved hjelp av Nettverks- og delingssenter kan du sette opp en forbindelse eller et nettverk, koble til et nettverk, administrere trådløse nettverk og diagnostisere og reparere nettverksproblemer.

Slik bruker du operativsystemkontroller:

#### **▲** Velg **Start > Kontrollpanel > Nettverk og Internett > Nettverks- og delingssenter**.

Hvis du vil ha mer informasjon, åpner du Hjelp og støtte ved å velge **Start > Hjelp og støtte**.

#### **Bruke trådløse lokalnettverk**

Med en WLAN-enhet har du tilgang til et trådløst lokalnettverk (WLAN) som består av andre datamaskiner og tilleggsutstyr som er koblet sammen ved hjelp av en trådløs ruter eller et trådløst tilgangspunkt.

**MERK:** Begrepene *trådløs ruter* og *trådløst tilgangspunkt* brukes ofte om hverandre.

- <span id="page-24-0"></span>Et stort trådløst lokalnettverk, for eksempel et stort bedriftsnettverk eller et offentlig nettverk, bruker vanligvis trådløse tilgangspunkter som kan håndtere et stort antall datamaskiner og tilleggsutstyr, og som kan skille ut kritiske nettverksfunksjoner.
- Et trådløst lokalnettverk for hjemmebruk eller småbedrifter bruker vanligvis en trådløs ruter, som gjør det mulig for flere trådløse og kabeltilkoblede datamaskiner å dele en Internett-forbindelse, en skriver og filer uten at det er nødvendig med flere maskin- og programvarekomponenter.

Hvis du skal bruke WLAN-enheten i datamaskinen, må du opprette forbindelse med en WLAN-infrastruktur (via en tjenesteleverandør, et offentlig nettverk eller et bedriftsnettverk).

#### **Bruke en Internett-leverandør**

Når du skal konfigurere Internett-tilgang hjemme, må du opprette en konto hos en Internett-leverandør (ISP). Kontakt en lokal Internett-leverandør for å skaffe deg Internett-tjeneste og et modem. Internettleverandøren vil hjelpe til med å konfigurere modemet, installere en nettverkskabel for å koble den trådløse datamaskinen til modemet og teste Internett-tjenesten.

**MERK:** Internett-leverandøren vil gi deg en bruker-ID og et passord for tilgang til Internett. Noter disse opplysningene og oppbevar dem på et trygt sted.

#### **.onƬJurere trådløse lokalnettverk**

Hvis du skal konfigurere et trådløst lokalnettverk og koble datamaskinen til Internett, trenger du følgende utstyr:

- Et bredbåndsmodem (enten DSL eller kabel) **(1)** og en høyhastighets Internett-tjeneste kjøpt hos en Internett-leverandør
- En trådløs ruter **(2)** (kjøpes separat)
- En datamaskin med trådløst nettverk **(3)**
- **MERK:** Enkelte modem har en innebygd trådløs ruter. Forhør deg med Internett-leverandøren om hva slags modem du har.

Illustrasjonen nedenfor viser et eksempel på en trådløs nettverksinstallasjon som er koblet til Internett.

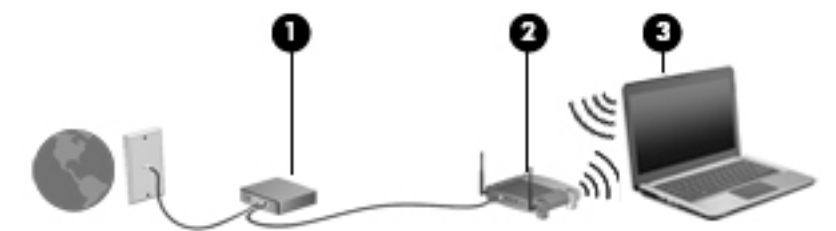

Etter hvert som nettverket vokser kan flere trådløse og kabelbaserte datamaskiner kobles til nettverket for å få tilgang til Internett.

Se informasjonen som gis av ruterprodusenten eller Internett-leverandøren, for å få hjelp til å konfigurere et trådløst lokalnettverk.

#### **Konfigurere en trådløs ruter**

Se informasjonen fra ruterprodusenten eller Internett-leverandøren for å få hjelp til å konfigurere en trådløs ruter.

**MERK:** Det anbefales at du til å begynne med kobler den nye trådløse datamaskinen til ruteren ved hjelp av nettverkskabelen som følger med ruteren. Når datamaskinen er koblet til Internett, kan du koble fra kabelen og få tilgang til Internett via det trådløse nettverket.

#### <span id="page-25-0"></span>**Beskytte trådløse lokalnettverk**

Når du konfigurerer et trådløst lokalnettverk eller bruker et eksisterende trådløst lokalnettverk, må du alltid aktivere sikkerhetsfunksjoner for å beskytte nettverket mot uautorisert tilgang. Trådløse lokalnettverk på offentlige steder (trådløse soner) som kaffebarer og flyplasser, har kanskje ingen sikkerhet i det hele tatt. Hvis du er bekymret for sikkerheten til datamaskinen i en trådløs sone, bør du begrense nettverksaktivitetene til e‑postmeldinger og grunnleggende Internett-surfing som ikke er fortrolig.

Trådløse radiosignaler går utenfor nettverket, slik at andre WLAN-enheter kan plukke opp ubeskyttede signaler. Ta disse forholdsreglene for å beskytte det trådløse lokalnettverket:

● Bruk en brannmur.

En brannmur kontrollerer både data og forespørsler om data som sendes til nettverket, og forkaster alle mistenkelige elementer. Brannmurer er tilgjengelig både som program- og maskinvare. Noen nettverk bruker en kombinasjon av begge typer.

● Bruk trådløs kryptering.

Trådløs kryptering bruker sikkerhetsinnstillinger til å kryptere og dekryptere data som sendes gjennom nettverket. Hvis du vil ha mer informasjon, åpner du Hjelp og støtte ved å velge **Start > Hjelp og støtte**.

#### **Koble til trådløse lokalnettverk**

Følg denne fremgangsmåten for å koble til et trådløst lokalnettverk:

- **1.** Kontroller at WLAN-enheten er på. Hvis enheten er på, lyser trådløslampen. Hvis trådløslampen ikke lyser, trykker du på trådløsknappen.
- **MERK:** På enkelte modeller lyser trådløslampen gult når alle trådløsenhetene er slått av.
- **2.** Klikk på nettverkstatusikonet i systemstatusfeltet lengst til høyre på oppgavelinjen.
- **3.** Velg et trådløst lokalnettverk som du vil koble datamaskinen til.
- **4.** Klikk på **Koble til**.

Hvis nettverket er et trådløst lokalnettverk med sikkerhet aktivert, blir du bedt om å oppgi en sikkerhetskode. Skriv koden og klikk på **OK** for å fullføre tilkoblingen.

- **MERK:** Hvis ingen trådløse nettverk vises, er du kanskje utenfor rekkevidden til trådløse rutere eller tilgangspunkter.
- **MERK:** Hvis du ikke ser nettverket du vil koble deg til, klikker du på **Åpne Nettverks- og delingssenter**  og deretter på Konfigurer en ny tilkobling eller et nytt nettverk. Det vises en liste over alternativer, der du kan velge å søke manuelt etter og koble deg til et nettverk eller opprette en ny nettverkstilkobling.
- **5.** Følg veiledningen på skjermen for å fullføre tilkoblingen.

Når tilkoblingen er gjort, plasserer du musepekeren over nettverksstatusikonet i systemstatusfeltet lengst til høyre på oppgavelinjen for å kontrollere navnet på og status for tilkoblingen.

**MERK:** Den funksjonelle rekkevidden (hvor langt de trådløse signalene når) er avhengig av WLANimplementeringen, ruterprodusenten og støy fra andre elektroniske enheter eller bygningsmessige hindringer som vegger og gulv.

### <span id="page-26-0"></span>**Bruke HP mobilt bredbånd (kun på enkelte modeller)**

HP Mobile Broadband-datamaskinen har innebygd støtte for tjeneste for mobilt bredbånd. Når du bruker den nye datamaskinen med en mobiloperatørs nett, gir den deg friheten til å koble til Internett, sende e-post eller koble til bedriftsnettverket ditt uten behov for tilknytningspunkt for Wi-Fi.

**MERK:** Hvis datamaskinen har HP Mobile Connect, gjelder ikke denne veiledningen. Se Bruke HP Mobile [Connect \(kun på enkelte modeller\) på side 18.](#page-27-0)

Du må kanskje ha serienummeret til HP modul for mobilt bredbånd for å aktivere mobil bredbåndstjeneste. Serienummeret står trykket på et etikett inne i batteribrønnen, under det avtakbare servicedekselet eller på baksiden av skjermen.

Noen mobilnettoperatører krever at det brukes et SIM-kort. Et SIM-kort inneholder grunnleggende opplysninger om deg, for eksempel en PIN-kode (Personal Identification Number) og nettverksinformasjon. Noen datamaskiner har et forhåndsinstallert SIM-kort. Hvis SIM-kortet ikke er forhåndsinstallert, kan det finnes blant informasjonen om HP Mobile Broadband som fulgte med datamaskinen, eller operatøren av mobilnettet kan levere det separat.

Før du kan bruke datamaskinens funksjon for mobilt bredbånd, må du gjøre følgende:

- **1.** Aktivere datatjenesten mobilt bredbånd. Hvis du vil gjøre dette, kan du bruke et kompatibelt aktivert SIM-kort fra tjenesteleverandøren.
- **2.** Mens datamaskinen er av, setter du inn det aktiverte SIM-kortet i SIM-sporet på datamaskinen. Se Sette inn og ta ut et SIM-kort på side 17.
- **3.** Slå på datamaskinen og vent til Windows er lastet inn fullstendig.
- **4.** Sett opp en tilkobling med mobilt bredbånd ved hjelp av programvaren HP Connection Manager eller den innebygde programvaren for tilkoblingsbehandling i Windows.

Hvis du vil vite mer om fordelene ved datamaskinen med HP Mobile Broadband, se HPs nettsted på [http://www.hp.com/go/mobilebroadband.](http://www.hp.com/go/mobilebroadband)

#### **Sette inn og ta ut et SIM-kort**

**A FORSIKTIG:** Bruk minst mulig kraft når du setter inn et SIM-kort, slik at du ikke skader kontaktene.

Følg denne fremgangsmåten når du skal sette inn et SIM-kort:

- **1.** Slå datamaskinen av.
- **2.** Lukk skjermen.
- **3.** Koble fra alle eksterne enheter som er koblet til datamaskinen.
- **4.** Koble strømledningen fra stikkontakten.
- <span id="page-27-0"></span>**5.** Sett SIM-kortet inn i SIM-sporet, og trykk det deretter forsiktig inn i sporet til det sitter godt på plass.
	- **MERK:** SIM-kortet til datamaskinen kan avvike litt fra illustrasjonen i dette avsnittet.

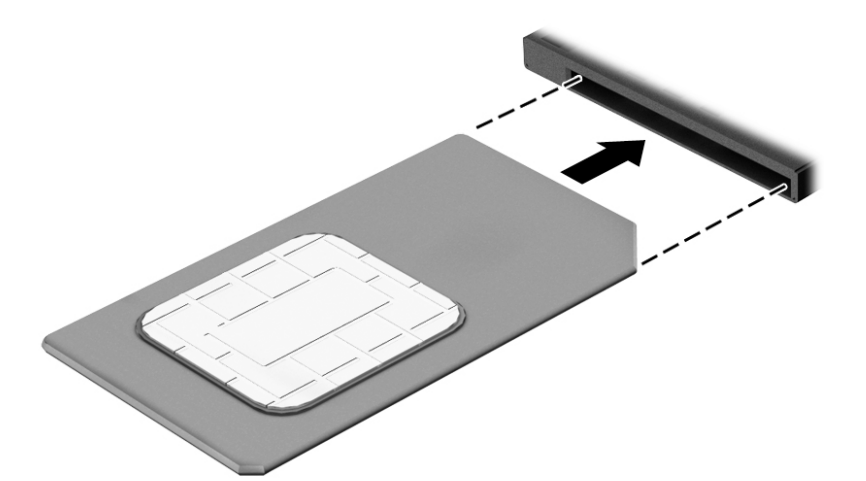

- **6.** Koble datamaskinen til strømnettet igjen.
- **7.** Koble til eksterne enheter igjen.
- **8.** Slå datamaskinen på.

Når du skal ta ut et SIM-kort, trykker du SIM-kortet inn og tar det ut av sporet.

#### **Bruke HP Mobile Connect (kun på enkelte modeller)**

HP Mobile Connect er en forhåndsbetalt mobil bredbåndstjeneste som gir datamaskinen en kostnadseffektiv, sikker og fleksibel tilkobling til mobilt bredbånd. Hvis du vil bruke HP Mobile Connect, må datamaskinen ha et SIM-kort og appen **HP Mobile Connect**. Du finner mer informasjon om HP Mobile Connect og hvor den er tilgjengelig ved å gå til<http://www.hp.com/go/mobileconnect>.

#### **Bruke GPS (kun på enkelte modeller)**

Datamaskinen kan være utstyrt med en GPS-enhet (Global Positioning System). GPS-satelitter sørger for steds-, hastighets- og retningsinformasjon til GPS-utstyrte systemer.

Du finner mer informasjon i hjelpen til HP GPS and Location-programvaren.

#### **Bruke trådløse Bluetooth-enheter**

En Bluetooth-enhet sørger for trådløs kommunikasjon innenfor korte avstander som erstatning for fysiske kabeltilkoblinger som tradisjonelt er brukt til å koble sammen elektroniske enheter, som for eksempel:

- Datamaskiner (stasjonær, bærbar, PDA)
- Telefoner (mobil, trådløs, smarttelefon)
- Bildebehandlingsenheter (skriver, kamera)
- Lydenheter (hodetelefoner, høyttalere)
- **Mus**

<span id="page-28-0"></span>Bluetooth-enheter gir node-til-node-funksjonalitet, slik at du kan konfigurere et trådløst områdenettverk (PAN) med Bluetooth-enheter. Du finner informasjon om konfigurering og bruk av Bluetooth-enheter i hjelpen til Bluetooth-programvaren.

### **Koble til et kablet nettverk**

Det finnes to typer kablede tilkoblinger: lokalnettverk (LAN) og modemtilkobling. En LAN-tilkobling bruker en nettverkskabel og er mye raskere enn et modem, som bruker en telefonkabel. Begge kablene selges separat.

**ADVARSEL:** Hvis du kobler en modem- eller telefonkabel til en RJ-45-nettverkskontakt, kan det medføre elektrisk støt, brann eller skade på utstyret.

#### **Koble til et lokalnettverk (LAN)**

Bruk en LAN-tilkobling hvis du vil koble datamaskinen direkte til en ruter hjemme (i stedet for å arbeide trådløst), eller hvis du vil koble den til et eksisterende nettverk på arbeidsplassen.

Tilkobling til et LAN krever en 8-pinners RJ-45-nettverkskabel.

Følg denne fremgangsmåten for å koble til nettverkskabelen:

- **1.** Koble nettverkskabelen til nettverkskontakten **(1)** på datamaskinen.
- **2.** Koble den andre enden av nettverkskabelen til nettverkskontakten **(2)** eller ruteren.
- **MERK:** Hvis nettverkskabelen har støyreduksjonskretser **(3)** som hindrer støy fra TV- og radiosignaler, kobler du til kabelen med kretsenden mot datamaskinen.

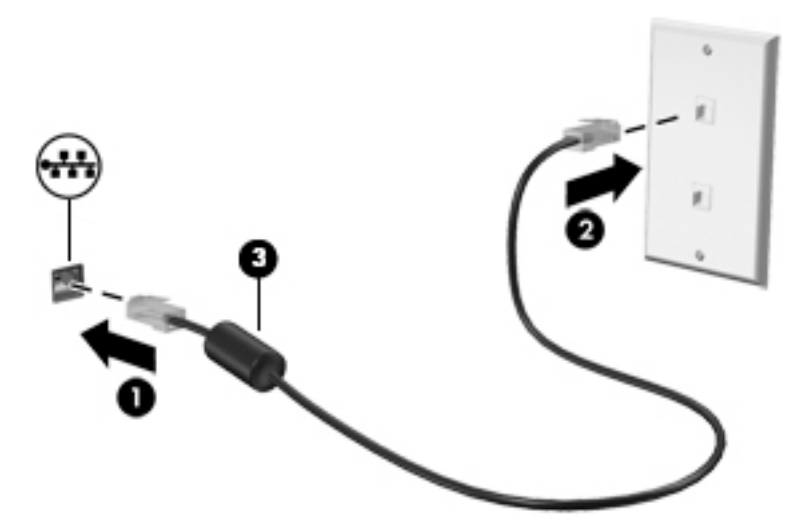

# <span id="page-29-0"></span>**4 Navigere med tastaturet, berøringsbevegelser og pekeenheter**

Datamaskinen gjør det enkelt å navigere med berøringsbevegelser (kun på enkelte modeller) i tillegg til med tastatur og mus. Berøringsbevegelser kan brukes på datamaskinens styrepute eller på en berøringsskjerm (kun på enkelte modeller).

Noen modeller har spesielle handlings- eller direktetastfunksjoner på tastaturet, slik at du enkelt kan utføre rutineoppgaver.

## **Bruke pekeutstyr**

**MERK:** I tillegg til pekeutstyret som følger med datamaskinen, kan du bruke en ekstern USB-mus (kjøpes separat) ved å koble den til en av USB-portene på datamaskinen.

#### **Angi innstillinger for pekeutstyr**

Bruk Egenskaper for mus i Windows til å tilpasse innstillingene for pekeutstyr, som knappkonfigurasjon, klikkehastighet og markøralternativer. Du kan også se demonstrasjoner av styreputebevegelser.

Slik åpner du Egenskaper for mus:

● Velg **Start > Enheter og skrivere**. Høyreklikk deretter på enheten som representerer din datamaskin, og velg **Innstillinger for mus**.

#### **Bruke styrepinnen**

Press styrepinnen i den retningen du vil flytte pekeren på skjermen. Bruk venstre og høyre styrepinneknapp på samme måte som venstre og høyre knapp på en ekstern mus.

#### **Bruke styreputen og bevegelser**

Med styreputen kan du navigere på dataskjermen og styre pekeren ved bruk av enkle fingerbevegelser.

- **TIPS:** Du bruker venstre og høyre knapp på styreputen på samme måte som de tilsvarende knappene på en ekstern mus.
- **MERK:** Styreputebevegelser støttes ikke i alle apper.

#### <span id="page-30-0"></span>**Slå styreputen av og på**

Når du skal slå styreputen av eller på, dobbeltklikker du raskt på styreputens av/på-knapp.

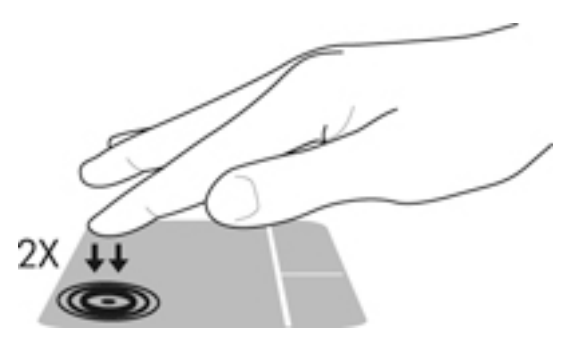

#### **Trykke**

Bruk trykkefunksjonen på styreputen for å gjøre valg på skjermen.

● Trykk med én finger i styreputeområdet for å gjøre et valg. Dobbelttrykk på et objekt for å åpne det.

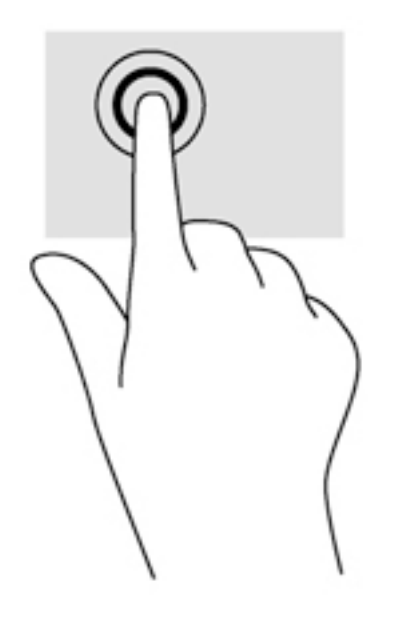

#### **Rulle**

Rulling er nyttig når du skal flytte opp, ned eller sideveis på en side eller et bilde.

● Plasser to fingrer litt fra hverandre i styreputeområdet, og dra dem deretter opp, ned, mot venstre eller mot høyre.

<span id="page-31-0"></span>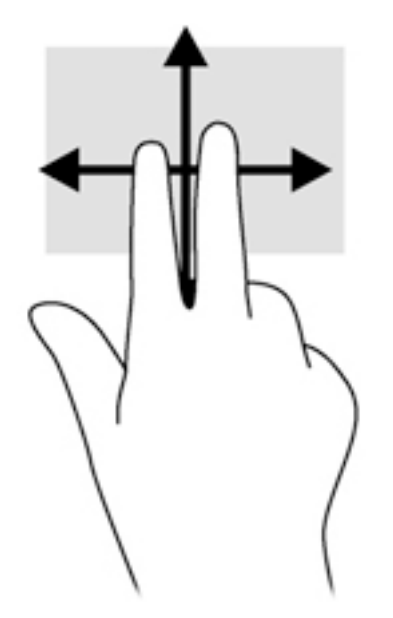

#### **Tofingers kniping/zooming**

Ved hjelp av tofingers kniping/zooming kan du zoome ut og inn på bilder og tekst.

- Zoom inn ved å plassere to fingrer sammen i styreputeområdet og deretter bevege fingrene fra hverandre.
- Zoom ut ved å plassere to fingrer litt fra hverandre i styreputeområdet og deretter bevege dem mot hverandre.

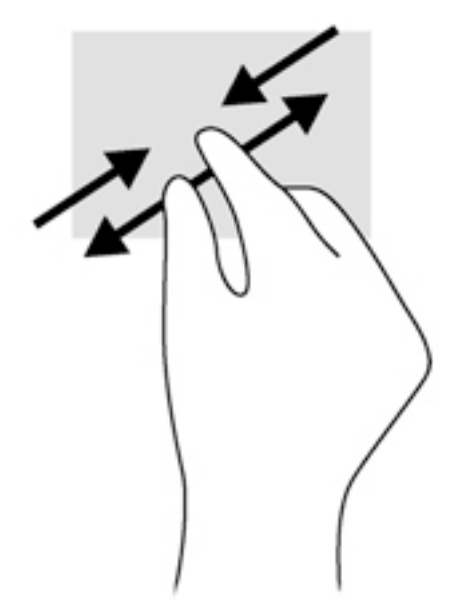

#### **Klikke med to fingrer**

Ved å klikke med to fingrer kan du gjøre menyvalg for objekter på skjermen.

- **WERK:** Klikking med to fingrer er det samme som å høyreklikke med musen.
	- Plasser to fingrer på styreputen og trykk for å åpne menyen med alternativer for det valgte objektet.

<span id="page-32-0"></span>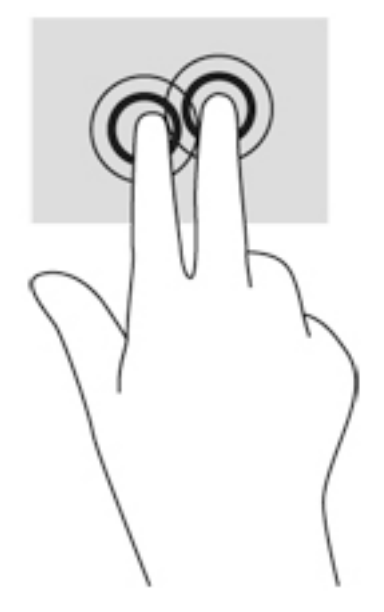

#### **Rotere (kun på enkelte modeller)**

Ved hjelp av rotering kan du snu objekter, for eksempel bilder.

Plasser pekefingeren på venstre hånd i styreputeområdet. Bruk høyre hånd og før pekefingeren i en sveipende bevegelse fra klokken 12 på urskiven til klokken 3 på urskiven. Hvis du vil rotere andre veien, beveger du pekefingeren fra klokken 3 til klokken 12.

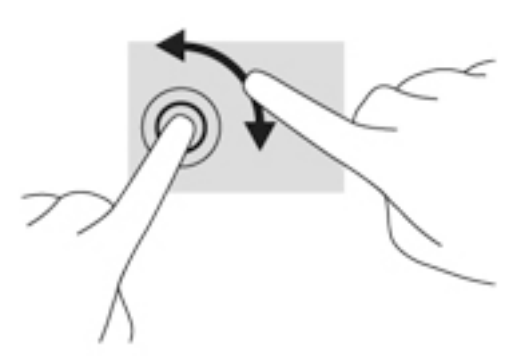

#### **Flikke (kun på enkelte modeller)**

Med flikking (rask berøring) kan du navigere på skjermen eller bla raskt gjennom dokumenter.

● Plasser tre fingrer på styreputen og dra dem opp, ned, mot venstre eller mot høyre i en lett og rask bevegelse.

<span id="page-33-0"></span>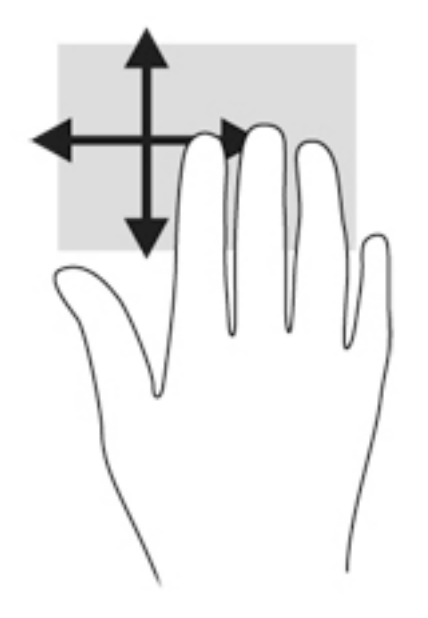

### **Bruke tastaturet**

Ved hjelp av tastaturet og musen kan du skrive, velge objekter, rulle og utføre de samme funksjonene som med berøringsbevegelser. På tastaturet kan du også bruke handlings- og direktetaster til å utføre bestemte funksjoner.

**WERK:** Avhengig av land og region kan tastaturet ha andre taster og tastaturfunksjoner enn dem som nevnes i denne delen.

### **Plasseringen av direktetastene**

En direktetast er en kombinasjon av fn-tasten **(2)** og enten esc-tasten **(1)** eller en av funksjonstastene **(4)**.

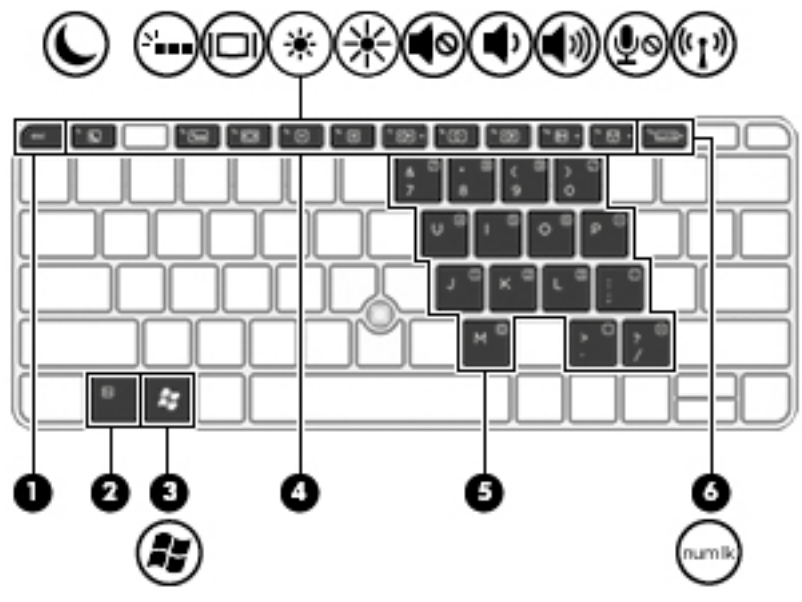

Slik bruker du en direktetast:

**▲** Trykk raskt på fn-tasten og deretter raskt på den andre tasten i direktetastkombinasjonen.

<span id="page-34-0"></span>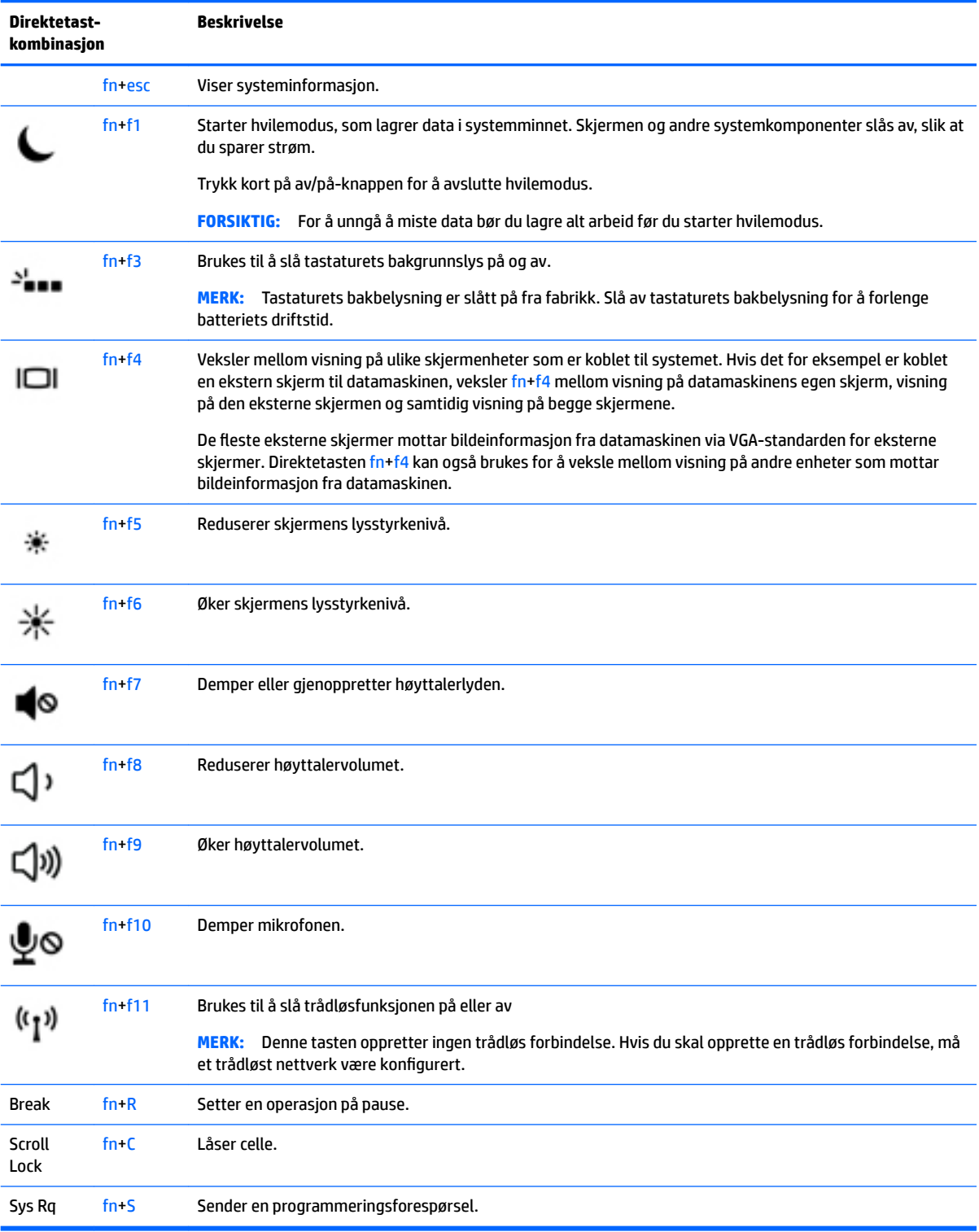

### **Bruke numeriske tastgrupper**

Datamaskinen har en innebygd numerisk tastgruppe og støtter i tillegg en ekstern numerisk tastgruppe eller et eksternt tastatur med egen numerisk tastgruppe.

#### <span id="page-35-0"></span>**Bruke den innebygde numeriske tastgruppen**

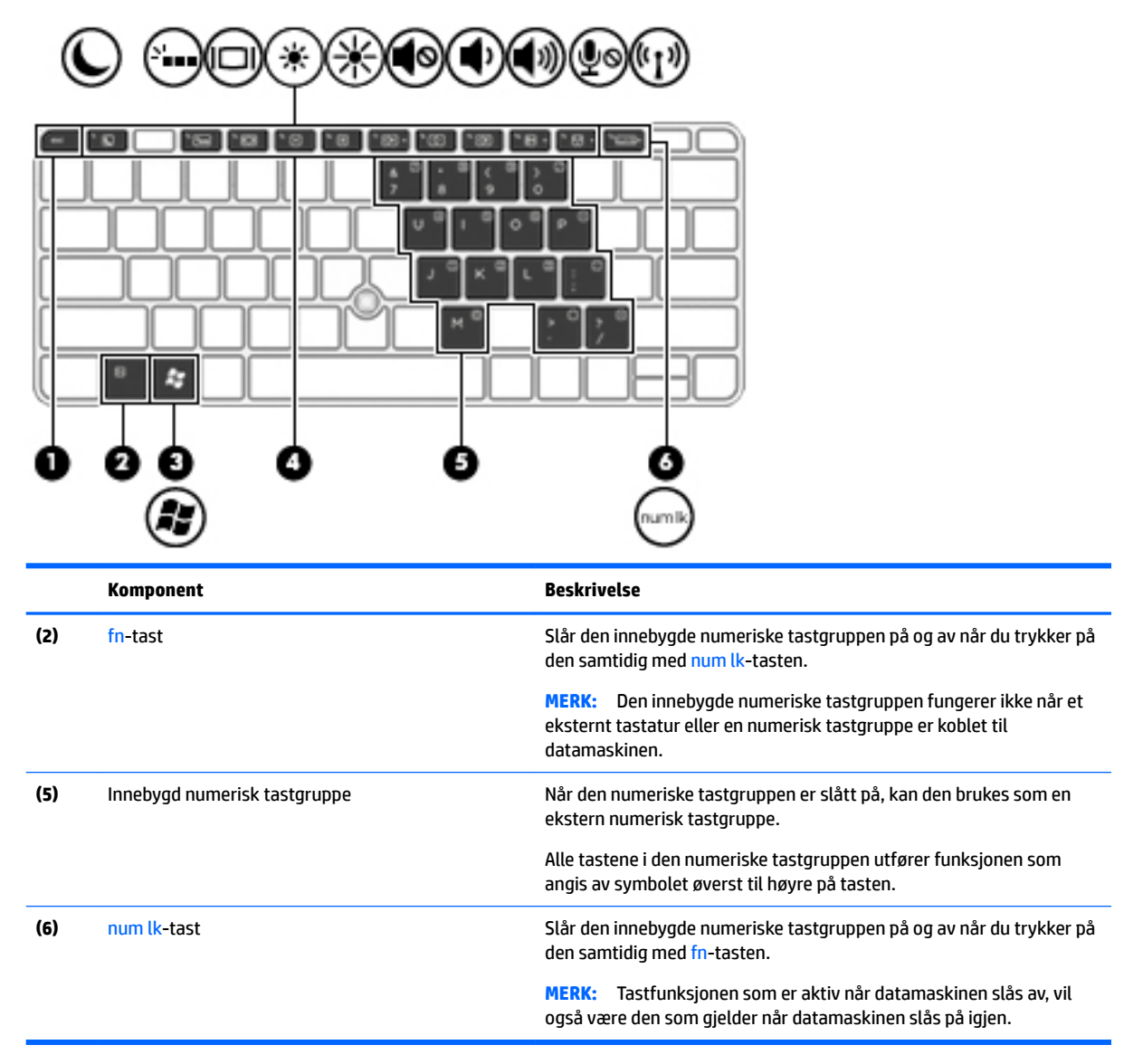

#### **Slå den innebygde numeriske tastgruppen på og av**

Trykk på fn+num lk for å slå den innebygde numeriske tastgruppen på. Trykk på fn+num lk på nytt for å slå den numeriske tastgruppen av.

**MERK:** Den innebygde numeriske tastgruppen blir slått av når et eksternt tastatur eller en numerisk tastgruppe kobles til datamaskinen.

#### **Veksle mellom tastfunksjonene til den innebygde numeriske tastgruppen**

Du kan veksle mellom å bruke tastene i den innebygde numeriske tastgruppen som vanlige tastaturtaster eller som talltaster:

- Hvis du vil bruke en tast i den numeriske tastgruppen som navigasjonstast mens tastgruppen er slått av, trykker du på og holder inne fn-tasten mens du trykker på tasten i den numeriske tastgruppen.
- Slik bruker du den vanlige funksjonen til en tast i tastgruppen mens tastgruppen er slått på:
- Trykk på og hold inne fn-tasten for å skrive med små bokstaver.
- Trykk på og hold inne fn+skift for å skrive med store bokstaver.

### **Bruke et eksternt numerisk tastatur (ekstrautstyr)**

Tastene på de fleste eksterne numeriske tastaturer fungerer forskjellig avhengig av om Num Lock er slått på eller av. (Num lock er slått av fra fabrikk.)Eksempel:

- Når num lock er på, fungerer de fleste tastene som talltaster.
- · Når num lock er av, fungerer de fleste tastene som piltaster, page up eller page down.

Når num lock på et eksternt numerisk tastatur er slått på, lyser num lock-lampen på datamaskinen. Når num lock på et eksternt numerisk tastatur slås av, slukkes num lock-lampen på datamaskinen.

Slik slår du num lock av eller på på et eksternt numerisk tastatur mens du jobber:

**▲** Trykk på num lk-tasten på det eksterne numeriske tastaturet (ikke på datamaskinen).

# **5 Multimedier**

Datamaskinen kan ha følgende:

- Integrert(e) høyttaler(e)
- Integrert(e) mikrofon(er)
- Integrert webkamera
- Forhåndsinstallert multimedieprogramvare
- Multimedieknapper eller -taster

# **Bruke medieaktivitetskontrollene**

Avhengig av hvilken datamaskinmodell du har, kan du ha disse medieaktivitetskontrollene for å spille av, stanse og spole mediefiler frem og tilbake:

- Medieknapper
- Mediedirektetaster (bestemte taster som brukes i kombinasjon med fn-tasten)
- **Medietaster**

### **Lyd**

På HP-datamaskinen kan du spille musikk-CD-plater, laste ned og lytte til musikk, strømme (direkteavspille) lydinnhold fra Internett (inkludert radio), ta opp lyd eller mikse lyd og video for å skape multimedieinnhold. Koble til eksterne lydenheter som høyttalere eller hodetelefoner for å forbedre lytteropplevelsen.

### **Koble til høyttalere**

Du kan koble kablede høyttalere til datamaskinen via en USB-port (eller den kombinerte lydutgangen (hodetelefoner) / lydinngangen (mikrofon)) på datamaskinen eller en forankringsstasjon.

Følg veiledningen fra produsenten for å koble trådløse høyttalere til datamaskinen. Før du kobler til lydenheter, må du passe på å regulere lydvolumet.

### **Regulere lydvolumet**

Du kan regulere lydvolumet på følgende måte, avhengig av hvilken datamaskinmodell du har:

- Volumknapper
- Volumdirektetaster (bestemte taster som brukes i kombinasjon med fn-tasten)
- Volumtaster

**ADVARSEL:** Demp lydvolumet før du tar på deg hodetelefoner, øreplugger eller hodesett, slik at du ikke risikerer å skade hørselen. Du finner mer informasjon om sikkerhet i *Opplysninger om forskrifter, sikkerhet og miljø*. Hvis du vil ha tilgang til brukerhåndbøkene, velg **Start > Alle programmer > HP hjelp og kundestøtte > HP-dokumentasjon**.

**WERK:** Volumet kan også kontrolleres via operativsystemet og enkelte andre programmer.

**MERK:** Se **Bli kjent med datamaskinen på side 3** for å få informasjon om hva slags volumkontroller datamaskinen har.

### **Koble til hodetelefoner og mikrofoner**

Du kan koble kablede hodetelefoner eller hodesett til den kombinerte lydutgangen (hodetelefon) / lydinngangen (mikrofon) på datamaskinen. Mange hodesett med integrerte mikrofoner er kommersielt tilgjengelig.

Følg veiledningen fra produsenten for å koble *trådløse* hodetelefoner eller hodesett til datamaskinen.

**ADVARSEL:** Reguler lydvoluminnstillingen før du tar på deg hodetelefoner, øreplugger eller hodesett, slik at du ikke risikerer å skade hørselen. Du finner mer informasjon om sikkerhet i *Opplysninger om forskrifter, sikkerhet og miljø*. Hvis du vil ha tilgang til denne håndboken, velg **Start > Alle programmer > HP hjelp og kundestøtte > HP-dokumentasjon**.

### **Kontrollere lydfunksjoner på datamaskinen**

**MERK:** Ved lydinnspilling får du best resultat når du snakker direkte inn i mikrofonen i omgivelser uten bakgrunnsstøy.

Følg denne fremgangsmåten når du skal kontrollere lydfunksjonene på datamaskinen:

- **1.** Velg **Start > Kontrollpanel > Maskinvare og lyd > Lyd**.
- **2.** Når Lyd-vinduet åpnes, klikker du på kategorien **Lyder**. Under **Programhendelser** velger du en lydhendelse, som en pipetone eller alarm, og klikker på **Test**-knappen.

Du skal nå høre lyden gjennom høyttalerne eller gjennom tilkoblede hodetelefoner.

Følg denne fremgangsmåten når du skal kontrollere innspillingsfunksjonene på datamaskinen:

- **1.** Velg **Start > Alle programmer > Tilbehør > Lydinnspilling**.
- **2.** Klikk på **Start innspilling** og snakk inn i mikrofonen.
- **3.** Lagre filen på skrivebordet.
- **4.** Åpne et multimedieprogram og spill av lyden.

Slik bekrefter eller endrer du lydinnstillingene på datamaskinen:

**▲** Velg **Start > Kontrollpanel > Lyd**.

# **Webkamera (kun på enkelte modeller)**

Noen datamaskiner har et integrert webkamera. Ved hjelp av den forhåndsinstallerte programvaren kan du bruke webkameraet til å ta bilder eller spille inn video. Du kan forhåndsvise og lagre fotografiet eller videoopptaket.

Med webkameraprogramvaren kan du eksperimentere med følgende funksjoner:

- Ta opp og dele video
- Direkteavspille (strømme) video med direktemeldingsprogramvare
- **Ta stillbilder**

# **Touch to share (kun på enkelte modeller)**

Datamaskinen har avansert nærfeltskommunikasjon (NFC) som gjør det mulig å trådløst dele informasjon mellom to NFC-aktiverte enheter. Med NFC-teknologi kan du dele nettsteder, overføre kontaktinformasjon og berøre for å skrive ut på NFC-skrivere som støttes.

- **TIPS:** Du kan laste ned NFC-apper som kan gi ekstra NFC-funksjoner.
- **VIKTIG:** Før du kan begynne å dele, må du passe på at NFC er aktivert på enhetene. Du kan også slå av bestemte tjenester, for eksempel sBeam, for at NFC skal fungere på Windows 7-enheter. Hør med produsenten av NFC-enheten for å sikre at den er kompatibel med Windows 7.

### **Start deling**

Berør datamaskinen med din NFC-enhet for å starte deling mellom enheten og datamaskinen.

- **1.** Åpne elementet du vil dele.
- **2.** Før de to NFC-antennene sammen. Du hører en lyd når antennene har gjenkjent hverandre.
	- **MERK:** NFC-antennen på datamaskinen er plassert under styreputen. Hvis du vil finne ut hvor den andre enhetens NFC-antenne er plassert, se instruksjonene til enheten.

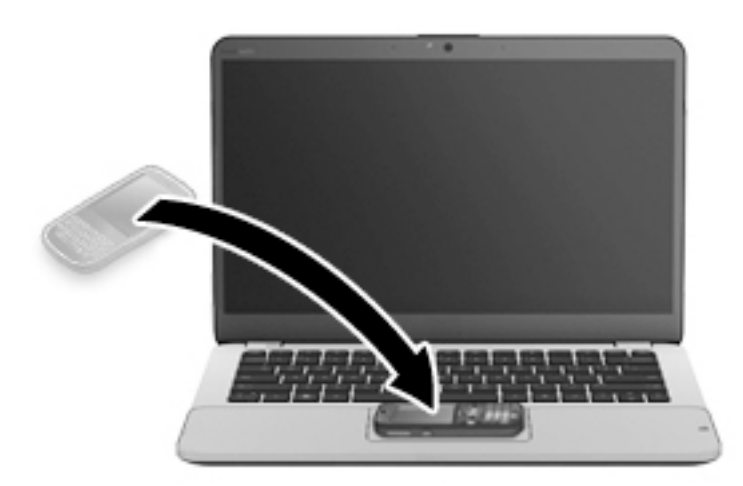

**3.** Det kan hende du ser en melding på enheten din der du blir bedt om å starte overføringen, og en melding på datamaskinen om du vil motta overføringen. Følg veiledningen på skjermen for å godta overføringen.

### **Video**

HP-datamaskinen er en kraftig skjermenhet som gjør det mulig å strømme (direkteavspille) video fra favorittnettsteder og laste ned video og filmer som du kan se på datamaskinen, uten at du må koble til et nettverk.

Hvis du vil forbedre seeropplevelsen, kan du bruke en av skjermportene på datamaskinen til å koble til en ekstern skjerm, projektor eller TV. Datamaskinen kan ha en HDMI-port (High-Definition Multimedia Interface), slik at du kan koble til en HD-skjerm eller HD-TV.

Datamaskinen kan ha en eller flere av disse eksterne skjermportene:

- **VGA**
- **DisplayPort**
- **VIKTIG:** Pass på at den eksterne enheten er koblet til riktig port på datamaskinen, og med riktig kabel. Se veiledningen fra produsenten hvis du har spørsmål.
- **WERK:** Se <u>Bli kjent med datamaskinen på side 3</u> for å få informasjon om datamaskinens skjermporter.

### **VGA**

Den eksterne skjermkontakten eller VGA-porten er et analogt skjermgrensesnitt som kobler en ekstern VGAskjermenhet, for eksempel en ekstern VGA-monitor eller en VGA-projektor, til datamaskinen.

**1.** Når du skal koble til en VGA-skjermenhet, kobler du enhetens kabel til den eksterne skjermporten.

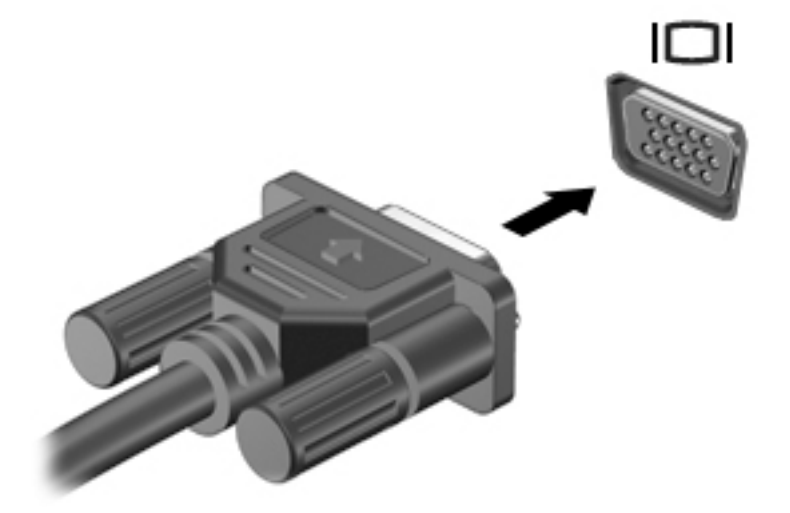

- **2.** Trykk på fn+f4 for å veksle mellom fire alternative visningsmuligheter:
	- **Bare PC-skjerm:** Vis skjermbildet bare på datamaskinen.
	- **Duplikat:** Vis skjermbildet samtidig på *både* datamaskinen og den eksterne enheten.
	- **Utvid:** Vis skjermbildet utvidet til *både* datamaskinen og den eksterne enheten.
	- **Bare ekstra skjerm:** Vis skjermbildet bare på den eksterne enheten.

Skjermbildevisningen endres hver gang du trykker på fn+f4.

**MERK:** Juster skjermoppløsningen til den eksterne enheten på følgende måte for å oppnå best mulig resultat, spesielt hvis du velger Utvid-alternativet. Velg **Start > Kontrollpanel > Utseende og personalisering**. Under **Skjerm** velger du **Juster skjermoppløsning**.

### **DisplayPort (kun på enkelte modeller)**

Ved hjelp av DisplayPort kan datamaskinen kobles til en eventuell bilde- eller lydenhet, for eksempel en HD-TV eller en annen kompatibel digital- eller lydkomponent. DisplayPort gir bedre ytelse enn VGA-porten for ekstern skjerm og sørger for en forbedret digital forbindelse.

- **MERK:** Hvis du vil overføre video- og/eller lydsignaler via DisplayPort, trenger du en DisplayPort-kabel (kjøpes separat).
- **MERK:** En DisplayPort-enhet kan kobles til DisplayPort-porten på datamaskinen. Informasjonen som vises på dataskjermen, kan vises på DisplayPort-enheten samtidig.

Slik kobler du en bilde- eller lydenhet til DisplayPort:

**1.** Koble den ene enden av DisplayPort-kabelen til DisplayPort-kontakten på datamaskinen.

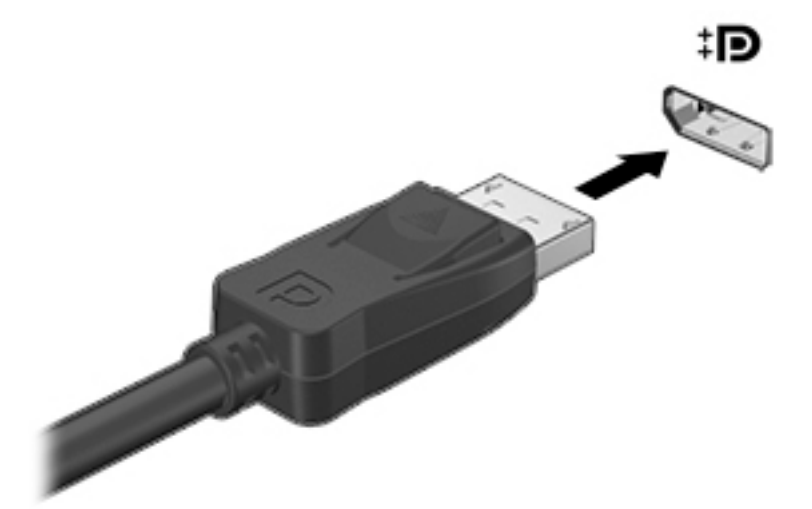

- **2.** Koble til den andre enden av kabelen til den digitale skjermenheten.
- **3.** Trykk på fn+f4 for å veksle mellom fire visningsmuligheter av skjermbildet:
	- **Bare PC-skjerm:** Vis skjermbildet bare på datamaskinen.
	- **Duplikat:** Vis skjermbildet samtidig på *både* datamaskinen og den eksterne enheten.
	- **Utvid:** Vis skjermbildet utvidet til *både* datamaskinen og den eksterne enheten.
	- **Bare ekstra skjerm:** Vis skjermbildet bare på den eksterne enheten.

Skjermbildevisningen endres hver gang du trykker på fn+f4.

**MERK:** Juster skjermoppløsningen til den eksterne enheten på følgende måte for å oppnå best mulig resultat, spesielt hvis du velger Utvid-alternativet. Velg **Start > Kontrollpanel > Utseende og personalisering**. Under **Skjerm** velger du **Juster skjermoppløsning**.

**MERK:** Når du skal ta ut enhetskabelen, trykker du ned på kontaktutløserknappen for å koble den fra datamaskinen.

### **Intel Wireless Display (kun på enkelte modeller)**

Med Intel® Wireless Display kan du dele datamaskinens innhold trådløst på et TV-apparat. Du må ha en adapter for trådløst TV (kjøpes separat) for å kunne bruke den trådløse skjermfunksjonen. DVD-plater med beskyttet innhold kan kanskje ikke spilles av på Intel Wireless Display. (DVD-plater som ikke har beskyttet innhold, kan imidlertid spilles av.) Blu-ray-plater med beskyttet innhold kan ikke spilles av på Intel Wireless Display. Du finner mer informasjon om bruk av den trådløse TV-adapteren i produsentens veiledning.

**MERK:** Pass på å aktivere trådløs funksjonalitet på datamaskinen før du bruker den trådløse skjermfunksjonen.

### **Oppdage og koble til kablede skjermer med MultiStream Transport**

Bruk av Multistream Transport (MST) gjør det mulig å koble flere kablede skjermenheter til datamaskinen ved å koble til VGA-portene eller DisplayPort-ene på datamaskinen, og VGA-portene eller DisplayPort-ene på en ekstern hub eller forankringsstasjon. Du kan koble til på flere måter, avhengig av hvilken type grafikkontroller som er installert på datamaskinen, og hvorvidt datamaskinen har en innebygd hub. Gå til Enhetsbehandling for å finne ut hva slags maskinvare som er installert på datamaskinen.

- **1.** Velg **Start > Kontrollpanel**.
- **2.** Velg **System og sikkerhet**, velg **System**, og klikk deretter på **Enhetsbehandling** i venstre kolonne.

### **Koble skjermer til datamaskiner med AMD-grafikk (med en valgfri hub)**

**MERK:** Du kan koble til opptil tre eksterne skjermenheter med en AMD-grafikkontroller og valgfri hub.

**MERK:** Du kan koble til opptil tre eksterne skjermenheter med en Nvidia®-grafikkontroller og valgfri hub.

For å sette opp flere skjermer, følger du disse trinnene:

- **1.** Koble en ekstern hub (kjøpes separat) til DisplayPort-kontakten på datamaskinen ved hjelp av en DP-til-DP-kabel (kjøpes separat). Kontroller at hubens strømadapter er koblet til strømnettet.
- **2.** Koble de eksterne skjermenheter til VGA-portene eller DisplayPort-ene på huben.
- **3.** Trykk på fn+f4 for informasjon om hvordan du setter opp flere skjermer. Hvis du ikke ser en av dine tilkoblede skjermenheter, må du passe på at hver enkelt enhet er koblet til riktig port på huben.
- **MERK:** Blant valgene for flere skjermer finner du **Dupliser**, som speiler datamaskinens skjerm på alle aktiverte skjermenheter, og **Utvid**, som strekker ut datamaskinens skjerm på tvers av alle aktiverte skjermenheter.

### **Finne og koble til Miracast-kompatible trådløse skjermer (bare enkelte AMDmodeller)**

Følg fremgangsmåten nedenfor for å finne og koble til Miracast-kompatible trådløse skjermer uten å forlate de aktuelle appene.

Slik åpner du Miracast:

**▲** Pek i øvre eller nedre, høyre hjørne av startskjermen for å vise perlene, klikk på **Enheter**, klikk på **Projiser**, og følg deretter veiledningen på skjermen.

– eller –

På startskjermen klikker du på **HP rask tilgang til Miracast**-ikonet og følger deretter veiledningen på skjermen.

# **6 Strømstyring**

**MERK:** En datamaskin kan ha en av/på-knapp eller en av/på-bryter. Begrepet *av/på-knapp* som brukes gjennomgående i denne håndboken, viser til begge typene av/på-kontroller.

# **Slå datamaskinen av**

**A FORSIKTIG:** Data som ikke er lagret, går tapt når datamaskinen slår seg av.

Avslutningskommandoen lukker alle åpne programmer, inkludert operativsystemet, og slår deretter av skjermen og datamaskinen.

Slå datamaskinen av i følgende situasjoner:

- Når du må bytte batteri eller må ha tilgang til komponenter inne i datamaskinen
- Når du kobler til en ekstern maskinvareenhet som ikke kan kobles til en USB-port (Universal Serial Bus)
- Når datamaskinen ikke skal brukes og kobles fra strømnettet i en lengre periode

Selv om du kan slå datamaskinen av med av/på-knappen, anbefales det at du bruker Avslutt-kommandoen i Windows:

**MERK:** Hvis datamaskinen er i hvile- eller dvalemodus, må du avslutte hvile- eller dvalemodus ved å trykke kort på av/på-knappen før du kan slå datamaskinen av.

- **1.** Lagre arbeidet og avslutt alle åpne programmer.
- **2.** Velg **Start > Avslutt**.

Hvis datamaskinen ikke reagerer på kommandoer og du ikke kan bruke avslutningsprosedyren ovenfor, kan du følge disse nødprosedyrene i den rekkefølgen de er angitt:

- Trykk på ctrl+alt+delete. Klikk på **Strøm**-ikonet og deretter på **Avslutt**.
- Trykk på og hold av/på-knappen inne i minst fem sekunder.
- Koble datamaskinen fra strømnettet.
- På modeller med brukerutskiftbart batteri tar du ut batteriet.

### **Angi strømalternativer**

### **Bruke strømsparingsmoduser**

Hvilemodus er aktivert fra fabrikk.

Når hvilemodus starter, blinker av/på-lampene og skjermen tømmes. Alt pågående arbeid lagres i minnet.

- **FORSIKTIG:** For å redusere risikoen for redusert lyd- og bildekvalitet, tap av lyd eller videoavspillingsfunksjonalitet eller tap av data må du ikke starte hvilemodus mens du leser fra eller skriver til en plate eller et eksternt minnekort.
- **MERK:** Du kan ikke kommunisere via en nettverksforbindelse eller bruke andre funksjoner på datamaskinen mens den er i hvilemodus.

### <span id="page-44-0"></span>**Starte og avslutte hvilemodus**

Når datamaskinen er slått på, kan du starte hvilemodus på følgende måter:

- Trykk kort på av/på-knappen.
- Lukk skjermen.
- Velg **Start**, klikk på pilen ved siden av Avslutt-knappen og klikk på **Hvilemodus**.

Slik avslutter du hvilemodus

- Trykk kort på av/på-knappen.
- Hvis skjermen er lukket, åpner du den.
- Trykk på en tast på tastaturet.
- Trykk eller dra fingeren over styreputen

Når datamaskinen går ut av hvilemodus, tennes av/på-lampene og datamaskinen viser skjermbildet slik det var da du avsluttet.

**MERK:** Hvis du har angitt at det skal kreves passord ved reaktivering, må du skrive inn Windows-passordet før datamaskinen viser dette skjermbildet.

### **Starte og avslutte dvalemodus**

Systemet er satt opp fra fabrikk for å starte dvalemodus etter en periode med uvirksomhet når det går på batteri- eller nettstrøm, eller når batteriet får et kritisk lavt batterinivå.

Strøminnstillinger og tidsavbrudd kan endres i Windows Kontrollpanel.

Slik starter du dvalemodus

**▲** Velg **Start**, klikk på pilen ved siden av Avslutt-knappen og klikk deretter på **Dvalemodus**.

Slik avslutter du dvalemodus:

**▲** Trykk kort på av/på-knappen.

Av/på-lampene tennes og pågående arbeid hentes frem på skjermen igjen der du avbrøt det.

**MERK:** Hvis du har angitt at det skal kreves passord ved aktivering, må du skrive inn Windows-passordet før arbeidet kommer opp på skjermen igjen.

### **Bruke strømmåleren og strøminnstillinger**

Strømmåleren er plassert i systemstatusfeltet lengst til høyre på oppgavelinjen. Strømmåleren gjør det mulig å få rask tilgang til strøminnstillinger og vise gjenværende batterilading.

- Før pekeren over strømmålerikonet for å vise hvor mange prosent strøm batteriet har igjen og gjeldende strømstyringsplan.
- Hvis du vil bruke Strømalternativer eller bytte strømstyringsplan, klikker du på Strømmåler-ikonet og velger et alternativ fra listen.

Forskjellige strømmålerikoner viser om datamaskinen går på batteri eller nettstrøm. Ikonet viser også en melding hvis batteriet får et lavt eller kritisk lavt batterinivå.

### **Angi passordbeskyttelse ved reaktivering**

Følg denne fremgangsmåten for å kreve passord når datamaskinen aktiveres igjen fra hvile- eller dvalemodus:

- **1.** Velg **Start > Kontrollpanel > System og sikkerhet > Strømalternativer**.
- **2.** Klikk på **Krever passord ved reaktivering** i panelet til venstre.
- **3.** Klikk på **Endre innstillinger som ikke er tilgjengelige nå**.
- **4.** Klikk på **Krever passord (anbefales)**.
- **MERK:** Hvis du må opprette et brukerkontopassord eller endre gjeldende passord, klikker du på **Opprett eller endre passordet til brukerkontoen** og følger veiledningen på skjermen. Gå til trinn 5 hvis du ikke trenger å opprette eller endre brukerkontopassordet.
- **5.** Klikk på **Lagre endringer**.

### **Bruke batteristrøm**

**ADVARSEL:** Av hensyn til sikkerheten bør du bare bruke batteriet som fulgte med datamaskinen, et erstatningsbatteri fra HP eller et kompatibelt batteri som er kjøpt fra HP.

Datamaskinen går på batteristrøm når den ikke er koblet til en ekstern strømkilde. Brukstiden til batteriet i datamaskinen varierer, avhengig av innstillingene for strømstyring, programmene som kjøres på datamaskinen, skjermens lysstyrke, eksterne enheter som er koblet til datamaskinen, og andre faktorer. Hvis du lar batteriet bli stående i datamaskinen, lades det så lenge datamaskinen er koblet til strømnettet. Du er også beskyttet mot å miste data hvis strømmen går. Hvis datamaskinen har et ladet batteri og får vekselstrøm fra strømnettet, går datamaskinen over til batteridrift hvis du kobler fra strømadapteren på datamaskinen eller det oppstår en strømstans.

**MERK:** Skjermens lysstyrke reduseres automatisk for å forlenge batteridriftstiden når nettstrømmen kobles fra. Enkelte datamaskinmodeller kan veksle mellom grafiske modi for å øke batteridriftstiden. Se Grafikkveksling/dobbel [grafikk \(kun på enkelte modeller\) på side 40](#page-49-0) for å få mer informasjon.

### **Fabrikkforseglet batteri (kun på enkelte modeller)**

Utfør batterisjekk i HP Support Assistant for å overvåke batteristatusen, eller om batteriet ikke lenger holder ordentlig på ladingen. Hvis du vil ha tilgang til batteriinformasjon, velg **Start > Alle programmer > HP hjelp og kundestøtte > HP Support Assistant > Batteri og ytelse**. Klikk på kategorien **Strøm** og deretter på **HP Batterisjekk**. Hvis Batterisjekk indikerer at batteriet bør byttes ut, tar du kontakt med kundestøtte.

Batteriet eller batteriene i produktet kan ikke skiftes ut av brukerne selv på noen enkel måte. Fjerning eller utskifting av batteriet kan ha betydning for garantidekningen. Ta kontakt med kundestøtte hvis et batteri ikke lenger holder på ladingen.

Når et batteri har nådd slutten av levetiden, bør det ikke kastes sammen med vanlig husholdningsavfall. Følg lokale lover og forskrifter om avhending av batterier.

#### **Finne mer informasjon om batterier**

Hjelp og kundestøtte inneholder informasjon om batteriet:

- Informasjon om strømstyring og riktig stell og oppbevaring for å oppnå maksimal batteridriftstid
- Informasjon om batterityper

Slik får du tilgang til batteriinformasjon:

**▲** Velg **Start > Alle programmer > HP hjelp og kundestøtte**, og skriv deretter inn batteri i søkefeltet i Hjelp og støtte.

### **Bruke Batterisjekk**

Hjelp og støtte inneholder informasjon om status for batteriet som er installert i datamaskinen.

Slik utfører du Batterisjekk:

**1.** Koble strømadapteren til datamaskinen.

**MERK:** Datamaskinen må være koblet til strømnettet for at Batterisjekk skal fungere riktig.

**2.** Velg **Start > Alle programmer > HP hjelp og kundestøtte > HP Support Assistant > Batteri og ytelse > HP Batterisjekk**.

Batterisjekk undersøker batteriet og dets celler for å finne ut om alt virker som det skal, og rapporterer deretter resultatet.

### **Vise hvor mye strøm batteriet har igjen**

**▲** Før pekeren over strømmålerikonet i systemstatusfeltet lengst til høyre på oppgavelinjen til Windowsskrivebordet.

### **Maksimere batteriets utladingstid**

Batteriets utladingstid varierer, avhengig av funksjonene du bruker mens du arbeider på batteristrøm. Den maksimale utladingstiden blir gradvis kortere fordi batteriets lagringskapasitet naturlig reduseres.

Tips om maksimering av batteriets utladingstid:

- Reduser skjermens lysstyrke.
- Hvis datamaskinen har et brukerutskiftbart batteri, tar du det ut av datamaskinen når det ikke blir brukt eller lades.
- Oppbevar det brukerutskiftbare batteriet kjølig og tørt.
- Velg **Strømsparer**-innstillingen under Strømalternativer.

### **Håndtere lavt batterinivå**

Dette avsnittet beskriver innstillingene for varsling og automatiske systemtiltak som er angitt fra fabrikk. Noen av varslene og systemresponsene ved lavt batterinivå kan endres i Strømalternativer. Strømalternativer-innstillingene har ingen betydning for datamaskinens lamper.

#### **Fastslå lavt batterinivå**

Når et batteri som er datamaskinens eneste strømkilde, får et lavt eller kritisk lavt batterinivå, vil følgende skje:

● Batterilampen (kun på enkelte modeller) angir lavt eller kritisk lavt batterinivå.

– eller –

- Strømmålerikonet i systemstatusfeltet viser et varsel om lavt eller kritisk batterinivå.
	- **MERK:** Se [Bruke strømmåleren og strøminnstillinger på side 35](#page-44-0) for å få mer informasjon om strømmåleren.

Hvis datamaskinen er på eller i hvilemodus, vil den bli værende i hvilemodus en kort stund. Deretter slår den seg av og du mister data som ikke er lagret.

### **Tiltak ved lavt batterinivå**

#### **Tiltak ved lavt batterinivå med tilgang til en ekstern strømkilde**

- **▲** Koble til en av følgende enheter:
	- Strømadapter
	- Forankrings- eller utvidelsesenhet (tilleggsutstyr)
	- Valgfri strømadapter som er kjøpt som tilleggsutstyr fra HP

#### **Tiltak ved lavt batterinivå uten tilgang til en strømkilde**

Hvis du ikke har noen strømkilde tilgjengelig når batterinivået er lavt, lagrer du alt arbeid og slår datamaskinen av.

### **Spare batteristrøm**

- Velg innstillinger for lavt strømforbruk under Strømalternativer i Windows Kontrollpanel.
- Slå av trådløse og LAN-tilkoblinger og avslutt modemprogrammer når du ikke bruker dem.
- Koble fra eksterne enheter som ikke brukes og som ikke er koblet til en ekstern strømkilde.
- Stopp, deaktiver eller ta ut eventuelle eksterne minnekort som ikke er i bruk.
- Reduser skjermens lysstyrke.
- Sett datamaskinen i hvilemodus eller slå den av før du forlater arbeidet.

### **Bruke nettstrøm**

- ADVARSEL: Ikke lad datamaskinens batteri om bord i fly.
- **ADVARSEL:** Av hensyn til sikkerheten bør du bare bruke strømadapteren som fulgte med datamaskinen, en ny adapter fra HP eller en kompatibel adapter som er kjøpt fra HP.
- **MERK:** Du finner mer informasjon om tilkobling til strømnettet på *Installeringsveiledning*-plakaten som følger med datamaskinen.

Nettstrøm leveres via en godkjent strømadapter eller tilleggsutstyr som en forankrings- eller utvidelsesenhet.

Koble datamaskinen til strømnettet i følgende situasjoner:

- Når du lader eller kalibrerer et batteri
- Når du installerer eller endrer systemprogramvare
- Når du skriver informasjon til en CD-, DVD eller BD-plate (kun på enkelte modeller)
- Når du utfører Diskdefragmentering
- Når du utfører sikkerhetskopiering eller gjenoppretting

Når du kobler datamaskinen til strømnettet, skjer følgende:

- Batteriet begynner å lades.
- Hvis datamaskinen er slått på, endres utseendet på strømmålerikonet i systemstatusfeltet.

Når du kobler datamaskinen fra strømnettet, skjer følgende:

- Datamaskinen går over til batteridrift.
- Skjermens lysstyrke reduseres automatisk for å forlenge batteriets driftstid.

### <span id="page-49-0"></span>**Teste en strømadapter**

Test strømadapteren hvis datamaskinen viser noen av disse symptomene når den er koblet til vekselstrøm.

- Datamaskinen slår seg ikke på.
- Skjermen slår seg ikke på.
- Av/på-lampene er slått av.

Slik tester du strømadapteren:

**WERK:** Veiledningen nedenfor gjelder datamaskiner med brukerutskiftbare batterier.

- **1.** Slå datamaskinen av.
- **2.** Ta batteriet ut av datamaskinen.
- **3.** Koble strømadapteren til datamaskinen og sett den i en stikkontakt.
- **4.** Slå datamaskinen på.
	- Hvis av/på-lampene slår seg *på*, fungerer strømadapteren som den skal.
	- Hvis av/på-lampene forblir *av*, fungerer ikke strømadapteren og den bør byttes ut.

Ta kontakt med kundestøtte for å få informasjon om utskifting av strømadapteren.

### **Oppdatere programvareinnhold med Intel Smart Connect-teknologi (kun på enkelte modeller)**

Når datamaskinen er i hvilemodus, får Intel® Smart Connect Technology av og til datamaskinen til å gå ut av hvilemodus. Hvis en nettverkstilkobling er tilgjengelig, kan Smart Connect oppdatere åpne apper som innbokser for e-post, sosiale nettverkssteder og nyhetssider, og deretter sette datamaskinen tilbake i hvilemodus. Smart Connect synkroniserer også innhold som du har laget frakoblet, som e-post. Når hvilemodus avsluttes, får du umiddelbart tilgang til oppdatert informasjon.

**▲** Velg **Start > Alle programmer > Intel > Intel® Smart Connect Technology** for å aktivere denne funksjonen eller endre innstillingene manuelt.

Du finner Intel Smart Connect Technology-ikonet ved å holde pekeren over ikonene i systemstatusfeltet lengst til høyre på oppgavelinjen, og klikke på ikonet.

### **\*raƬkkvekslinJdobbel JraƬkk (kun på enkelte modeller)**

Enkelte datamaskiner er utstyrt med enten grafikkveksling eller dobbel grafikk.

- Grafikkveksling Støttes av både AMD™ og Intel. Hvis datamaskinen har AMD dynamisk grafikkveksling, støtter den bare grafikkveksling.
- Dobbel grafikk Støttes bare av AMD. Hvis datamaskinen har AMD Radeon dobbel grafikk, støtter den bare dobbel grafikk.

**MERK:** Dobbel grafikk kan bare aktiveres av fullskjermprogrammer som bruker DirectX-versjon 10 eller 11.

**MERK:** Se grafikkprosessorkonfigurasjonen til den bærbare PCen for å finne ut om datamaskinen støtter grafikkveksling eller dobbel grafikk. Intel HR CPUer (Central Processing Unit) og AMD Trinity series APUer (Accelerated Processing Unit) støtter grafikkveksling. AMD Trinity series A6, A8 og A10 APUer støtter dobbel grafikk. AMD Trinity series A4 APUer støtter ikke dobbel grafikk.

Både grafikkveksling og dobbel grafikk innebærer to modi for behandling av grafikk

- Ytelsesmodus Utfører programmer med optimal ytelse.
- Strømsparemodus Sparer på batteristrømmen.

Slik administrerer du AMD-grafikkinnstillingene:

- **1.** Åpne Catalyst Control Center ved å høyreklikke på Windows-skrivebordet, og velg deretter **ConƬJure Switchable Graphics** (konfigurer grafikkveksling).
- **2.** Klikk på kategorien **Power** (strøm) og velg **Switchable Graphics** (grafikkveksling).

### **Bruke grafikkveksling (kun på enkelte modeller)**

Grafikkveksling gjør det mulig å veksle mellom ytelsesmodus og strømsparemodus.

Slik gjør du innstillinger for grafikkveksling

- 1. Høyreklikk på Windows-skrivebordet og velg **Configure Switchable Graphics** (konfigurer grafikkveksling).
- **2.** Klikk på kategorien **Power** (strøm) og velg **Switchable Graphics** (grafikkveksling).

Grafikkveksling tildeler enkeltprogrammer enten ytelsesmodus eller strømsparemodus på grunnlag av kravene til strøm. Du kan også endre innstillingene manuelt for enkeltprogrammer ved å finne frem til programmet under **Recent Applications** (siste programmer) eller ved å klikke på **Bla gjennom** under **Other Applications** (andre programmer). Du kan veksle mellom ytelsesmodus og strømsparemodus.

**WERK:** Du finner mer informasjon i hjelpen til grafikkvekslingsprogramvaren.

### **Bruke dobbel grafikk (kun på enkelte modeller)**

Hvis systemet er utstyrt med dobbel grafikk (to eller flere GPU-er (Graphics Processing Units)), kan du aktivere AMD Radeon Dual Graphics for å øke kraften og ytelsen til fullskjermprogrammer som bruker DirectX-versjon 10 eller 11.

**MERK:** Doble grafikksystemer støtter bare automatiske valg på grunnlag av strømkrav (dynamisk plan) og tildeler automatisk enkeltprogrammer ytelsesmodus eller strømsparemodus. Du kan imidlertid endre innstillingene for et bestemt program manuelt.

Når du skal aktivere eller deaktivere AMD Radeon Dual Graphics, velger du eller opphever merkingen i avsnittet AMD Radeon Dual Graphics, som du finner i kategorien **Performance** (ytelse) i Catalyst Control Center.

**WERK:** Du finner mer informasjon i hjelpen til AMD-programvaren.

# **7 Eksterne kort og enheter**

# **Bruke minnekortlesere (kun på enkelte modeller)**

Ekstra minnekort sørger for sikker lagring og praktisk deling av data. Disse kortene brukes ofte sammen med digitalkameraer og PDA-enheter i tillegg til andre datamaskiner.

Se [Bli kjent med datamaskinen på side 3](#page-12-0) for å finne ut hvilke minnekortformater datamaskinen støtter.

### **Sette inn minnekort**

**FORSIKTIG:** For å redusere faren for skade på minnekortkontaktene må du ikke bruke makt når du setter inn et minnekort.

- **1.** Hold kortet slik at etiketten vender opp og kontaktene inn mot datamaskinen.
- **2.** Sett kortet inn i minnekortleseren, og trykk det deretter inn til det sitter på plass.

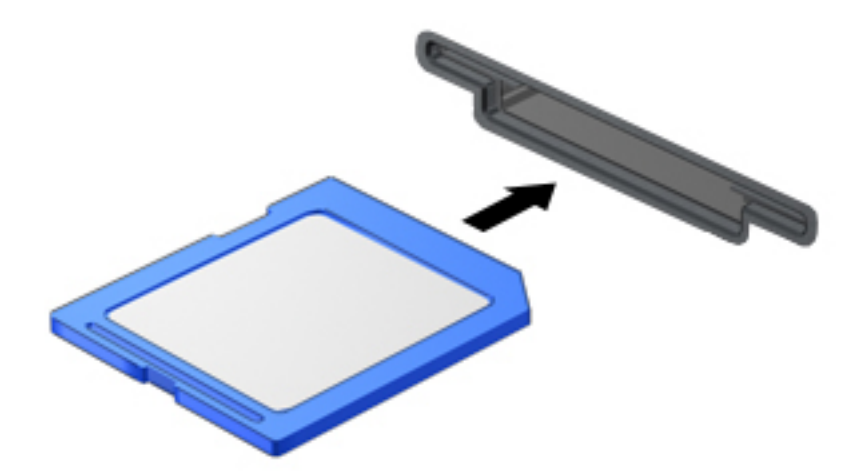

Du vil høre en lyd når enheten er funnet, og det vises kanskje en meny med alternativer.

### **Ta ut minnekort**

**A FORSIKTIG:** For å redusere faren for tap av data og et system som ikke reagerer, bør du følge denne fremgangsmåten når du skal ta ut minnekortet.

- **1.** Lagre alle data og lukk alle programmer som er knyttet til minnekortet.
- **2.** Klikk på Fjern maskinvare-ikonet i systemstatusfeltet lengst til høyre på Windows-skrivebordets oppgavelinje. Følg deretter veiledningen på skjermen.

**3.** Trykk kortet inn **(1)** og ta det ut av sporet **(2)**.

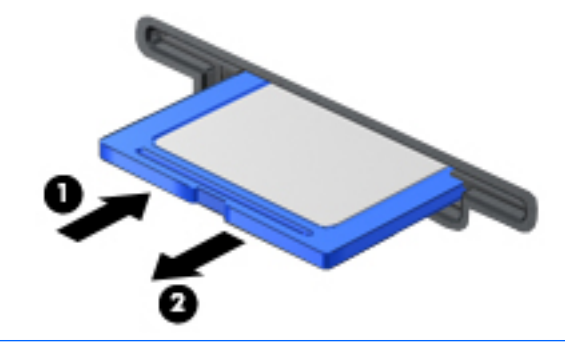

**WERK:** Hvis kortet ikke løses ut, trekker du kortet ut av sporet.

# **Bruke smartkort (kun på enkelte modeller)**

**MERK:** Begrepet *smartkort* brukes om både smartkort og Java™-kort i dette kapittelet.

Et smartkort er et tilbehør på størrelse med et kredittkort som har en mikrobrikke med minne og en mikroprosessor. Akkurat som datamaskiner har smartkort et operativsystem for å ta hånd om inn- og utdata, og de har sikkerhetsfunksjoner som en beskyttelse mot tukling. Smartkort som følger bransjestandarder, brukes sammen med smartkortlesere (kun på enkelte modeller).

En PIN-kode er nødvendig for å få tilgang til innholdet på mikrobrikken. Hvis du vil ha mer informasjon om funksjoner for smartkortsikkerhet, åpner du Hjelp og støtte ved å velge **Start>Hjelp og støtte**.

### **Sette inn smartkort**

**1.** Hold smartkortet med etikettsiden opp, og skyv det forsiktig inn i smartkortleseren til kortet sitter på plass.

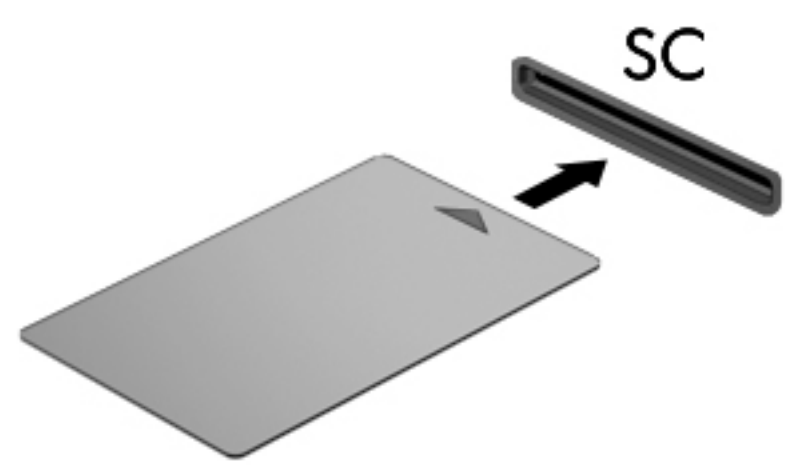

**2.** Følg veiledningen på skjermen for å logge deg på datamaskinen ved hjelp av PIN-koden til smartkortet.

### **Ta ut smartkort**

**▲** Ta tak i kanten på smartkortet og trekk det ut av smartkortleseren.

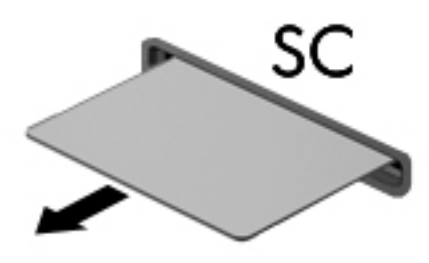

# **Bruke en USB-enhet**

USB (Universal Serial Bus) er et maskinvaregrensesnitt som kan brukes til å koble eksterne enheter (tilleggutstyr), for eksempel USB-tastatur, -mus, -stasjon, -skriver, -skanner eller -hub, til datamaskinen.

Noen USB-enheter krever at du installerer ekstra programvare. Denne programvaren leveres vanligvis sammen med enheten. Se produsentens veiledning for å få mer informasjon om programvaren til en bestemt enhet. Denne veiledningen kan følge med programvaren, finnes på en plate eller ligge på produsentens nettsted.

Datamaskinen har minst én USB-port som støtter USB 1.0-, 1.1-, 2.0- eller 3.0-enheter. Datamaskinen kan også ha en USB-ladeport som sørger for strøm til en ekstern enhet. Tilleggsutstyr som en forankringsenhet eller USB-hub sørger for ekstra USB-porter til datamaskinen.

### **Koble til en USB-enhet**

- **A FORSIKTIG:** Bruk minst mulig kraft når du kobler til enheten, slik at du reduserer risikoen for å skade USBkontakten.
	- **▲** Koble enhetens USB-kabel til USB-porten.
	- **WERK:** Denne illustrasjonen kan se litt annerledes ut enn din datamaskin.

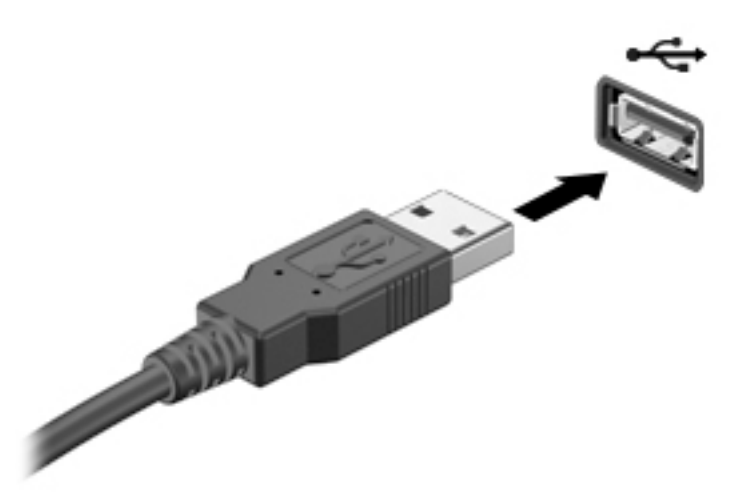

Du hører et lydsignal når enheten er registrert.

**MERK:** Første gang du kobler til en USB-enhet, vises en melding i systemstatusfeltet som forteller at datamaskinen har registrert enheten.

### **Fjerne USB-enheter**

**A FORSIKTIG:** For å redusere risikoen for å skade en USB-kontakt må du ikke trekke i kabelen for å fjerne USBenheten.

**FORSIKTIG:** Følg denne fremgangsmåten for å fjerne USB-enheten på en trygg måte, slik at du reduserer risikoen for å miste data eller at datamaskinen henger.

- **1.** Når du skal fjerne en USB-enhet, må du lagre alle data og lukke alle programmer som er knyttet til enheten.
- **2.** Klikk på Fjern maskinvare-ikonet i systemstatusfeltet lengst til høyre på Windows-skrivebordet oppgavelinje, og følg veiledningen på skjermen.
- **3.** Fjern enheten.

# **Bruke eksterne enheter (tilleggsutstyr)**

**MERK:** Du finner mer informasjon om nødvendig programvare og drivere og får vite mer om hvilken datamaskinport som skal brukes, i veiledningen fra produsenten.

Slik kobler du en ekstern enhet til datamaskinen:

- **FORSIKTIG:** For å unngå fare for skade på utstyret må du passe på at enheten er slått av og at strømledningen er koblet fra når du kobler til en enhet med egen strømforsyning.
	- **1.** Koble enheten til datamaskinen.
	- **2.** Hvis du skal koble til en enhet med egen strømforsyning, må du koble strømledningen til en jordet stikkontakt.
	- **3.** Slå enheten på.

Hvis du skal koble fra en ekstern enhet uten egen strømforsyning, slår du enheten av og kobler den deretter fra datamaskinen. Når du skal koble fra en ekstern enhet med egen strømforsyning, slår du enheten av, kobler den fra datamaskinen og trekker deretter ut strømledningen.

### **Bruke valgfrie eksterne stasjoner**

Flyttbare eksterne stasjoner gir deg flere alternativer for lagring og bruk av data. Du kan legge til en USBstasjon ved å koble stasjonen til en USB-port på datamaskinen.

**MERK:** Eksterne optiske USB-stasjoner fra HP bør kobles til den strømførende USB-porten på datamaskinen.

Det finnes følgende typer USB-stasjoner:

- 1,44 MB diskettstasjon
- **Harddiskmodul**
- Ekstern optisk stasjon (CD, DVD og Blu-ray)
- MultiBay-enhet

# **8 Disker og stasjoner**

# **Håndtere disker og stasjoner**

**FORSIKTIG:** Disker og stasjoner er ømtålige datamaskinkomponenter som må behandles med forsiktighet. Les disse forholdsreglene før du håndterer disker og stasjoner. Ikke slipp dem, plasser noe oppå dem eller utsett dem for væske, ekstreme temperaturer eller ekstrem luftfuktighet.

Ta disse forholdsreglene når du håndterer disker og stasjoner:

- Slå datamaskinen av før du tar ut eller installerer en disk eller stasjon. Hvis du er usikker på om datamaskinen er slått av eller i hvile- eller dvalemodus, slår du den på og deretter av igjen.
- Før du håndterer disker eller stasjoner, bør du lade ut statisk elektrisitet ved å berøre en jordet overflate.
- Ikke berør kontaktstiftene på flyttbare stasjoner eller på datamaskinen.
- Ikke bruk makt når du setter en disk eller stasjon inn i stasjonsbrønnen.
- Hvis du må sende en disk eller stasjon med post, pakker du den i bobleplast eller tilsvarende beskyttende emballasje og merker pakken "FRAGILE", "FORSIKTIG" eller liknende.
- Unngå å utsette en disk eller stasjon for magnetiske felter. Sikkerhetsutstyr med magnetiske felter omfatter blant annet sikkerhetsportaler og håndskannere som brukes på flyplasser. Transportbelter på Ʈ\plasser og liknende sikkerhetsutstyr for kontroll av håndbagasje benytter røntgenstråler i stedet for magnetisme og skader ikke harddisker.
- Ta ut medier før du tar en stasjon ut av en stasjonsbrønn og før du skal reise med, transportere eller oppbevare en stasjon.
- Ikke bruk tastaturet eller flytt datamaskinen mens en optisk stasjon skriver til en plate. Skriveprosessen er følsom for vibrasjoner.
- Før du flytter en datamaskin som er koblet til en ekstern harddisk, aktiverer du hvilemodus og lar skjermen avslutte, eller du kan koble fra den eksterne harddisken ordentlig.

### **Bruke harddisker**

**A FORSIKTIG:** Slik unngår du tap av data eller et system som ikke reagerer:

Lagre alt arbeid og slå datamaskinen av før du setter inn eller bytter en minnemodul eller harddisk.

Hvis du ikke er sikker på om datamaskinen er av, trykker du på av/på-knappen for å slå datamaskinen på. Deretter slår du datamaskinen av ved hjelp av operativsystemet.

### **Intel Smart Response Technology (kun på enkelte modeller)**

Intel® Smart Response Technology (SRT) er en Intel® Rapid Storage Technology (RST)-bufringsfunksjon som forbedrer systemytelsen til datamaskinen betydelig. Med SRT kan datamaskiner med en SSD mSATA-modul brukes som et bufferminne mellom systemminnet og harddisken. Det gir fordelen av å ha en harddiskstasjon (eller et RAID-volum) for maksimal lagringskapasitet samtidig som det gir forbedret systemytelse.

Hvis du legger til eller oppgraderer en harddisk og skal angi et RAID-volum, må du deaktivere SRT midlertidig, angi RAID-volumet og deretter aktivere SRT igjen. Slik deaktiverer du SRT midlertidig:

- **1.** Velg **Start > Alle programmer > Intel > Intel Rapid Storage Technology**.
- **2.** Klikk på lenken **Acceleration** (akselerasjon) og deretter på lenken **Disable Acceleration** (deaktiver akselerasjon).
- **3.** Vent til akselerasjonsmodus er fullført.
- **4.** Klikk på lenken **Reset to Available** (tilbakestill til tilgjengelig).
- *VIKTIG:* Du må deaktivere SRT midlertidig når du bytter RAID-modus. Utfør endringen og aktiver SRT igjen. Hvis du ikke deaktiverer funksjonen midlertidig, vil du ikke kunne opprette eller endre RAID-volumer.
- **WERK:** HP støtter ikke SRT med selvkrypterende stasjoner (SED).

### **Forbedre harddiskytelsen**

### **Bruke Diskdefragmentering**

Når du bruker datamaskinen over tid, blir filene på harddisken etter hvert fragmentert. En fragmentert stasjon betyr at data på stasjonen ikke er sammenhengende (sekvensielle), og på grunn av dette arbeider harddisken tyngre med å finne filer, slik at datamaskinen blir tregere. Diskdefragmentering samler (eller reorganiserer fysisk) fragmenterte filer og mapper på harddisken, slik at systemet blir mer effektivt.

**MERK:** Det er ikke nødvendig å kjøre Diskdefragmentering på SSD-stasjoner.

Når du har startet Diskdefragmentering, arbeider verktøyet på egen hånd. Diskdefragmentering kan bruke mer enn en time, avhengig av størrelsen på harddisken og antall fragmenterte filer.

HP anbefaler at du defragmenterer harddisken minst én gang i måneden. Du kan angi at Diskdefragmentering skal kjøre månedlig, men du kan når som helst defragmentere disken manuelt.

Slik kjører du Diskdefragmentering:

- **1.** Koble datamaskinen til strømnettet.
- **2.** Velg **Start > Alle programmer > Tilbehør > Systemverktøy > Diskdefragmentering**.
- **3.** Klikk på **Defragmenter disk**.
- **MERK:** Windows inneholder funksjonen Brukerkontokontroll, som gir forbedret sikkerhet på datamaskinen. Du kan bli bedt om å gi tillatelse til eller angi passord for enkelte oppgaver, for eksempel installering av programvare, bruk av verktøy eller endring av Windows-innstillinger. Se Hjelp og støtte. Velg **Start > Hjelp og støtte** for å få tilgang til Hjelp og støtte.

Du finner mer informasjon i hjelpen til Diskdefragmentering-programvaren.

### **Bruke Diskopprydding**

Diskopprydding søker gjennom harddisken etter overflødige filer du trygt kan slette for å frigjøre plass på harddisken, slik at datamaskinen fungerer mer effektivt.

Slik kjører du Diskopprydding:

- **1.** Klikk på **Start > Alle programmer > Tilbehør > Systemverktøy > Diskopprydding**.
- **2.** Følg veiledningen på skjermen.

### **Bruke HP 3D DriveGuard (kun på enkelte modeller)**

HP 3D DriveGuard beskytter en harddisk ved å parkere stasjonen og stanse dataforespørsler når en av følgende hendelser inntreffer

- Du mister datamaskinen i gulvet.
- Du flytter datamaskinen med skjermen lukket mens datamaskinen går på batteristrøm.

Kort tid etter at en av disse hendelsene har inntruffet, setter HP 3D DriveGuard harddisken tilbake i vanlig drift.

**MERK:** Halvlederstasjoner (SSD) har ingen bevegelige deler og krever derfor ikke HP 3D DriveGuardbeskyttelse.

**EX MERK:** En harddisk i en primær eller sekundær harddiskbrønn beskyttes av HP 3D DriveGuard. En harddisk som er installert i en ekstra forankringsenhet eller som er koblet til en USB-port, beskyttes ikke av HP 3D DriveGuard.

Du finner mer informasjon i hjelpen til HP 3D DriveGuard-programvaren.

### **Fastslå HP 3D DriveGuard-status**

Stasjonslampen på datamaskinen skifter farge for å vise at stasjonen i en primær harddiskbrønn og/eller stasjonen i en sekundær harddiskbrønn (kun på enkelte modeller) er parkert. Vis ikonet i systemstatusfeltet lengst til høyre på oppgavelinjen til Windows-skrivebordet eller i Mobility Center for å finne ut om en stasjon er beskyttet eller om den er parkert.

# **Bruk av RAID-spor (kun på enkelte modeller)**

Med RAID-teknologi (Redundant Array of Independent Disk) kan en datamaskin bruke to eller flere harddisker samtidig. RAID behandler flere stasjoner som én sammenhengende stasjon ved hjelp av maskinvare- eller programvareinnstillinger. Hvis Ʈere disker er konfigurert for å fungere sammen på denne måten, omtales de som en RAID-array. Se HPs nettsted for å få mer informasjon. Du får tilgang til den nyeste brukerhåndboken ved å gå til<http://www.hp.com/support>og velge ditt land. Velg **Drivere og nedlastinger**, og følg veiledningen på skjermen.

# **9 Sikkerhet**

# **Beskytte datamaskinen**

Standardsikkerhetsfunksjonene som finnes i Windows-operativsystemet og i Computer Setup-verktøyet (BIOS, ikke Windows), kan beskytte personlige innstillinger og data mot mange forskjellige farer.

- **MERK:** Sikkerhetsløsninger er laget for å fungere som hindringer. Disse hindringene kan ikke alltid hindre at produktet blir skadet eller stjålet.
- **MERK:** Før du sender inn datamaskinen til service, må du sikkerhetskopiere og slette alle konfidensielle filer og fjerne alle passordinnstillinger.
- **EX MERK:** Enkelte av funksjonene som er oppført i dette kapitlet, er kanskje ikke tilgjengelige på din datamaskin.
- **MERK:** Datamaskinen støtter Computrace, en elektronisk sikkerhetstjeneste for sporing og gjenoppretting som er tilgjengelig i utvalgte regioner. Hvis datamaskinen blir stjålet, kan Computrace spore den hvis en uautorisert bruker kobler seg til Internett. Du må kjøpe programvaren og abonnere på tjenesten for å kunne bruke Computrace. Gå til <http://www.absolute.com/en/landing/partners/13/hp>for å få mer informasjon om bestilling av Computrace-programvaren.

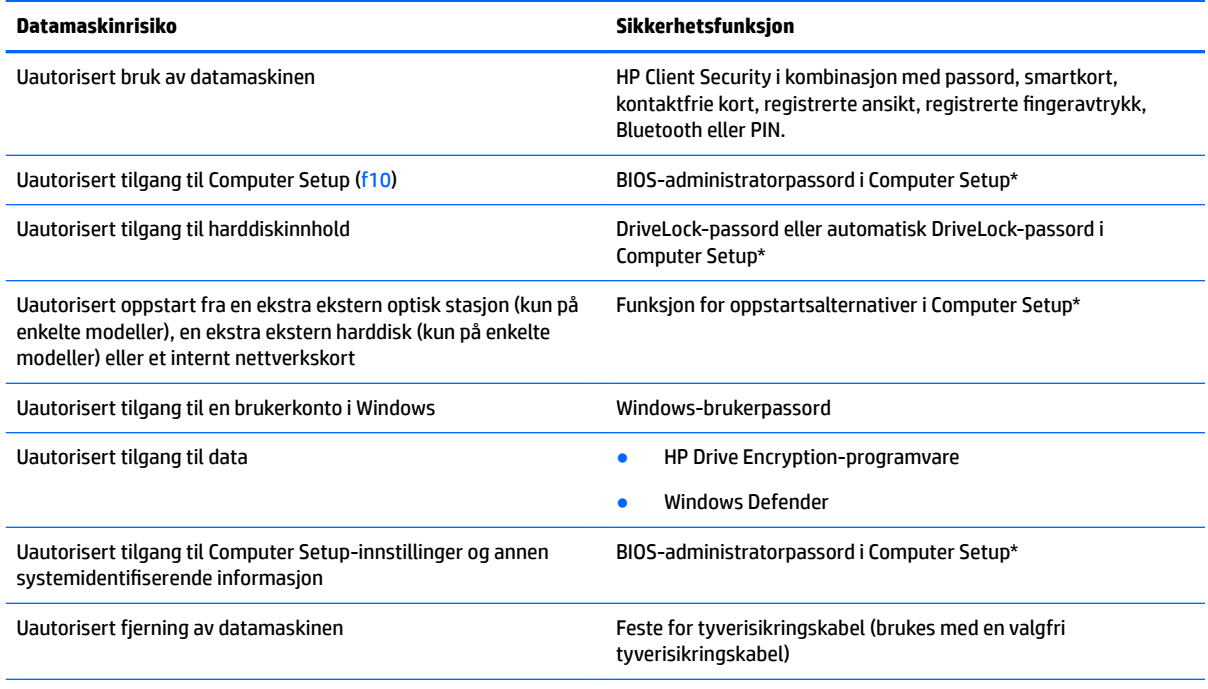

\*Computer Setup er et forhåndsinstallert, ROM-basert verktøy som også kan brukes når operativsystemet ikke fungerer eller vil lastes. Du kan enten bruke pekeutstyr (styrepute, styrepinne eller USB-mus) eller tastaturet til å navigere og foreta valg i Computer Setup.

### **Bruke passord**

Et passord er en gruppe av tegn som du velger for å beskytte informasjon på en datamaskin. Flere typer passord kan angis, avhengig av hvordan du vil styre tilgangen til data. Passord kan angis i Windows eller utenfor Windows i Computer Setup-verktøyet som er forhåndsinstallert på datamaskinen.

- BIOS-administrator- og DriveLock-passord angis i Computer Setup og administreres av system-BIOS.
- Automatiske DriveLock-passord blir aktivert i Computer Setup.
- Windows-passord angis bare i Windows-operativsystemet.
- Hvis HP SpareKey er konfigurert og du glemmer BIOS-administratorpassordet som er angitt i Computer Setup, kan du bruke HP SpareKey for å få tilgang til verktøyet.
- Hvis du glemmer både bruker- og hovedpassordet for DriveLock som du har angitt i Computer Setup, er harddisken som er beskyttet av passordene, låst for godt og kan ikke lenger brukes.

Du kan bruke det samme passordet for en funksjon i Computer Setup og for en sikkerhetsfunksjon i Windows. Du kan også bruke det samme passordet for mer enn én funksjon i Computer Setup.

Tips om hvordan du oppretter og oppbevarer passord:

- Når du skal opprette et passord, må du følge kravene som er angitt i programmet.
- Ikke bruk det samme passordet til flere programmer eller nettsteder, og ikke gjenbruk Windowspassordet til noe annet program eller nettsted.
- Bruk Password Manager i HP Client Security til å oppbevare brukernavn og passord for alle nettsteder og programmer. Du kan trygt lese dem i fremtiden hvis du ikke husker dem.
- Ikke lagre passordene i en fil på datamaskinen.

Tabellene nedenfor viser ofte brukte Windows- og BIOS-administratorpassord og beskriver funksjonene deres.

### **Angi passord i Windows**

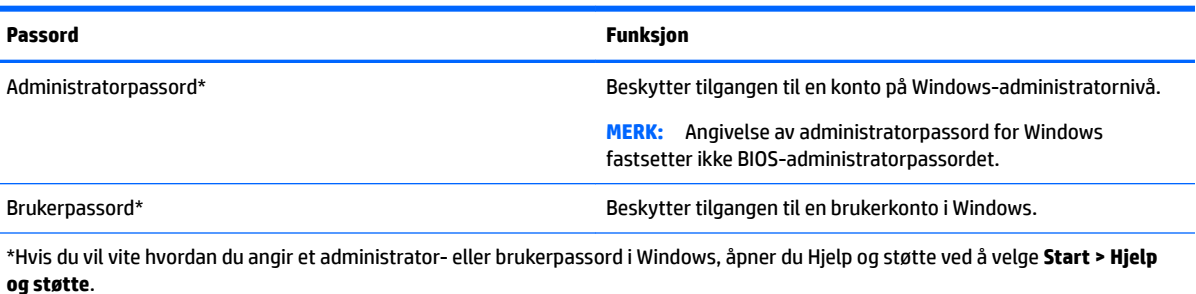

### **Angi passord i Computer Setup**

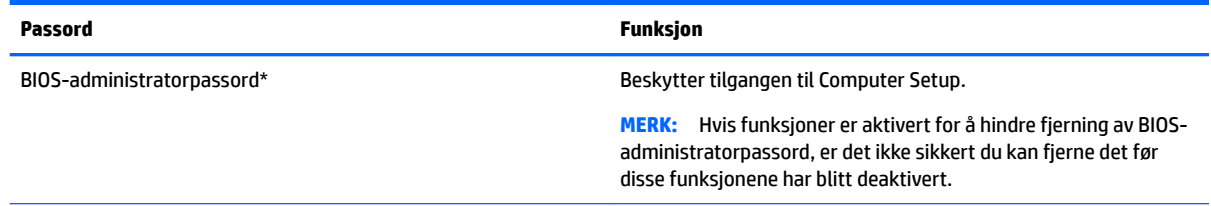

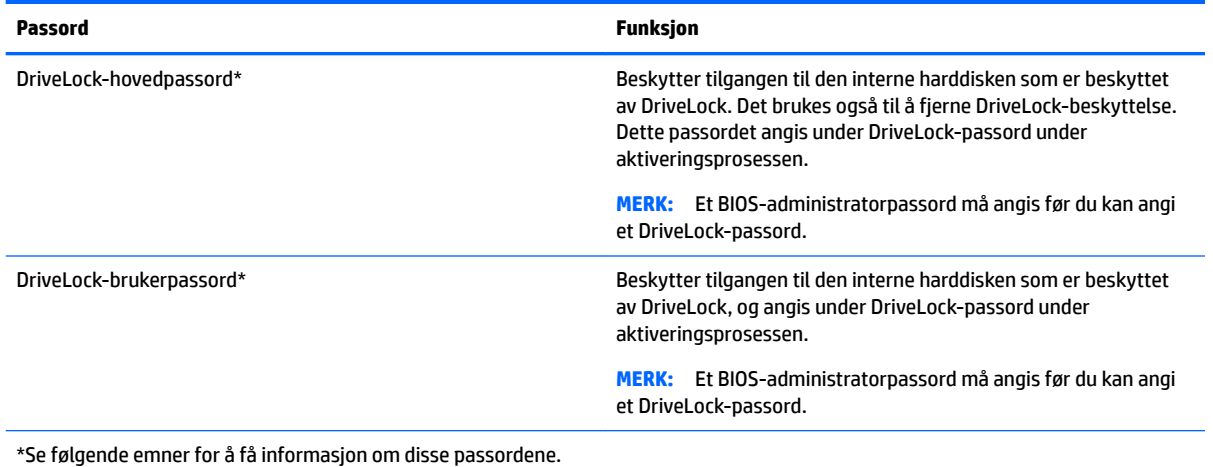

### **Administrere et BIOS-administratorpassord**

Følg denne fremgangsmåten for å angi, endre eller slette dette passordet:

#### **Angi et nytt BIOS-administratorpassord**

- **1.** Slå på eller start datamaskinen på nytt, og trykk deretter på esc mens meldingen "Press the ESC key for Startup Menu" (trykk på ESC-tasten for oppstartmenyen) vises nederst på skjermen.
- **2.** Trykk på f10 for å gå til Computer Setup.
- **3.** Bruk pekeutstyr eller piltastene til å velge **Security** (sikkerhet) **> Setup BIOS Administrator Password**  (BIOS-administratorpassord for installasjon), og trykk på enter.
- **4.** Oppgi et passord når du blir bedt om det.
- **5.** Når du blir bedt om det, bekrefter du det nye passordet ved å skrive det inn på nytt.
- **6.** Når du skal lagre endringene og avslutte Computer Setup, velger du ikonet **Exit** (avslutt) i nederste hjørne til høyre på skjermen, og følger veiledningen på skjermen.

– eller –

Bruk piltastene til å velge **Main** (hovedmeny) **> Save Changes and Exit** (lagre endringer og avslutt), og trykk på enter.

Endringene trer i kraft når datamaskinen startes på nytt.

#### **Endre et BIOS-administratorpassord**

- **1.** Slå på eller start datamaskinen på nytt, og trykk deretter på esc mens meldingen "Press the ESC key for Startup Menu" (trykk på ESC-tasten for oppstartmenyen) vises nederst på skjermen.
- **2.** Trykk på f10 for å gå til Computer Setup.
- **3.** Bruk pekeutstyr eller piltastene til å velge **Security** (sikkerhet) **> Change Password** (endre passord), og trykk deretter på enter.
- **4.** Oppgi det gjeldende passordet når du blir bedt om det.
- **5.** Når du blir bedt om det, angir du det nye passordet én gang, og deretter igjen for å bekrefte.
- **6.** Når du skal lagre endringene og avslutte Computer Setup, velger du ikonet **Exit** (avslutt) i nederste hjørne til høyre på skjermen, og følger veiledningen på skjermen.

– eller –

Bruk piltastene til å velge **Main** (hovedmeny) **> Save Changes and Exit** (lagre endringer og avslutt), og trykk på enter.

Endringene trer i kraft når datamaskinen startes på nytt.

#### **Slette et BIOS-administratorpassord**

- **1.** Slå på eller start datamaskinen på nytt, og trykk deretter på esc mens meldingen "Press the ESC key for Startup Menu" (trykk på ESC-tasten for oppstartmenyen) vises nederst på skjermen.
- **2.** Trykk på f10 for å gå til Computer Setup.
- **3.** Bruk pekeutstyr eller piltastene til å velge **Security** (sikkerhet) **> Change Password** (endre passord), og trykk deretter på enter.
- **4.** Oppgi det gjeldende passordet når du blir bedt om det.
- **5.** Når du blir bedt om å angi det nye passordet, lar du feltet stå tomt, og deretter trykker du på enter.
- **6.** Når du blir bedt om å skrive det nye passordet på nytt, lar du feltet stå tomt, og deretter trykker du på enter.
- **7.** Når du skal lagre endringene og avslutte Computer Setup, velger du ikonet **Exit** (avslutt) i nederste hjørne til høyre på skjermen, og følger veiledningen på skjermen.

– eller –

Bruk piltastene til å velge **Main** (hovedmeny) **> Save Changes and Exit** (lagre endringer og avslutt), og trykk på enter.

Endringene trer i kraft når datamaskinen startes på nytt.

### **Oppgi et BIOS-administratorpassord**

Når du blir bedt om å oppgi **BIOS-administratorpassordet**, angir du passordet (med de samme tastene som du brukte til å angi passordet), før du trykker på enter. Hvis du angir feil BIOS-administratorpassord tre ganger og du gjør et nytt forsøk med skjermtastaturet, må du starte datamaskinen på nytt og prøve igjen.

### **Administrere et DriveLock-passord i Computer Setup**

**A FORSIKTIG:** For å unngå at den DriveLock-beskyttede harddisken blir permanent ubrukelig, bør du skrive ned bruker- og hovedpassordet for DriveLock og lagre dem på et trygt sted vekk fra datamaskinen. Hvis du glemmer begge DriveLock-passordene, sperres harddisken permanent og kan ikke lenger brukes.

DriveLock-beskyttelse hindrer uautorisert tilgang til innholdet på en harddisk. DriveLock kan bare brukes på datamaskinens interne harddisk(er). Når DriveLock-beskyttelse er brukt på en stasjon, må du skrive inn et passord for å få tilgang til stasjonen. Stasjonen må være satt inn i datamaskinen eller en avansert portreplikator for at du skal kunne få tilgang til den via DriveLock-passordene.

**MERK:** Et BIOS-administratorpassord må angis før du får tilgang til DriveLock-funksjonene.

For å kunne bruke DriveLock-beskyttelse på en intern harddisk må du angi et brukerpassord og et hovedpassord i Computer Setup. Vær oppmerksom på følgende ved bruk av DriveLock-beskyttelse:

- Når DriveLock-beskyttelse er brukt på en harddisk, må du angi enten brukerpassordet eller hovedpassordet for å få tilgang til harddisken.
- Den som bruker den beskyttede harddisken til daglig, bør ha brukerpassordet. Systemadministrator eller den som bruker den beskyttede harddisken til daglig, bør ha hovedpassordet.
- Brukerpassordet og hovedpassordet kan være identiske.
- Du kan bare slette bruker- eller hovedpassordet ved å fjerne DriveLock-beskyttelsen fra stasjonen. DriveLock-beskyttelsen kan bare fjernes fra stasjonen med hovedpassordet.

### **Angi DriveLock-passord**

Slik angir du et DriveLock-passord i Computer Setup:

- **1.** Slå på datamaskinen og trykk på esc mens meldingen "Press the ESC key for Startup Menu" (trykk på ESC-tasten for oppstartmenyen) vises nederst på skjermen.
- **2.** Trykk på f10 for å gå til Computer Setup.
- **3.** Velg **BIOS-Administrator**, og angi deretter inn BIOS-administratorpassordet.
- **4.** Bruk en pekeenhet eller piltastene til å velge **Security** (sikkerhet) **> Hard Drive Tools** (harddiskverktøy) **> DriveLock**, og trykk deretter på enter.
- **5.** Velg **Set DriveLock Password (global)** (angi DriveLock-passord (globalt)).
- **6.** Bruk en pekeenhet eller piltastene til å velge harddisken du vil beskytte, og trykk deretter på enter.
- **7.** Les advarselen. Velg **YES** (ja) for å fortsette.
- **8.** Når du blir bedt om det, angi hovedpassordet og trykk deretter på enter én gang, før du angir hovedpassordet på nytt for å bekrefte.
- **9.** Når du blir bedt om det, angi et brukerpassord og trykk deretter på enter én gang, før du angir brukerpassordet på nytt for å bekrefte.
- **10.** For å bekrefte DriveLock-beskyttelse av harddisken du har valgt, skriver du inn DriveLock i bekreftelsesfeltet og trykker deretter på enter.
- **MERK:** Det skilles mellom små og store bokstaver i bekreftelsesfeltet.
- **11.** Når du skal lagre endringene og avslutte Computer Setup, velger du ikonet **Exit** (avslutt) i nederste hjørne til høyre på skjermen, og følger veiledningen på skjermen.

– eller –

Bruk piltastene til å velge **Main** (hovedmeny) **> Save Changes and Exit** (lagre endringer og avslutt), og trykk på enter.

Endringene trer i kraft når datamaskinen startes på nytt.

### **Skrive inn DriveLock-passord**

Kontroller at harddisken står i datamaskinen (ikke i en eventuell forankringsenhet eller ekstern MultiBayenhet).

Når spørsmålet om **DriveLock Password** (DriveLock-passord) vises, skriver du inn bruker- eller hovedpassordet (med de samme tastene som du brukte til å angi passordet) og trykker på enter.

Hvis du skriver passordet feil to ganger, må du avslutte datamaskinen og forsøke på nytt.

### **Endre DriveLock-passord**

Slik endrer du et DriveLock-passord i Computer Setup:

- **1.** Slå på datamaskinen og trykk på esc mens meldingen "Press the ESC key for Startup Menu" (trykk på ESC-tasten for oppstartmenyen) vises nederst på skjermen.
- **2.** Trykk på f10 for å gå til Computer Setup.
- **3.** Velg **BIOS-Administrator**, og angi deretter inn BIOS-administratorpassordet.
- **4.** Bruk en pekeenhet eller piltastene til å velge **Security** (sikkerhet) **> Hard Drive Tools** (harddiskverktøy) **> DriveLock**, og trykk deretter på enter.
- **5.** Bruk en pekeenhet eller piltastene til å velge Set DriveLock Password (angi DriveLock-passord), og trykk på enter.
- **6.** Bruk piltastene til å velge en intern harddisk, og trykk deretter på enter.
- **7.** Bruk en pekeenhet eller piltastene til å velge **Change Password** (endre passord).
- **8.** Når du blir bedt om det, angi det gjeldende hovedpassordet og trykk deretter på enter.
- **9.** Når du blir bedt om det, angi et nytt hovedpassord og trykk deretter på enter én gang, før du angir hovedpassordet på nytt for å bekrefte.
- **10.** Når du blir bedt om det, angi det gjeldende brukerpassordet og trykk deretter på enter.
- **11.** Når du blir bedt om det, angi et nytt brukerpassord og trykk deretter på enter én gang, før du angir brukerpassordet på nytt for å bekrefte.
- **12.** Når du skal lagre endringene og avslutte Computer Setup, velger du ikonet **Exit** (avslutt) i nederste hjørne til høyre på skjermen, og følger veiledningen på skjermen.

– eller –

Bruk piltastene til å velge **Main** (hovedmeny) **> Save Changes and Exit** (lagre endringer og avslutt), og trykk på enter.

Endringene trer i kraft når datamaskinen startes på nytt.

### **Fjerne DriveLock-beskyttelse**

Slik fjerner du DriveLock-beskyttelse i Computer Setup:

- **1.** Slå på datamaskinen og trykk på esc mens meldingen "Press the ESC key for Startup Menu" (trykk på ESC-tasten for oppstartmenyen) vises nederst på skjermen.
- **2.** Trykk på f10 for å gå til Computer Setup.
- **3.** Velg **BIOS-Administrator**, og angi deretter inn BIOS-administratorpassordet.
- **4.** Bruk en pekeenhet eller piltastene til å velge **Security** (sikkerhet) **> Hard Drive Tools** (harddiskverktøy) **> DriveLock**, og trykk deretter på enter.
- **5.** Bruk en pekeenhet eller piltastene til å velge **Set DriveLock Password** (angi DriveLock-passord), og trykk på enter.
- **6.** Bruk pekeutstyr eller piltastene til å velge en intern harddisk, og trykk deretter på enter.
- **7.** Bruk pekeutstyr eller piltastene til å velge **Disable protection** (deaktiver beskyttelse).
- **8.** Skriv inn hovedpassordet, og trykk deretter på enter.
- **9.** Opphev merkingen av **DriveLock-passord ved omstart** , og les advarselen. Velg **OK** for å fortsette.
- **10.** Når du skal lagre endringene og avslutte Computer Setup, velger du ikonet **Exit** (avslutt) i nederste hjørne til høyre på skjermen, og følger veiledningen på skjermen.

– eller –

Bruk piltastene til å velge **Main** (hovedmeny) **> Save Changes and Exit** (lagre endringer og avslutt), og trykk på enter.

Endringene trer i kraft når datamaskinen startes på nytt.

### **Bruke automatisk DriveLock i Computer Setup**

I et flerbrukermiljø kan du angi et automatisk DriveLock-passord. Når du har det automatiske DriveLockpassordet er aktivert, blir du tildelt et tilfeldig generert brukerpassord og hovedpassord for DriveLock. Når en bruker oppgir riktig passord, blir det tilfeldig genererte brukerpassordet og hovedpassordet for DriveLock brukt til å låse opp stasjonen.

**MERK:** Et BIOS-administratorpassord må angis før du får tilgang til Automatic DriveLock-funksjonene (automatisk DriveLock).

#### **Skrive inn et automatisk DriveLock-passord**

Slik aktiverer du et automatisk DriveLock-passord i Computer Setup:

- **1.** Slå på eller start datamaskinen på nytt, og trykk på esc mens meldingen "Press the ESC key for Startup Menu" (trykk på ESC-tasten for oppstartmenyen) vises nederst på skjermen.
- **2.** Trykk på f10 for å gå til Computer Setup.
- **3.** Bruk en pekeenhet eller piltastene til å velge **Security** (sikkerhet) **> Hard Drive Tools** (harddiskverktøy) **> Automatic DriveLock** (automatisk DriveLock), og trykk deretter på enter.
- **4.** Oppgi BIOS-administratorpassordet og trykk på enter.
- **5.** Bruk pekeutstyr eller piltastene til å velge en intern harddisk, og trykk deretter på enter.
- **6.** Les advarselen. Velg **YES** (ja) for å fortsette.
- **7.** Når du skal lagre endringene og avslutte Computer Setup, velger du ikonet **Exit** (avslutt) i nederste hjørne til høyre på skjermen, og følger veiledningen på skjermen.

– eller –

Bruk piltastene til å velge **Main** (hovedmeny) **> Save Changes and Exit** (lagre endringer og avslutt), og trykk på enter.

### **Fjerne automatisk DriveLock-beskyttelse**

Slik fjerner du DriveLock-beskyttelse i Computer Setup:

- **1.** Slå på eller start datamaskinen på nytt, og trykk på esc mens meldingen "Press the ESC key for Startup Menu" (trykk på ESC-tasten for oppstartmenyen) vises nederst på skjermen.
- **2.** Trykk på f10 for å gå til Computer Setup.
- **3.** Velg **BIOS-Administrator**, og angi deretter inn BIOS-administratorpassordet.
- **4.** Bruk en pekeenhet eller piltastene til å velge **Security** (sikkerhet) **> Hard Drive Tools** (harddiskverktøy) **> Automatic DriveLock** (automatisk DriveLock), og trykk deretter på enter.
- **5.** Bruk pekeutstyr eller piltastene til å velge en intern harddisk, og trykk deretter på enter.
- **6.** Bruk pekeutstyr eller piltastene til å velge **Disable protection** (deaktiver beskyttelse).
- **7.** Når du skal lagre endringene og avslutte Computer Setup, velger du ikonet **Exit** (avslutt) i nederste hjørne til høyre på skjermen, og følger veiledningen på skjermen.

– eller –

Bruk piltastene til å velge **Main** (hovedmeny) **> Save Changes and Exit** (lagre endringer og avslutt), og trykk på enter.

### **Bruke antivirusprogramvare**

Når du bruker datamaskinen til å få tilgang til e-post, et nettverk eller Internett, kan den bli eksponert for datavirus. Datavirus kan deaktivere operativsystemet, programmer eller verktøy, eller få dem til å fungere unormalt.

Antivirusprogramvare kan oppdage virus, ødelegge dem, og i de fleste tilfeller reparere eventuell skade som de har forårsaket. Dersom du skal opprettholde antivirusprogramvarens beskyttende funksjon mot nylig oppdagede virus, må programvaren oppdateres.

Hvis du ønsker mer informasjon om datavirus, skriver du virus i søkefeltet i Hjelp og støtte.

### **Bruke brannmurprogramvare**

Brannmurer er utviklet for å forhindre uautorisert tilgang til et system eller nettverk. En brannmur kan være et program du installerer i datamaskinen og/eller nettverket, eller det kan være en løsning som består av både maskinvare og programvare.

Det finnes to typer brannmurer du bør vurdere:

- Vertsbaserte brannmurer: Programvare som bare beskytter datamaskinen den er installert på.
- Nettverksbaserte brannmurer Installeres mellom DSL- eller kabelmodemet og hjemme- eller kontornettverket for å beskytte alle datamaskinene i nettverket.

Når en brannmur er installert i et system, blir alle data som sendes til og fra systemet, overvåket og sammenlignet med et sett med brukerdefinerte sikkerhetskriterier. Data som ikke oppfyller disse kriteriene, blokkeres.

Det kan hende at det allerede er installert en brannmur på datamaskinen eller nettverksutstyret ditt. Hvis ikke, finnes det forskjellige brannmurløsninger.

**MERK:** I enkelte tilfeller kan brannmurer blokkere tilgangen til Internett-spill, påvirke deling av skrivere eller filer i et nettverk, eller blokkere godkjente e-postvedlegg. Du kan løse problemet midlertidig ved å deaktivere brannmuren, utføre oppgaven du ønsker å utføre og deretter aktivere brannmuren igjen. Hvis du vil ha en permanent løsning på problemet, må du konfigurere brannmuren på nytt.

# **Installere kritiske sikkerhetsoppdateringer**

**FORSIKTIG:** Microsoft® sender ut varsler om kritiske oppdateringer. Du beskytter datamaskinen mot sikkerhetsbrudd og datavirus ved å installere alle de kritiske oppdateringene fra Microsoft så snart du mottar en melding om at de er tilgjengelig.

Oppdateringer til operativsystemet og annen programvare kan ha blitt tilgjengelig etter at datamaskinen forlot fabrikken. Merk deg følgende for å sørge for at alle tilgjengelige oppdateringer installeres på datamaskinen.

- **1.** Kjør Windows Update så snart som mulig etter at du har tatt datamaskinen i bruk
- **2.** Kjør deretter Windows Update månedlig.
- **3.** Fra Microsofts nettsted og ved hjelp av oppdateringslenken i Hjelp og støtte kan du få oppdateringer til Windows og andre Microsoft-programmer etter hvert som de utgis.

### **Bruke HP Client Security Manager**

HP Client Security Manager-programvaren er forhåndsinstallert på utvalgte datamaskinmodeller. Du får tilgang til denne programvaren via Windows Kontrollpanel. Programvaren inneholder sikkerhetsfunksjoner som beskytter mot uautorisert tilgang til datamaskinen, nettverk og kritiske data. Du finner mer informasjon i hjelpen til HP Client Security-programvaren.

# **Bruke HP Touchpoint Manager (kun på enkelte modeller)**

HP Touchpoint Manager er en nettskybasert IT-løsning som hjelper bedrifter med effektiv administrasjon og sikring av bedriftens aktiva. HP Touchpoint Manager bidrar til å beskytte enheter mot skadelig programvare og andre angrep, overvåker tilstanden til enheter og gjør at kunder kan bruke mindre tid på sluttbrukeres enhets- og sikkerhetsproblemer. Kunder kan få tilgang til HP Touchpoint Web Portal, <http://www.hptouchpointmanager.com>for raskt å laste ned og installere programvaren, som er svært kostnadseffektiv i forhold til tradisjonelle internløsninger.

# **Installere en tyverisikringskabel (tilleggsutstyr)**

**MERK:** En tyverisikringskabel er laget for å fungere som en hindring, men den kan ikke alltid hindre at datamaskinen blir skadet eller stjålet.

**WERK:** Festet for tyverisikringskabelen på datamaskinen kan se litt annerledes ut enn illustrasjonen i dette avsnittet. Se [Bli kjent med datamaskinen på side 3](#page-12-0) angående plassering av festet for tyverisikringskabel på datamaskinen.

- **1.** Lag en løkke med tyverisikringskabelen rundt et fast objekt.
- **2.** Sett nøkkelen **(1)** i kabellåsen **(2)**.
- **3.** Sett kabellåsen i sporet for tyverisikringskabelen **(3)** på datamaskinen, og lås deretter kabellåsen med nøkkelen.

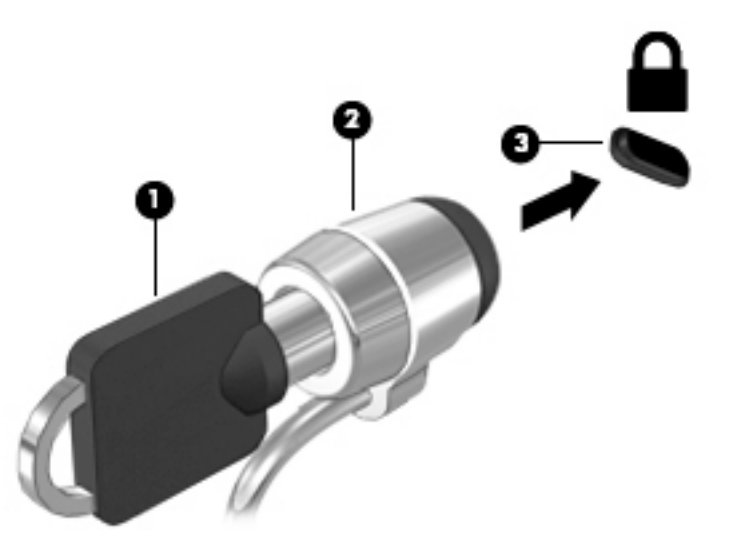

# Bruke fingeravtrykkleseren (kun på enkelte modeller)

Integrerte fingeravtrykklesere er bare tilgjengelig på enkelte datamaskinmodeller. For å kunne bruke fingeravtrykkleseren må du registrere fingeravtrykkene i HP Client Security. Se hjelpen til HP Client Securityprogramvaren.

Når du har registrert fingeravtrykkene dine, kan du bruke Password Manager-modulen i HP Client Security til å oppbevare og fylle ut brukernavn og passord for nettsteder og programmer som støttes.

### **Plassering av fingeravtrykkleseren**

Fingeravtrykkleseren er en liten metallsensor på høyre side av håndflatestøtten.

Leseren kan være plassert vannrett eller loddrett, avhengig av datamaskinmodellen. Begge plasseringene krever at du trekker fingeren loddrett forbi metallsensoren. Se [Bli kjent med datamaskinen på side 3](#page-12-0) angående plasseringen av fingeravtrykkleseren på datamaskinen.

# **10 Vedlikehold**

# **Rengjøre datamaskinen**

Bruk følgende produkter for å rengjøre datamaskinen på en trygg måte:

- Dimetylbenzyl ammoniumklorid, maks. konsentrasjon 0,3 prosent (for eksempel engangsservietter, som finnes under forskjellige merkenavn).
- Alkoholfritt rengjøringsmiddel for glass
- Vann med mild såpeløsning
- Tørr mikrofiberklut eller pusseskinn (antistatisk klut uten olje)
- Antistatiske renseservietter

**FORSIKTIG:** Unngå sterke rengjøringsmidler som kan føre til permanent skade på datamaskinen. Hvis du ikke er sikker på at et rengjøringsprodukt er trygt for datamaskinen, må du sjekke produktinnholdet for å være sikker på at det ikke inneholder bestanddeler som alkohol, aceton, salmiakk, metylklorid og hydrokarboner.

Fibrøst materiale som papirtørkler kan ripe opp datamaskinen. Over tid kan smusspartikler og rengjøringsmidler samle seg i ripene.

### **Rengjøringsprosedyrer**

Følg fremgangsmåtene i dette avsnittet for å rengjøre datamaskinen på en trygg måte.

- **ADVARSEL:** For å unngå elektrisk støt eller skade på komponenter må du ikke forsøke å rengjøre datamaskinen mens den er slått på.
	- Slå datamaskinen av.
	- Koble fra strømmen.
	- Koble fra alle eksterne enheter med strømforsyning.

**FORSIKTIG:** For å unngå skade på interne komponenter må du ikke sprute rengjøringsmidler eller ‑væske direkte på noen datamaskinflate. Væske som drypper på overflaten, kan skade interne komponenter permanent.

### **Rengjøre skjermen (All-in-One-enheter og bærbare PCer)**

Tørk forsiktig av skjermen med en myk, lofri klut som er fuktet med et alkoholfritt rengjøringsmiddel for glass. Pass på at skjermen er tørr før du lukker den.

### **Rengjøre sidene og dekselet**

Når du skal rengjøre sidene eller dekselet, bruker du en myk mikrofiberklut eller et pusseskinn fuktet med et av rengjøringsmidlene som er anbefalt, eller bruker en egnet engangsserviett.

**MERK:** Rengjør dekselet til datamaskinen med roterende bevegelser for å fjerne smuss og partikler mer effektivt.

### **Rengjøre styreputen, tastaturet eller musen**

**ADVARSEL:** For å unngå fare for elektrisk støt eller skade på interne komponenter må du ikke bruke støvsugertilbehør til å rengjøre tastaturet. En støvsuger kan avsette husstøv på tastaturets overflate.

**FORSIKTIG:** For å unngå skade på interne komponenter må du ikke la væske dryppe mellom tastene.

- Når du skal rengjøre styreputen, tastaturet eller musen, bruker du en myk mikrofiberklut eller et pusseskinn fuktet med et av rengjøringsmidlene som er anbefalt, eller bruker en egnet engangsserviett.
- For å unngå at tastene blir klebrige og fjerne støv, lo og partikler fra tastaturet kan du bruke en trykkluftbeholder med blåserør.

### **Oppdatere programmer og drivere**

HP anbefaler at du regelmessig oppdaterer programmer og drivere til de nyeste versjonene. Oppdateringer kan løse problemer og gi datamaskinen nye funksjoner og alternativer. Teknologien er under kontinuerlig utvikling, og når du oppdaterer programmer og drivere, får datamaskinen den nyeste teknologien som er tilgjengelig. Det kan for eksempel hende at eldre grafikkomponenter ikke fungerer så bra med de nyeste spillene. Uten den nyeste driveren vil du ikke få størst mulig utbytte av utstyret.

Gå til<http://www.hp.com/support> for å laste ned de nyeste versjonene av HP-programmer og -drivere. Du kan også registrere deg for å motta automatiske varsler om oppdateringer når slike blir tilgjengelig.
# <span id="page-72-0"></span>**Bruke SoftPaq Download Manager**

HP SoftPaq Download Manager (SDM) er et verktøy som gir rask tilgang til SoftPaq-informasjon for HP kontor-PCer uten å måtte oppgi SoftPaq-nummeret. Ved hjelp av dette verktøyet kan du enkelt søke etter SoftPaq-pakker, laste dem ned og pakke dem ut.

SoftPaq Download Manager leser og laster ned en publisert databasefil som inneholder datamaskinmodellog SoftPaq-informasjon, fra HP FTP-nettstedet. I SoftPaq Download Manager kan du angi en eller flere datamaskinmodeller for å finne ut hvilke SoftPaq-pakker som er tilgjengelig for nedlasting.

SoftPaq Download Manager sjekker HP FTP-nettstedet for oppdateringer av databasen og programvaren. Hvis det finnes oppdateringer, blir de lastet ned og tatt i bruk umiddelbart.

SoftPaq Download Manager er tilgjengelig på HPs nettsted. Før du kan bruke SoftPaq Download Manager til å laste ned SoftPaq-pakker, må du laste ned og installere programmet. Gå til <http://www.hp.com/go/sdm>, og følg veiledningen for å laste ned og installere SoftPaq Download Manager.

Slik laster du ned SoftPaq-pakker:

#### **▲** Velg **Start > Alle programmer > HP > HP SoftPaq Download Manager**.

**MERK:** Hvis Brukerkontokontroll ber om det, klikker du på **Ja**.

# <span id="page-73-0"></span>**11 Sikkerhetskopiering og gjenoppretting**

Datamaskinen har HP og Windows-verktøy som hjelper deg med å sikre data og hente data frem igjen hvis det skulle bli nødvendig. Disse verktøyene vil hjelpe deg med å få datamaskinen tilbake i god fungerende stand, bare ved hjelp av noen enkle trinn. Dette avsnittet inneholder informasjon om disse prosessene:

- Lage gjenopprettingsmedier og sikkerhetskopier
- Gjenopprette systemet

# **Lage gjenopprettingsmedier og sikkerhetskopier**

En gjenoppretting etter systemsvikt blir bare så god som siste sikkerhetskopi.

- **1.** Når du har installert datamaskinen, lager du HP-gjenopprettingsmedier. Dette trinnet oppretter en DVDplate med Windows 7-operativsystemet og DVD-platen *Driver Recovery* (drivergjenoppretting). Windows DVD-platen kan brukes til å installere det opprinnelige operativsystemet på nytt i tilfelle harddisken blir skadet eller byttes ut. DVD-platen *Driver Recovery* (drivergjenoppretting) installerer bestemte drivere og programmer. Se Lage gjenopprettingsmedier med HP Recovery Disc Creator på side 64.
- **2.** Bruk Windows Sikkerhetskopiering og gjenoppretting-verktøyene til å gjøre følgende:
	- Sikkerhetskopiere enkeltfiler og -mapper
	- Sikkerhetskopiere hele harddisken (kun på enkelte modeller)
	- Lage systemreparasjonsplater (kun på enkelte modeller) ved å bruke den installerte optiske stasjonen (kun på enkelte modeller) eller en ekstern optisk stasjon (tilleggsutstyr)
	- Lage systemgjenopprettingspunkter
- **MERK:** Denne håndboken gir en oversikt over sikkerhetskopierings- og gjenopprettingsalternativer. Du finner mer informasjon om tilgjengelige verktøy under Hjelp og støtte. Velg **Start > Hjelp og støtte** for å få tilgang til Hjelp og støtte.
- **MERK:** HP anbefaler at du skriver ut gjenopprettingsprosedyrene og tar vare på dem til senere bruk i tilfelle systemet blir ustabilt.

I tilfelle systemsvikt kan du bruke sikkerhetskopifilene til å gjenopprette innholdet på datamaskinen. Se [Sikkerhetskopiere data på side 65.](#page-74-0)

## **Retningslinjer**

- Når du skal lage gjenopprettingsmedier eller sikkerhetskopiere på plater, velger du en av disse platetypene (kjøpes separat): DVD+R, DVD+R DL, DVD-R, DVD-R DL eller DVD±RW. Hva slags plate du velger, er avhengig av hva slags optisk stasjon du bruker.
- Pass på at datamaskinen er koblet til strømnettet før du begynner å lage gjenopprettingsmedier eller starter sikkerhetskopieringen.

## **Lage gjenopprettingsmedier med HP Recovery Disc Creator**

HP Recovery Disc Creator er en programvare som tilbyr en alternativ måte å lage gjenopprettingsmedier på. Når du har konfigurert datamaskinen, kan du lage gjenopprettingsmedier med HP Recovery Disc Creator. Med disse gjenopprettingsmediene kan du installere det opprinnelige operativsystemet og utvalgte drivere og

<span id="page-74-0"></span>programmer på nytt hvis harddisken blir ødelagt. HP Recovery Disc Creator kan lage to typer DVD-plater for gjenoppretting:

- DVD-plate med Windows 7-operativsystem Installerer operativsystemet uten ekstra drivere eller programmer.
- DVD-platen *Driver Recovery* (drivergjenoppretting) Installerer bare bestemte drivere og programmer, akkurat på samme måte som verktøyet HP programvareinstallering installerer drivere og programmer.

### **Lage gjenopprettingsmedier**

**MERK:** DVD-platen med Windows 7-operativsystemet kan lages bare én gang. Når du har laget en Windows DVD-plate, vil dette alternativet ikke lenger være tilgjengelig.

Slik lager du en Windows DVD-plate:

**1.** Velg **Start > Alle programmer > Produktivitet og verktøy > HP Recovery Disc Creator**.

#### **2.** Velg **Windows-plate**.

- **3.** Fra rullegardinmenyen velger du stasjonen som skal brukes til brenning av gjenopprettingsplaten.
- **4.** Klikk på **Opprett**-knappen for å starte brenneprosessen.

Når DVD-platen med Windows 7-operativsystemet er laget, lager du DVD-platen *Driver Recovery*  (drivergjenoppretting):

- **1.** Velg **Start > Alle programmer > Produktivitet og verktøy > HP Recovery Disc Creator**.
- **2.** Velg **Driverplater**.
- **3.** Fra rullegardinmenyen velger du stasjonen som skal brukes til brenning av gjenopprettingsplaten.
- **4.** Klikk på **Opprett**-knappen for å starte brenneprosessen.

## **Sikkerhetskopiere data**

Du bør lage systemreparasjonsmedier og den første sikkerhetskopien umiddelbart etter det første systemoppsettet. Når du legger til ny programvare og datafiler, bør du sikkerhetskopiere systemet regelmessig for å ha en forholdsvis aktuell sikkerhetskopi. Du bør også lage Windowssystemreparasjonsmedier (kun på enkelte modeller), som kan brukes til oppstart av datamaskinen og reparasjon av operativsystemet i tilfelle systemet blir ustabilt eller svikter. Den første og påfølgende sikkerhetskopier gjør det mulig å gjenopprette data og innstillinger hvis systemet svikter.

Du kan sikkerhetskopiere data på en ekstern harddisk, en nettverksstasjon eller på plater.

Husk følgende når du sikkerhetskopierer:

- Lagre personlige filer i Dokumenter-biblioteket og sikkerhetskopier det regelmessig.
- Sikkerhetskopier maler som blir lagret i sine tilhørende kataloger.
- Lagre egne innstillinger som vises i vinduer og på verktøylinjer eller menylinjer ved å kopiere skjermbildene med innstillingene. Slike skjermbilder kan spare deg for mye tid hvis du må angi innstillingene på nytt.
- Når du sikkerhetskopierer på plater, nummererer du hver plate etter å ha tatt den ut av stasjonen.

**MERK:** Du finner nærmere beskrivelser av de ulike alternativene for sikkerhetskopiering og gjenoppretting ved å søke på disse emnene i Hjelp og støtte. Velg **Start > Hjelp og støtte** for å få tilgang til Hjelp og støtte.

<span id="page-75-0"></span>**EX MERK:** Windows inneholder funksjonen Brukerkontokontroll, som gir forbedret sikkerhet på datamaskinen. Du kan bli bedt om å gi tillatelse til eller angi passord for enkelte oppgaver, for eksempel installering av programvare, bruk av verktøy eller endring av Windows-innstillinger. Se Hjelp og støtte. Velg **Start > Hjelp og støtte** for å få tilgang til Hjelp og støtte.

Slik lager du en sikkerhetskopi med Windows Sikkerhetskopiering og gjenoppretting::

- **MERK:** Sikkerhetskopieringen kan ta mer enn en time, avhengig av filstørrelse og datamaskinens hastighet.
	- **1.** Velg **Start > Alle programmer > Vedlikehold > Sikkerhetskopiering og gjenoppretting**.
	- **2.** Følg veiledningen på skjermen for å konfigurere sikkerhetskopiering, lage et diskbilde av systemet (kun på enkelte modeller) eller lage systemreparasjonsmedier (kun på enkelte modeller).

# **Utføre systemgjenoppretting**

Hvis det oppstår systemsvikt eller ustabilitet, har datamaskinen disse verktøyene for å gjenopprette filene dine:

- Windows-gjenopprettingsverktøy: Du kan bruke Windows Sikkerhetskopiering og gjenoppretting til å gjenopprette data som du har sikkerhetskopiert. Du kan også bruke Windows Oppstartsreparasjon til å løse problemer som hindrer at Windows starter på riktig måte.
- f11-gjenopprettingsverktøy (kun på enkelte modeller): Du kan bruke f11-gjenopprettingsverktøyene til å gjenopprette det opprinnelige harddiskbildet. Diskbildet inkluderer Windows-operativsystemet og programvare som var installert fra fabrikk.

**MERK:** Hvis du ikke får startet datamaskinen og du ikke får brukt systemreparasjonsmediene du har laget (kun på enkelte modeller), må du kjøpe Windows 7-operativsystemmedier for å omstarte datamaskinen og reparere operativsystemet. Se [Bruke Windows 7-operativsystemmedier på side 67](#page-76-0) for å få mer informasjon.

## **Bruke Windows-gjenopprettingsverktøy**

Ved hjelp av Windows-gjenopprettingsverktøy kan du:

- Gjenopprette enkeltfiler
- Gjenopprette datamaskinen til en tidligere systemgjenopprettingspunkt
- Gjenopprette data med gjenopprettingsverktøy
- **MERK:** Du finner nærmere beskrivelser av de ulike alternativene for tilbakekopiering og gjenoppretting ved å søke på disse emnene i Hjelp og støtte. Velg **Start > Hjelp og støtte** for å få tilgang til Hjelp og støtte.
- **MERK:** Windows inneholder funksjonen Brukerkontokontroll, som gir forbedret sikkerhet på datamaskinen. Du kan bli bedt om å gi tillatelse til eller angi passord for enkelte oppgaver, for eksempel installering av programvare, bruk av verktøy eller endring av Windows-innstillinger. Se Hjelp og støtte. Velg **Start > Hjelp og støtte** for å få tilgang til Hjelp og støtte.

Slik gjenoppretter du data som er sikkerhetskopiert:

- **1.** Velg **Start > Alle programmer > Vedlikehold > Sikkerhetskopiering og gjenoppretting**.
- **2.** Følg veiledningen på skjermen for å gjenopprette systeminnstillinger, datamaskin (kun på enkelte modeller) eller filer.

Følg denne fremgangsmåten for å gjenopprette data med Oppstartsreparasjon:

- <span id="page-76-0"></span>**FORSIKTIG:** Noen Oppstartsreparasjon-alternativer vil slette all data og formatere harddisken på nytt. Alle filer du har opprettet og eventuell programvare som er installert på datamaskinen, blir fjernet for godt. Når omformateringen er fullført, gjenoppretter gjenopprettingsprosessen operativsystemet i tillegg til drivere, programvare og verktøy fra sikkerhetskopien som brukes til gjenopprettingen.
	- **1.** Sikkerhetskopier alle personlige filer hvis det er mulig.
	- **2.** Undersøk eventuelt om det finnes en Windows-partisjon.

Velg **Start > Datamaskin** for å se etter Windows-partisjonen.

- **MERK:** Hvis Windows-partisjonen mangler, må du gjenopprette operativsystemet og programmer ved hjelp av DVD-platen med Windows 7-operativsystemet og *Driver Recovery*-mediene (drivergjenoppretting, begge kjøpes separat). Se Bruke Windows 7-operativsystemmedier på side 67 for å få mer informasjon.
- **3.** Hvis du finner Windows-partisjonen, omstarter du datamaskinen og trykker på f8 før Windowsoperativsystemet lastes inn.

### **4.** Velg **Oppstartsreparasjon**.

**5.** Følg veiledningen på skjermen.

**MERK:** Hvis du ønsker mer informasjon om å gjenopprette data med Windows-verktøyene, velger du **Start > Hjelp og støtte**.

# **Bruke f11-gjenopprettingsverktøy (kun på enkelte modeller)**

**A FORSIKTIG:** Når du bruker f11, slettes alt innhold på harddisken og den formateres på nytt. Alle filer som du har opprettet, og eventuell programvare som du har installert på datamaskinen, blir fjernet for godt. f11 gjenopprettingsverktøyet installerer operativsystemet og HP-programmer og -drivere som var installert fra fabrikk, på nytt. Programvare som ikke var installert fra fabrikk, må installeres på nytt.

Slik gjenoppretter du det opprinnelige harddiskbildet med f11:

- **1.** Sikkerhetskopier alle personlige filer hvis det er mulig.
- **2.** Undersøk eventuelt om det finnes en HP-gjenopprettingspartisjon: Klikk på **Start**, høyreklikk på **Datamaskin** og klikk på **Behandle** og deretter **Diskbehandling**.
- **MERK:** Hvis HP Recovery-partisjonen mangler, må du gjenopprette operativsystemet og programmer ved hjelp av DVD-platen med Windows 7-operativsystemet og *Driver Recovery*-mediene (drivergjenoppretting). Se Bruke Windows 7-operativsystemmedier på side 67 for å få mer informasjon.
- **3.** Hvis du finner HP Recovery-partisjonen, omstarter du datamaskinen og trykker på esc mens meldingen "Press the ESC key for Startup Menu" (trykk på ESC-tasten for oppstartmenyen) vises nederst på skjermen.
- **4.** Trykk på f11 mens meldingen "Press <F11> for recovery" (trykk på f11 for å gjenopprette) vises på skjermen.
- **5.** Følg veiledningen på skjermen.

## **Bruke Windows 7-operativsystemmedier**

Hvis du ikke får brukt gjenopprettingsmediene du har laget med HP Recovery Disc Creator (kun på enkelte modeller), må du kjøpe en DVD-plate med Windows 7-operativsystemet for å omstarte datamaskinen og reparere operativsystemet.

Du kan bestille en DVD-plate med Windows 7-operativsystemet på HPs nettsted. Gå til [http://www.hp.com/](http://www.hp.com/support) [support](http://www.hp.com/support) for å få kundestøtte i USA. Gå til [http://welcome.hp.com/country/us/en/wwcontact\\_us.html](http://welcome.hp.com/country/us/en/wwcontact_us.html) for å få verdensomspennende kundestøtte. Du kan også bestille DVD-platen ved å kontakte kundestøtte. Du finner kontaktinformasjon i heftet *Worldwide Telephone Numbers* (internasjonale telefonnumre), som følger med datamaskinen.

**FORSIKTIG:** Bruk av en DVD-plate med Windows 7-operativsystemet sletter alt innhold på harddisken og formaterer den på nytt. Alle filer som du har opprettet, og eventuell programvare som du har installert på datamaskinen, blir fjernet for godt. Når omformateringen er fullført, sørger gjenopprettingsprosessen for å gjenopprette operativsystemet i tillegg til drivere, programvare og verktøy.

Følg denne fremgangsmåten for å starte gjenoppretting med en DVD-plate med Windows 7 operativsystemet:

### **MERK:** Denne prosessen tar flere minutter.

- **1.** Sikkerhetskopier alle personlige filer hvis det er mulig.
- **2.** Omstart datamaskinen og sett deretter DVD-platen med Windows 7-operativsystemet i den optiske stasjonen før Windows-operativsystemet lastes.
- **3.** Trykk en tast på tastaturet når du får beskjed om det.
- **4.** Følg veiledningen på skjermen.
- **5.** Klikk på **Neste**.
- **6.** Velg **Reparer datamaskinen**.
- **7.** Følg veiledningen på skjermen.

Når reparasjonen er fullført:

- **1.** Løs ut DVD-platen med Windows 7-operativsystemet og sett inn DVD-platen *Driver Recovery*  (drivergjenoppretting).
- **2.** Installer utstyrsdriverne først og deretter anbefalte programmer.

# <span id="page-78-0"></span>**12 Computer Setup (BIOS), TPM og HP Sure Start**

# **Bruke Computer Setup**

Computer Setup eller BIOS (Basic Input/Output System) styrer kommunikasjonen mellom alle inn- og utenhetene i systemet (som diskstasjoner, skjerm, tastatur, mus og skriver). Computer Setup inkluderer innstillinger for alle typer enheter som er installert, oppstartrekkefølgen til datamaskinen og mengden system- og utvidet minne.

**MERK:** Du må være svært nøye når du gjør endringer i Computer Setup. Feil kan føre til at datamaskinen ikke fungerer ordentlig.

## **Starte Computer Setup**

**WERK:** Du kan bare bruke et eksternt tastatur eller en mus som er koblet til en USB-port, sammen med Computer Setup hvis støtte for eldre USB er aktivert.

Følg denne fremgangsmåten for å starte Computer Setup:

- **▲** Start Computer Setup.
	- Datamaskiner eller nettbrett med tastatur:
		- ▲ Slå på eller omstart datamaskinen, og når HP-logoen vises, trykker du på f10 for å gå til Computer Setup.
	- Nettbrett uten tastatur:
		- ▲ Slå nettbrettet av. Trykk på av/på-knappen i kombinasjon med volum ned-knappen til oppstartsmenyen vises, og trykk deretter på **f10** for å gå til Computer Setup.

## **Navigere og velge i Computer Setup**

Når du skal velge en meny eller et menyalternativ, bruker du tab-tasten eller piltastene på tastaturet og trykker på enter, eller du kan velge alternativet med en pekeenhet.

**MERK:** Du kan bruke fingeren til å gjøre valg på nettbrett uten tastatur.

- Når du skal bla opp og ned, velger du opp- eller ned-pilen oppe til høyre på skjermen, eller du kan bruke pil opp- eller pil ned-tasten på tastaturet.
- Trykk på esc for å lukke åpne dialogbokser og gå tilbake til hovedskjermbildet i Computer Setup, og følg veiledningen på skjermen.

<span id="page-79-0"></span>Du kan avslutte Computer Setup-menyer på en av disse måtene:

Slik avslutter du Computer Setup-menyer uten å lagre endringer:

Velg ikonet **Exit** (avslutt) nederst til venstre på skjermbildet, og følg deretter veiledningen på skjermen. – eller –

Velg **Main** (Hoved), velg **Ignore Changes and Exit** (Ignorer endringer og avslutt), og trykk deretter enter.

Slik lagrer du endringer og avslutter Computer Setup-menyer:

Velg ikonet **Save** (lagre) nederst til høyre på skjermbildet, og følg deretter veiledningen på skjermen.

– eller –

Velg **Main** (Hoved) > **Save Changes and Exit** (Lagre endringer og avslutt), og trykk deretter enter.

Endringene trer i kraft når datamaskinen startes på nytt.

## **Gjenopprette fabrikkinnstillingene i Computer Setup**

**WERK:** Gjenoppretting av standardverdier vil ikke endre harddiskmodusen.

Følg denne fremgangsmåten for å tilbakestille alle innstillingene i Computer Setup til verdiene som var angitt fra fabrikk:

- **1.** Start Computer Setup. Se [Starte Computer Setup på side 69](#page-78-0).
- **2.** Velg **Main**, (Hoved) og velg deretter **Apply Factory Defaults and Exit** (Bruk fabrikkinnstillinger og avslutt).
- **MERK:** For enkelte produkter kan valgene vise **Restore Defaults** (Gjenopprett standard) i stedet for **Apply Factory Defaults and Exit** (Bruk fabrikkinnstillinger og avslutt).

**3.** Følg veiledningen på skjermen.

**4.** Når du skal lagre endringene og avslutte, velger du ikonet **Save** (lagre) nederst til høyre på skjermen og følger veiledningen.

– eller –

Velg **Main** (Hoved) > **Save Changes and Exit** (Lagre endringer og avslutt), og trykk deretter enter.

Endringene trer i kraft når datamaskinen startes på nytt.

**MERK:** Passord- og sikkerhetsinnstillingene endres ikke når du gjenoppretter fabrikkinnstillingene.

## **Oppdatere BIOS**

Oppdaterte versjoner av BIOS kan være tilgjengelig på HP-nettstedet.

De fleste BIOS-oppdateringene på HP-nettstedet er pakket i komprimerte filer som kalles *SoftPaqs*.

Enkelte nedlastingspakker inneholder filen Readme.txt, som inneholder informasjon om installering av filen og feilsøking.

### **Fastslå BIOS-versjon**

For å finne ut om du må oppdatere Computer Setup (BIOS), må du først vite hvilken BIOS-versjon du har på datamaskinen.

<span id="page-80-0"></span>BIOS-versjonsinformasjon (kalles også *ROM-dato* og *system-BIOS*) kan åpnes ved å trykke på fn+esc (hvis du allerede er i Windows) eller ved å bruke Computer Setup.

- **1.** Start Computer Setup. Se [Starte Computer Setup på side 69](#page-78-0).
- **2.** Velg **Main** (Hoved) og deretter **System Information** (Systeminformasjon).
- **3.** Hvis du vil avslutte Computer Setup uten å lagre endringer, velger du ikonet **Exit** (avslutt) nederst til høyre på skjermen og følger veiledningen.

– eller –

Velg **Main** (Hoved), velg **Ignore Changes and Exit** (Ignorer endringer og avslutt), og trykk deretter enter.

For å se etter nyere BIOS-versjoner, se Laste ned BIOS-oppdateringer på side 71.

### **Laste ned BIOS-oppdateringer**

**FORSIKTIG:** BIOS-oppdateringer må bare lastes ned og installeres når datamaskinen er koblet til en pålitelig ekstern strømkilde ved hjelp av strømadapteren for å redusere faren for skade på datamaskinen eller en mislykket installering. Ikke last ned eller installer BIOS-oppdateringer mens datamaskinen går på batteri, er koblet til en forankringsstasjon (tilleggsutstyr) eller er koblet til en alternativ strømkilde. Følg denne veiledningen ved nedlasting og installering:

Ikke koble datamaskinen fra strømnettet ved å trekke strømledningen ut av stikkontakten.

Ikke slå datamaskinen av eller sett den i hvilemodus.

Ikke sett inn, fjern, koble til eller koble fra enheter, kabler eller ledninger.

- **1.** Åpne Hjelp og støtte ved å velge **Start > Alle programmer > HP hjelp og kundestøtte > HP Support Assistant**.
- **2.** Velg **Oppdateringer**, og velg deretter **Se etter oppdateringer og meldinger**.
- **3.** Følg veiledningen på skjermen.
- **4.** Følg denne fremgangsmåten på nedlastingsområdet:
	- **a.** Finn den nyeste BIOS-oppdateringen og sammenlign den med BIOS-versjonen som er installert på datamaskinen. Noter datoen, navnet eller eventuell annen identifikasjon. Du kan komme til å trenge denne informasjonen for å finne igjen oppdateringen senere, etter at den er lastet ned til harddisken.
	- **b.** Følg veiledningen på skjermen for å laste ned oppdateringen til harddisken.

Noter deg banen til harddiskplasseringen hvor BIOS-oppdateringen blir lastet ned. Du må finne frem til denne banen når du er klar til å installere oppdateringen.

**MERK:** Hvis datamaskinen er koblet til et nettverk, må du kontakte nettverksadministratoren før du installerer programvareoppdateringer, spesielt BIOS-oppdateringer.

Prosedyrene for installering av BIOS varierer. Følg veiledningen som vises på skjermen når nedlastingen er fullført. Følg fremgangsmåten nedenfor hvis det ikke vises noen veiledning:

#### **1.** Velg **Start > Datamaskin**.

- **2.** Velg harddisken som skal brukes. Harddisken benevnes vanligvis som Lokal disk (C:).
- **3.** Bruk banen på harddisken som du har notert, og åpne mappen som inneholder oppdateringen.

<span id="page-81-0"></span>**4.** Dobbeltklikk på filen som har filtypen EXE (for eksempel *filnavn*.exe).

BIOS-installeringen starter.

- **5.** Fullfør installeringen ved å følge veiledningen på skjermen.
- **MERK:** Når du får melding på skjermen om at installeringen er utført, kan du slette filen du lastet ned til harddisken.

# **Endre oppstartsrekkefølgen ved hjelp av f9-ledeteksten**

Følg denne fremgangsmåten når du skal velge en oppstartenhet for gjeldende oppstartssekvens:

- **1.** Åpne menyen Boot Device Options (Alternativer for oppstartsenhet):
	- Datamaskiner eller nettbrett med tastatur:
		- ▲ Slå på eller omstart datamaskinen, og når HP-logoen vises, trykker du på f9 for å gå til menyen Boot Device Options (Alternativer for oppstartsenhet).
	- Nettbrett uten tastatur:
		- ▲ Slå nettbrettet av. Trykk på av/på-knappen i kombinasjon med volum ned-knappen til oppstartsmenyen vises, og trykk deretter på **f9** for å gå til menyen Boot Device Options (Alternativer for oppstartsenhet).
- **2.** Velg en oppstartsenhet, og trykk enter.

# **TPM BIOS-innstillinger (kun på enkelte produkter)**

**VIKTIG:** Før du aktiverer funksjonen Trusted Platform Module (TPM – Klarert plattformmodul) på dette systemet, må du kontrollere at tiltenkt bruk av TPM er i samsvar med aktuelle lokale lover, forskrifter og policyer, og prisingsgodkjenninger eller lisenser må skaffes dersom dette kreves. Eventuelle samsvarsproblemer som oppstår som følge av din drift/bruk av TPM, og som bryter kravet som er nevnt ovenfor, må du bære alt ansvar helt og utelukkende. HP vil ikke påta seg noen relaterte ansvar.

TPM sørger for ekstra sikkerhet for datamaskinen. Du kan endre TPM-innstillingene i Computer Setup (BIOS).

**WERK:** Hvis du endrer innstillingen for TPM til Hidden, er TPM ikke lenger synlig i operativsystemet.

For å få tilgang til TPM-innstillingene i Computer Setup:

- **1.** Start Computer Setup. Se [Starte Computer Setup på side 69](#page-78-0).
- **2.** Velg **Sikkerhet**, velg **TPM Embedded Security** og følg deretter veiledningen på skjermen.

# **Bruke HP Sure Start (kun på enkelte produkter)**

Enkelte datamaskinmodeller er konfigurert med HP Sure Start, en teknologi som kontinuerlig overvåker datamaskinens BIOS for angrep eller skade. Hvis BIOS blir skadet eller angrepet, tilbakestiller HP Sure Start BIOS til sin tidligere sikre tilstand automatisk, uten inngripen fra bruker.

HP Sure Start er konfigurert og allerede aktivert slik at de fleste brukere kan bruke standardkonfigurasjonen for HP Sure Start. Standardkonfigurasjonen kan tilpasses av erfarne brukere.

Du får tilgang til den nyeste dokumentasjonen om HP Sure Start ved å gå til<http://www.hp.com/support>, og velge ditt land. Velg **Drivere og nedlastinger**, og følg veiledningen på skjermen.

# <span id="page-82-0"></span>**13 HP PC Hardware Diagnostics (UEFI)**

HP PC Hardware Diagnostics (UEFI) er et UEFI-grensesnitt (Unified Extensible Firmware Interface) som gjør det mulig å utføre diagnostiske tester for å finne ut om datamaskinens maskinvare fungerer slik den skal. Verktøyet kjøres utenom operativsystemet, slik at det kan skille maskinvarefeil fra problemer som kan skyldes operativsystemet eller andre programvarekomponenter.

**MERK:** For å starte BIOS på en konvertibel datamaskin, må datamaskinen være i bærbar PC-modus, og du må bruke tastaturet som er tilkoblet nettbrettet. Skjermtastaturet som vises i tavlemodus har ikke tilgang til BIOS.

Slik starter du HP PC Hardware Diagnostics (UEFI):

- **1.** Start BIOS:
	- Datamaskiner eller nettbrett med tastatur:
		- ▲ Slå på eller start datamaskinen på nytt, og trykk raskt på **Esc.**
	- Nettbrett uten tastatur:
		- ▲ Slå på eller omstart nettbrettet og hold deretter straks volum ned-knappen inne.
			- eller –

Slå på eller omstart nettbrettet og hold deretter straks Windows-knappen inne.

**2.** Trykk på f2.

BIOS søker tre steder etter diagnostikkverktøyene, i denne rekkefølgen:

- **a.** Tilkoblet USB-stasjon
- **MERK:** Hvis du vil laste HP PC Hardware Diagnostics (UEFI)-verktøyet til en USB-stasjon, kan du se Laste ned HP PC Hardware Diagnostics (UEFI) til en USB-enhet på side 73.
- **b.** Harddisk
- **c.** BIOS
- **3.** Når diagnostikkverktøyet åpnes, velger du den typen diagnostisk test du vil utføre, og følger veiledningen på skjermen. Trykk på volum ned-knappen for å stoppe en diagnostisk test på et nettbrett.

**MERK:** Hvis du vil stoppe en diagnostisk test som pågår på datamaskiner eller nettbrett, trykker du på Esc.

# **Laste ned HP PC Hardware Diagnostics (UEFI) til en USB-enhet**

Det finnes to alternativer for å laste ned HP PC Hardware Diagnostics til en USB-enhet:

#### **Last ned den nyeste versjonen av UEFI:**

- **1.** Gå til [http://www.hp.com/go/techcenter/pcdiags.](http://www.hp.com/go/techcenter/pcdiags) Hjemmesiden for HP PC Diagnostics vises.
- **2.** Klikk på linken **Last ned** under HP PC Hardware Diagnostics, og velg deretter **Kjør**.

### **Last ned en versjon av UEFI for et bestemt produkt:**

- **1.** Gå til<http://www.hp.com/support>, og velg ditt land. HP Support-siden vises.
- **2.** Klikk på **Drivere og programvare**.
- **3.** Skriv produktnavnet i tekstboksen og klikk på **Kjør**.

– eller –

Klikk på **Finn nå** for å la HP finne produktet automatisk.

- **4.** Velg din datamaskinmodell og deretter riktig operativsystem.
- **5.** I avsnittet **Diagnostikk** følger du veiledningene på skjermen for å velge og laste ned UEFI-versjonen du ønsker.

# **14 Kundestøtte**

# **Kontakte kundestøtte**

Hvis informasjonen i denne brukerhåndboken eller i Hjelp og støtte ikke besvarer spørsmålene dine, kan du kontakte kundestøtte. For støtte går du til<http://www.hp.com/support>og velger landet ditt.

Her kan du:

● Chatte online med en HP-tekniker

**MERK:** Hvis chatting med kundestøtte ikke er tilgjengelig på et bestemt språk, er tjenesten tilgjengelig på engelsk.

- Finne telefonnumre til kundestøtte
- Finne et HP-servicesenter

# <span id="page-85-0"></span>**Etiketter**

Etikettene på datamaskinen inneholder informasjon som kan være nyttig ved feilsøking av problemer, og hvis du skal bruke datamaskinen i utlandet.

- **VIKTIG:** Alle etiketter som beskrives i denne delen, vil være plassert på ett av tre steder avhengig av datamaskinmodellen: festet på undersiden av datamaskinen, i batteribrønnen eller under servicedekselet.
	- Serviceetikett Inneholder viktig informasjon for å identifisere datamaskinen. Når du kontakter kundestøtte, blir du sannsynligvis bedt om å oppgi serienummeret og kanskje også produktnummeret eller modellnummeret. Finn frem disse numrene før du kontakter kundestøtte.

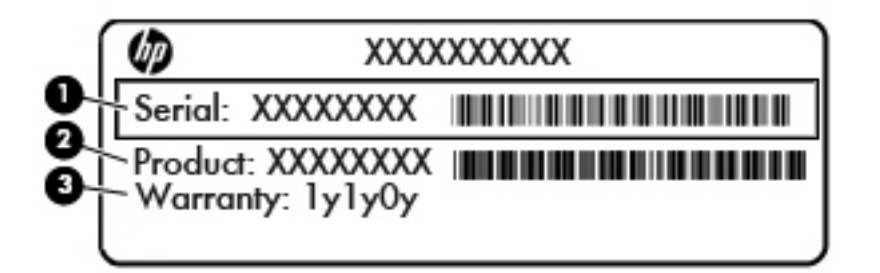

#### **Komponent**

- **(1)** Serienummer
- **(2)** Produktnummer
- **(3)** Garantiperiode
- Ekthetsgarantietiketten til Microsoft® (kun på enkelte modeller forut for Windows 8) Inneholder produktnøkkelen for Windows. Du kan få bruk for produktnøkkelen hvis du skal oppdatere eller feilsøke operativsystemet. HP-plattformer som har Windows 8 eller Windows 8.1 forhåndsinstallert, har ikke den fysiske etiketten, men i stedet en digital produktnøkkel installert elektronisk.
- **MERK:** Den digitale produktnøkkelen blir automatisk registrert og aktivert av Microsoftoperativsystemer ved ny installering av Windows 8- eller Windows 8.1-operativsystemet med en HPgodkjent gjenopprettingsmetode.
- Forskriftsetikett(er) Viser forskriftsinformasjon om datamaskinen.
- Etikett(er) for trådløssertifisering Inneholder informasjon om trådløsenheter (tilleggsutstyr) og godkjenningsmerking for noen av landene og regionene der enhetene er godkjent for bruk.

# <span id="page-86-0"></span>**15 SpesiƬkasjoner**

- **Strømforsyning**
- **Driftsmiljø**

# **Strømforsyning**

Opplysningene om strømforsyning i denne delen kan være nyttige hvis du skal bruke datamaskinen i utlandet.

Datamaskinen går på likestrøm som den kan få fra en vekselstrøm- eller likestrømkilde. Strømforsyningen må ha en nominell spenning på 100-240 V, 50-60 Hz. Selv om datamaskinen kan ha en frittstående likestrømkilde, bør den bare brukes med en strømadapter eller likestrømkilde som er levert og godkjent av HP for datamaskinen.

Datamaskinen kan gå på likestrøm innenfor disse spesifikasjonene.

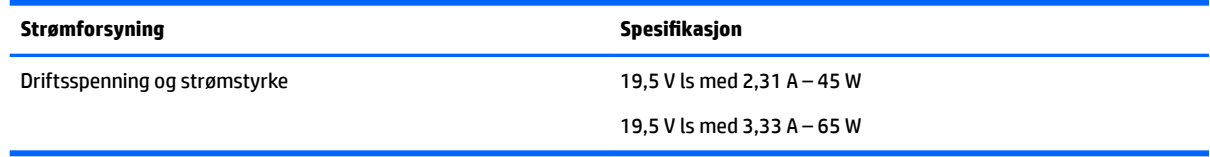

**MERK:** Produktet er konstruert for IT-strømsystemer i Norge med fase-til-fase-spenning på opptil 240 V rms.

**WERK:** Informasjon om driftsspenning og strømstyrke finnes på systemets forskriftsetikett.

# **Driftsmiljø**

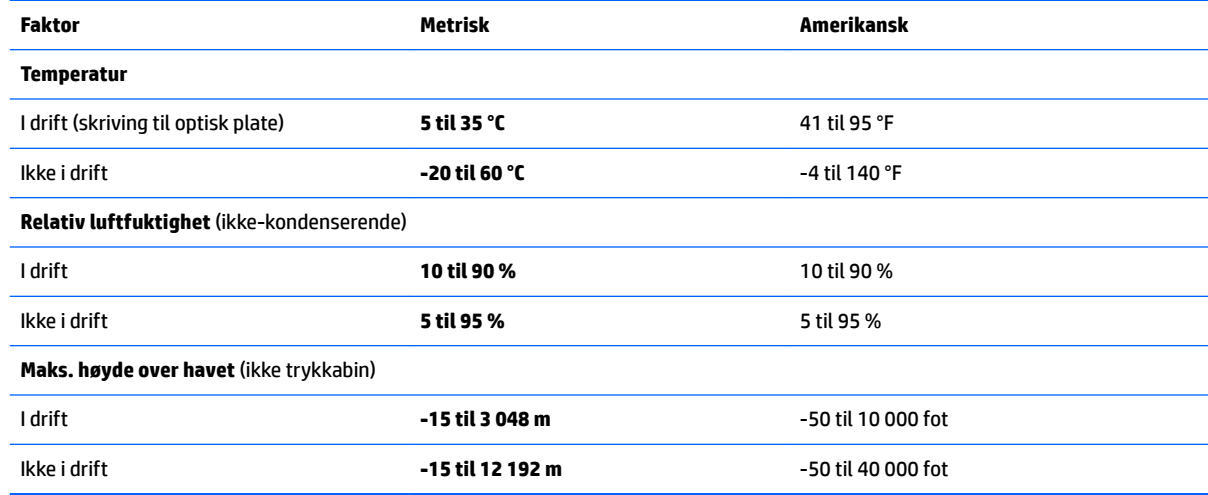

# <span id="page-87-0"></span>**16 Tilgjengelighet**

HP designer, produserer og markedsfører produkter og tjenester som kan brukes av alle, inkludert personer med funksjonshemninger, enten på frittstående basis eller med passende hjelpemidler.

# **Støttede hjelpemidler**

HP-produkter støtter et bredt utvalg av hjelpemidler for operativsystem, og kan konfigureres til å fungere sammen med ytterligere hjelpemidler. Bruk Søk-funksjonen på enheten for å finne mer informasjon om hjelpemiddelfunksjoner.

**MERK:** For mer informasjon om et bestemt hjelpemiddelprodukt, ta kontakt med kundestøtte for dette produktet.

# **Kontakte kundestøtte**

Vi forbedrer hele tiden tilgjengeligheten av våre produkter og tjenester, og ser gjerne tilbakemelding fra brukere. Hvis du har et problem med et produkt eller ønsker å fortelle oss om tilgjengelighetsfunksjoner som har hjulpet deg, kan du kontakte oss på +1 (888) 259-5707 mandag til fredag 06.00 til 21.00 Rocky Mountains-tid. Hvis du er døv eller hørselshemmet og bruker TRS/VRS/WebCapTel, kan du kontakte oss på +1 (877) 656-7058 mandag til fredag 06.00 til 21.00 Rocky Mountains-tid hvis du trenger teknisk assistanse eller har tilgjengelighetsspørsmål.

**MERK:** Kundestøtten er bare på engelsk.

# <span id="page-88-0"></span>**A Reise med eller transportere datamaskinen**

Her er noen tips om hvordan du kan sørge for at utstyret er trygt hvis du må reise med eller transportere datamaskinen.

- Klargjør datamaskinen til reise eller transport:
	- Sikkerhetskopier alle data til en ekstern stasjon.
	- Ta ut alle plater og alle eksterne mediekort, for eksempel minnekort, fra datamaskinen.
	- Slå av og koble fra alle eksterne enheter.
	- Slå datamaskinen av.
- Ta med deg en sikkerhetskopi av data du kan få bruk for. Du bør ikke oppbevare sikkerhetskopien sammen med datamaskinen.
- Når du reiser med fly, bør du ta med deg datamaskinen som håndbagasje. Ikke sjekk den inn sammen med resten av bagasjen.
- **FORSIKTIG:** Ikke utsett disken eller stasjonen for magnetiske felt. Blant sikkerhetsutstyr som har magnetiske felt, er sikkerhetsporter og håndskannere som brukes på flyplasser. Transportbeltene på Ʈ\plasser og lignende sikkerhetsutstyr som kontrollerer håndbagasje, bruker røntgenstråler i stedet for magnetisme. Røntgenstråler skader ikke disker og stasjoner.
- Hvis du har tenkt å bruke datamaskinen mens du er om bord i flyet, bør du på forhånd finne ut om flyselskapet tillater dette. Hvert enkelt flyselskap kan ha egne regler for bruk av datautstyr om bord i flv.
- Hvis du skal sende datamaskinen eller en disk/stasjon, bør du pakke den inn i hensiktsmessig beskyttende emballasje og merke pakken "FRAGILE", "FORSIKTIG" eller lignende.

Hvis datamaskinen har en trådløsenhet installert, kan bruk av slike enheter være underlagt restriksjoner. Eksempler på steder der bruk av slike enheter kan være forbudt, er om bord i fly, på sykehus, i nærheten av sprengstoff og der farlig gods oppbevares. Hvis du er usikker på om det er tillatt å bruke en bestemt type enhet, bør du spørre om det er tillatt å bruke datamaskinen før du slår den på.

- Du bør følge disse punktene hvis du er på reise utenlands:
	- Kontroller tollbestemmelsene som gjelder for datautstyr i hvert land/region på reiseruten.
	- Sjekk kravene til strømledning og adapter på stedene der du har tenkt å bruke datamaskinen. Spenningen, frekvensen og støpseltypen varierer.

**ADVARSEL:** På grunn av faren for elektrisk støt, brann eller skader på utstyret, må du ikke prøve å drive datamaskinen med en spenningsomformer beregnet på elektriske apparater.

# <span id="page-89-0"></span>**B Problemløsing**

# **Problemløsingsressurser**

● Under Hjelp og støtte finner du lenker til nyttige nettsteder og mer informasjon om datamaskinen. Velg **Start > Hjelp og støtte** for å få tilgang til Hjelp og støtte.

**MERK:** Noen kontroll- og reparasjonsverktøy krever en Internett-tilkobling. HP har også tilleggsverktøy som ikke krever en Internett-tilkobling.

● Kontakt HP kundestøtte. Gå til<http://www.hp.com/go/contactHP> for å få kundestøtte i USA. Gå til [http://welcome.hp.com/country/us/en/wwcontact\\_us.html](http://welcome.hp.com/country/us/en/wwcontact_us.html) for å få verdensomspennende kundestøtte.

Velg blant følgende typer kundestøtte:

◦ Chatte online med en HP-tekniker

**MERK:** Hvis chatting ikke er tilgjengelig på et bestemt språk, er tjenesten tilgjengelig på engelsk.

- Finne telefonnumre til verdensomspennende HP-kundestøtte
- Finne et HP-servicesenter

# **Løse problemer**

De neste avsnittene beskriver flere vanlige problemer og løsninger.

### **Datamaskinen starter ikke**

Hvis datamaskinen ikke slår seg på når du trykker på av/på-knappen, kan forslagene nedenfor være til hjelp når du skal finne ut hvorfor datamaskinen ikke starter:

- Hvis datamaskinen er koblet til en stikkontakt, kobler du en annen elektrisk enhet til stikkontakten for å kontrollere at den fungerer som den skal.
- **MERK:** Bruk bare strømadapteren som følger med datamaskinen, eller en som er godkjent av HP for datamaskinen.
- Hvis datamaskinen er koblet til en ekstern strømkilde som ikke er en vanlig stikkontakt (nettstrøm), kobler du datamaskinen til en stikkontakt med strømadapteren. Kontroller at strømledningen og strømadapteren er ordentlig tilkoblet.

## **Dataskjermen er blank**

Hvis skjermen er blank og du ikke har slått av datamaskinen, kan en eller flere av disse innstillingene være årsaken:

Datamaskinen kan være i hvilemodus. Trykk kort på av/på-knappen for å avslutte hvilemodus. Hvilemodus er en strømsparingsfunksjon som slår av skjermen. Hvilemodus kan startes av systemet når datamaskinen er på men ikke i bruk, eller hvis datamaskinen får et lavt batterinivå. Høyreklikk på

**Batteri**-ikonet i systemstatusfeltet lengst til høyre på oppgavelinjen til Windows-skrivebordet og klikk på **Brukervalg** for å endre disse og andre strøminnstillinger.

● Datamaskinen er kanskje ikke konfigurert for å vise bildet på dataskjermen. Trykk på fn+f4 for å vise bildet på dataskjermen. Når en ekstern enhet, som en skjerm, blir koblet til datamaskinen, kan du på de fleste modeller velge om bildet skal vises på datamaskinskjermen eller den eksterne skjermen, eller på begge samtidig. Når du trykker på fn+f4 flere ganger, veksler bildet mellom skjermen på datamaskinen, én eller flere eksterne skjermenheter og samtidig visning på alle enhetene.

## **Programvaren fungerer ikke normalt**

Hvis programvaren ikke reagerer eller reagerer på en unormal måte, omstarter du datamaskinen. Klikk på **Start** og på pilen ved siden av **Avslutt**, og velg deretter **Omstart**. Se neste avsnitt, Datamaskinen er slått på, men reagerer ikke på side 81, hvis du ikke får startet datamaskinen på nytt med denne fremgangsmåten.

## **Datamaskinen er slått på, men reagerer ikke**

Hvis datamaskinen er slått på, men ikke reagerer på program- eller tastaturkommandoer, kan du forsøke disse nødavslutningsprosedyrene i angitt rekkefølge til datamaskinen slås av:

**A FORSIKTIG:** Hvis du bruker en nødavslutningsprosedyre, risikerer du å miste data som ikke er lagret.

- Trykk på og hold av/på-knappen inne i minst fem sekunder.
- Koble datamaskinen fra strømnettet og ta ut batteriet.

### **Datamaskinen er unormalt varm**

Det er normalt at datamaskinen er varm når den er i bruk. Men hvis datamaskinen kjennes *unormalt* varm, kan den være overopphetet fordi en luftespalte er dekket til.

Hvis du tror at datamaskinen er overopphetet, må du la den kjøles ned til romtemperatur. Kontroller at ingen luftespalter er tildekket mens du bruker datamaskinen.

**ADVARSEL:** For å unngå muligheten for varmerelatert skade eller overoppheting av datamaskinen må du ikke ha datamaskinen i fanget eller dekke til datamaskinens luftespalter. Plasser datamaskinen på en fast, plan Ʈate når du skal bruke den. Pass på at ikke harde gjenstander som en tilkoblet skriver, eller myke gjenstander som puter eller tepper, blokkerer for luftstrømmen. La heller ikke strømadapteren komme i kontakt med hud eller myke gjenstander som puter og tepper, under bruk. Datamaskinen og strømadapteren overholder grenseverdiene for temperatur på brukertilgjengelige flater som er definert av den internasjonale sikkerhetsstandarden for IT-utstyr (IEC 60950).

**EX MERK:** Viften i datamaskinen starter automatisk for å kjøle ned interne komponenter og hindre overoppheting. Det er vanlig at den interne viften slår seg av og på mens enheten er i drift.

## **En ekstern enhet virker ikke**

Hvis en ekstern enhet ikke fungerer som forventet, kan du forsøke følgende:

- Slå enheten på i samsvar med produsentens veiledning.
- Kontroller alle enhetstilkoblingene.
- Kontroller at enheten får strøm.
- Kontroller at enheten er kompatibel med operativsystemet, spesielt hvis det er en eldre enhet.
- Kontroller at riktige drivere er installert og oppdatert.

# <span id="page-91-0"></span>**Den trådløse nettverkstilkoblingen fungerer ikke**

Hvis forbindelsen til et trådløst nettverk ikke fungerer som forventet, kan du forsøke følgende:

- Når du skal aktivere eller deaktivere en trådløs eller kablet nettverksenhet, klikker du på ikonet **Nettverkstilkobling** i systemstatusfeltet lengst til høyre på oppgavelinjen til Windows-skrivebordet. Hvis du vil aktivere en enhet, klikker du på navnet på enheten, før du klikker på **Koble til**. Hvis du vil deaktivere enheten, klikker du på navnet på enheten, før du klikker på **Koble fra**.
- Kontroller at trådløsenheten er slått på.
- Kontroller at datamaskinens trådløsantenner ikke er blokkert.
- Kontroller at kabel- eller DSL-modemet med tilhørende strømledning er riktig tilkoblet og at lampene lyser.
- Kontroller at den trådløse ruteren eller tilgangspunktet er riktig koblet til strømadapteren og kabeleller DSL-modemet, og at lampene er tent.
- Koble fra alle kabler, og koble dem deretter til igjen. Slå av strømmen, og slå den deretter på igjen.

# **En Ƭlm vises ikke på en ekstern skjerm**

- 1. Hvis både datamaskinskjermen og den eksterne skjermen er slått på, trykker du på fn+f4 én eller flere ganger for å veksle mellom de to skjermene.
- **2.** Konfigurer skjerminnstillingene for å gjøre den eksterne skjermen til primær skjerm:
	- **a.** Høyreklikk på et tomt område på Windows-skrivebordet og velg **Skjermoppløsning**.
	- **b.** Angi en primær skjerm og en sekundær skjerm.
- **MERK:** Når du bruker begge skjermene, vil ikke DVD-bildet vises på en skjerm som er angitt som sekundær skjerm.

# <span id="page-92-0"></span>**C Elektrostatisk utlading**

Utlading av statisk elektrisitet skjer når to objekter kommer i berøring med hverandre, for eksempel støtet du får når du går over et gulv med teppe og tar på et dørhåndtak av metall.

Utlading av statisk elektrisitet fra fingrer eller andre elektrostatiske ledere kan føre til skade på elektroniske komponenter. Ta hensyn til disse forholdsreglene for å unngå skade på datamaskin, disker og stasjoner og tap av data:

- Hvis veiledningen ber deg om å koble fra datamaskinen, sørger du for ordentlig jording når du gjør det. Ikke fjern deksler før datamaskinen er koblet fra.
- La komponentene ligge i sine antistatiske poser til du er klar til å installere dem.
- Unngå å ta på kontaktpinner, ledere og strømkretser. Unngå å håndtere de elektroniske komponentene mer enn høyst nødvendig.
- Ikke bruk magnetiske verktøy.
- Før du håndterer en komponent, bør du berøre en umalt metalloverflate på komponenten for å lade ut eventuell statisk elektrisitet.
- Hvis du tar ut en komponent, legger du den i en antistatisk pose.

Hvis du trenger mer informasjon om statisk elektrisitet eller hjelp til å demontere eller installere komponenter, kontakter du HP kundestøtte.

# **Stikkordregister**

### **A**

administratorpassord [51](#page-60-0) angi passordbeskyttelse ved reaktivering [36](#page-45-0) angi strømalternativer [34](#page-43-0) antivirusprogram [58](#page-67-0) automatisk DriveLock-passord fjerne [58](#page-67-0) skrive inn [57](#page-66-0) av/på-bryter [34](#page-43-0) av/på-knapp [34](#page-43-0) av/på-knapp, plassering [9](#page-18-0) av/på-lamper [8](#page-17-0), [12](#page-21-0) avslutte [34](#page-43-0)

### **B**

batteri lavt batterinivå [37](#page-46-0) spare strøm [38](#page-47-0) utlade [37](#page-46-0) vise gjenværende lading [37](#page-46-0) batteriinformasjon, finne [36](#page-45-0) batterilampe [12](#page-21-0) Batterisjekk [37](#page-46-0) batteristrøm [36](#page-45-0) bedriftsintern WLAN-tilkobling [16](#page-25-0) bilde, veksle mellom skjermer [25](#page-34-0) BIOS fastslå versjon [70](#page-79-0) laste ned oppdatering [71](#page-80-0) oppdatere [70](#page-79-0) Bluetooth-enhet [13](#page-22-0), [18](#page-27-0) Bluetooth-etikett [76](#page-85-0) brannmurprogramvare [58](#page-67-0) bruke nettstrøm [39](#page-48-0) strømsparingsmoduser [34](#page-43-0) brukerpassord [51](#page-60-0) bryter, av/på- [34](#page-43-0)

### **C**

caps lock-lampe, plassering [8](#page-17-0) Computer Setup BIOS-administratorpassord [52](#page-61-0) DriveLock-passord [54](#page-63-0)

gjenopprette fabrikkinnstillinger [70](#page-79-0) navigere og velge [69](#page-78-0)

### **D**

datamaskin, reise [79](#page-88-0) datamaskin henger [34](#page-43-0) dempetast, plassering [25](#page-34-0) direktetaster beskrivelse [24](#page-33-0) bruke [24](#page-33-0) dempe høyttalerlyd [25](#page-34-0) hvilemodus [25](#page-34-0) mikrofondempe- [25](#page-34-0) redusere høyttalervolum [25](#page-34-0) redusere skjermens lysstyrke [25](#page-34-0) regulere lydvolum [25](#page-34-0) tastaturets bakbelysning [25](#page-34-0) trådløst [25](#page-34-0) veksle mellom skjermer [25](#page-34-0) øke høyttalervolumet [25](#page-34-0) øke skjermens lysstyrke [25](#page-34-0) direktetaster, medie- [28](#page-37-0) Diskdefragmentering-programvare [48](#page-57-0) Diskopprydding-programvare [48](#page-57-0) DisplayPort, koble til [31](#page-40-0) dobbel grafikk [41](#page-50-0) driftsmiljø [77](#page-86-0) DriveLock-passord beskrivelse [54](#page-63-0) endre [56](#page-65-0) fjerne [57](#page-66-0) innstilling [55](#page-64-0) skrive inn [56](#page-65-0) Driver Recovery DVD-plate bruke til gjenoppretting [67](#page-76-0) opprette [64](#page-73-0) Dual-Mode DisplayPort plassering [3](#page-12-0) dvalemodus avslutte [35](#page-44-0) starte [35](#page-44-0)

### **E**

eksterne enheter [46](#page-55-0) eksterne enheter (tilleggsutstyr), bruke [46](#page-55-0) ekstern skjermport [5](#page-14-0), [31](#page-40-0) ekstern stasjon [46](#page-55-0) elektrostatisk utlading [83](#page-92-0) Esc-tast, plassering [10](#page-19-0) etiketter Bluetooth- [76](#page-85-0) forskrifts- [76](#page-85-0) Microsofts ekthetsgaranti [76](#page-85-0) serienummer- [76](#page-85-0) trådløssertifiserings- [76](#page-85-0) WLAN- [76](#page-85-0)

## **F**

f11-gjenoppretting [67](#page-76-0) fingeravtrykkleser [60](#page-69-0) fingeravtrykkleser, plassering [9](#page-18-0) fn-tast, plassering [24](#page-33-0) Fn-tast, plassering [10](#page-19-0) forankringskontakt, plassering [4](#page-13-0), [11](#page-20-0) forskriftsinformasjon forskriftsetikett [76](#page-85-0) trådløssertifiseringsetiketter [76](#page-85-0) funksjonstaster, plassering [10](#page-19-0)

## **G**

gjenopprette harddisken [67](#page-76-0) gjenoppretting, system- [66](#page-75-0) gjenopprettingsmedier, bruke til gjenoppretting [67](#page-76-0) gjenopprettingsmedier, lage [64](#page-73-0) gjenopprettingspartisjon [67](#page-76-0) gjenopprettingsverktøy [64](#page-73-0) gjenopprettingsverktøy, Windows-[66](#page-75-0) GPS [18](#page-27-0) grafikkmodi, veksle mellom [40](#page-49-0)

### **H**

harddisk eksterne [46](#page-55-0) HP 3D DriveGuard [48](#page-57-0) harddiskgjenoppretting [67](#page-76-0) HD-enheter, koble til [32](#page-41-0), [33](#page-42-0) hodetelefoner og mikrofoner, koble til [29](#page-38-0) hodetelefonkontakt (lydutgang) [3](#page-12-0) HP 3D DriveGuard [48](#page-57-0) HP Client Security Manager [59](#page-68-0) HP Mobile Connect [18](#page-27-0) HP mobilt bredbånd, deaktivert [17](#page-26-0) HP PC Hardware Diagnostics (UEFI) bruke [73](#page-82-0) HP Recovery Disc Creator, bruke [64](#page-73-0) HP Recovery-partisjon bruke til gjenoppretting [67](#page-76-0) se om den finnes [67](#page-76-0) huber [44](#page-53-0) hvilemodus avslutte [35](#page-44-0) starte [35](#page-44-0) høyttalere, plassering [9](#page-18-0)

### **I**

innebygd numerisk tastgruppe, plassering [10](#page-19-0), [26](#page-35-0) Intel Wireless Display [32](#page-41-0) interne mikrofoner, plassering [6](#page-15-0) Internett-tilkobling, konfigurere [15](#page-24-0)

### **J**

Java-kort definisjon [43](#page-52-0) sette inn [43](#page-52-0) ta ut [44](#page-53-0)

#### **K**

kablede skjermer, oppdage og koble til [33](#page-42-0) kabler USB- [45](#page-54-0) klikke med to fingrer, styreputebevegelse [22](#page-31-0) knapper av/på- [9](#page-18-0), [34](#page-43-0) høyre styrepinne- [7](#page-16-0) høyre styrepute- [7](#page-16-0) medie- [28](#page-37-0) venstre styrepinne- [7](#page-16-0)

venstre styrepute- [7](#page-16-0) volum- [28](#page-37-0) Windows-knapp [10](#page-19-0) koble til trådløse lokalnettverk [16](#page-25-0) komponenter forsiden [12](#page-21-0) høyre side [3](#page-12-0) oversiden [7](#page-16-0) skjerm- [6](#page-15-0) undersiden [11](#page-20-0) venstre side [5](#page-14-0) konfigurere trådløse lokalnettverk [15](#page-24-0) konfigureringsverktøy gjenopprette fabrikkinnstillinger [70](#page-79-0) navigere og velge [69](#page-78-0) kontakt, strøm- [4](#page-13-0) kontakter lydinngang (mikrofon) [3](#page-12-0) lydutgang (hodetelefoner) [3](#page-12-0) nettverks- [4](#page-13-0) RJ-45 (nettverk) [4](#page-13-0) kontrollere lydfunksjoner [29](#page-38-0) kritiske oppdateringer, programvare [59](#page-68-0) kritisk lavt batterinivå [34](#page-43-0)

### **L**

lamper av/på- [8](#page-17-0), [12](#page-21-0) batteri [12](#page-21-0) caps lock- [8](#page-17-0) mikrofondempe- [8](#page-17-0) Num Lock- [8](#page-17-0) stasjons- [12](#page-21-0) trådløs- [8,](#page-17-0) [12](#page-21-0) lamper, stasjons- [49](#page-58-0) lavt batterinivå [37](#page-46-0) lesbare medier [34](#page-43-0) luftespalter, plassering [5,](#page-14-0) [11](#page-20-0) lydfunksjoner, kontrollere [29](#page-38-0) lydinngang (mikrofon), plassering [3](#page-12-0) lydutgang (hodetelefoner), plassering [3](#page-12-0)

#### **M**

medieaktivitetskontroller [28](#page-37-0) mediedirektetaster [28](#page-37-0) Microsofts ekthetsgarantietikett [76](#page-85-0) mikrofondempelampe, plassering [8](#page-17-0) mikrofondempetast, plassering [25](#page-34-0) mikrofonkontakt (lydinngang), plassering [3](#page-12-0) minnekort formater som støttes [42](#page-51-0) sette inn [42](#page-51-0) ta ut [42](#page-51-0) minnekortleser, plassering [3](#page-12-0) Miracast [33](#page-42-0) MultiStream Transport [33](#page-42-0) mus, ekstern angi innstillinger [20](#page-29-0)

### **N**

nettstrøm, bruke [39](#page-48-0) nettverkskontakt, plassering [4](#page-13-0) NFC [30](#page-39-0) numerisk tastatur, eksternt bruke [27](#page-36-0) num lock [27](#page-36-0) Num lk-tast, plassering [26](#page-35-0) num lock, eksternt numerisk tastatur [27](#page-36-0) Num Lock-lampe [8](#page-17-0)

### **O**

offentlig WLAN-tilkobling [16](#page-25-0) Oppstartsreparasjon, bruke [66](#page-75-0) optisk stasjon [46](#page-55-0)

#### **P**

passord administrator- [51](#page-60-0) BIOS-administrator- [52](#page-61-0) bruker- [51](#page-60-0) DriveLock- [54](#page-63-0) pekeutstyr, angi innstillinger [20](#page-29-0) porter DisplayPort- [31](#page-40-0) Dual-Mode DisplayPort [3](#page-12-0) eksterne skjerm- [5,](#page-14-0) [31](#page-40-0) Intel Wireless Display- [32](#page-41-0) Miracast- [33](#page-42-0) USB 3.0-lading (strømførende) [5](#page-14-0) USB Type-C (ladeport) [3](#page-12-0) VGA- [31](#page-40-0) problemer, løse [80](#page-89-0) problemløsing, ekstern skjerm [82](#page-91-0) produktnavn og ‑nummer, datamaskin [76](#page-85-0)

programvare antivirus- [58](#page-67-0) brannmur- [58](#page-67-0) Diskdefragmentering [48](#page-57-0) Diskopprydding [48](#page-57-0) kritiske oppdateringer [59](#page-68-0) sMedio [30](#page-39-0)

### **R**

RAID [49](#page-58-0) reise med datamaskin [76](#page-85-0), [79](#page-88-0) rengjøre datamaskin [61](#page-70-0) RJ-45-kontakt (nettverk), plassering [4](#page-13-0) rotere med styreputen [23](#page-32-0) rulle med styreputebevegelse [21](#page-30-0)

#### **S**

serienummer [76](#page-85-0) serienummer, datamaskin [76](#page-85-0) sikkerhet, trådløs [16](#page-25-0) sikkerhetskopier gjenopprette [66](#page-75-0) opprette [65](#page-74-0) Sikkerhetskopiering og gjenoppretting [66](#page-75-0) sikkerhetskopieringsverktøy [64](#page-73-0) SIM-kort sette inn [17](#page-26-0) SIM-spor, plassering [4](#page-13-0) skjermbilde, veksle mellom [25](#page-34-0) skjermens lysstyrke, taster [25](#page-34-0) skrivbare medier [34](#page-43-0) slå datamaskinen av [34](#page-43-0) smartkort definision [43](#page-52-0) sette inn [43](#page-52-0) ta ut [44](#page-53-0) smartkortspor [5](#page-14-0) SoftPaqs, laste ned [63](#page-72-0) spor SIM-kort [4](#page-13-0) smartkort- [5](#page-14-0) tyverisikringskabel [5](#page-14-0) stasjoner bruke [47](#page-56-0) eksterne [46](#page-55-0) harddisk- [46](#page-55-0) håndtering [47](#page-56-0) optiske [46](#page-55-0)

stasjonslampe [12,](#page-21-0) [49](#page-58-0) stasjonsmedier [34](#page-43-0) stell av datamaskin [61](#page-70-0) strøm alternativer [34](#page-43-0) batteri- [36](#page-45-0) spare [38](#page-47-0) strømadapter, teste [40](#page-49-0) strømforsyning [77](#page-86-0) strømkontakt, plassering [4](#page-13-0) strømsparing [38](#page-47-0) strømsparingsmoduser [34](#page-43-0) styrepinne [7](#page-16-0) styrepute bruke [20](#page-29-0) knapper [7](#page-16-0) styreputebevegelser bruke [20](#page-29-0) klikke med to fingrer [22](#page-31-0) rotere [23](#page-32-0) rulle [21](#page-30-0) tofingers kniping/zooming [22](#page-31-0) styreputeområde plassering [7](#page-16-0) støtte for eldre USB [69](#page-78-0) Sure Start bruke [72](#page-81-0)

#### **T**

tastaturets bakbelysning [25](#page-34-0) tastaturets direktetaster, plassering [24](#page-33-0) taster Esc- [10](#page-19-0) Fn- [10](#page-19-0) funksjons- [10](#page-19-0) medie- [28](#page-37-0) medieavspillings- [28](#page-37-0) volum- [28](#page-37-0) tastgruppe innebygd numerisk [10](#page-19-0) plassering [26](#page-35-0) teste strømadapter [40](#page-49-0) tilgjengelighet [78](#page-87-0) tofingers kniping/zooming, styreputebevegelse [22](#page-31-0) touch to share [30](#page-39-0) TPM-innstillinger [72](#page-81-0) trådløsantenner, plassering [6](#page-15-0) trådløsknapp [13](#page-22-0)

trådløskontroller knapp [13](#page-22-0) operativsystem [13](#page-22-0) trådløslampe [8,](#page-17-0) [12,](#page-21-0) [13](#page-22-0) trådløssertifiseringsetikett [76](#page-85-0) trådløstast, plassering [25](#page-34-0) trådløst lokalnettverk (WLAN) bedriftsintern WLAN-tilkobling [16](#page-25-0) bruke [14](#page-23-0) funksjonell rekkevidde [16](#page-25-0) koble til [16](#page-25-0) nødvendig utstyr [15](#page-24-0) offentlig WLAN-tilkobling [16](#page-25-0) sikkerhet [16](#page-25-0) tyverisikringskabelfeste, plassering [5](#page-14-0)

### **U**

USB, støtte for eldre [69](#page-78-0) USB 3.0-ladeport (strømførende), plassering [5](#page-14-0) USB 3.0-port [3](#page-12-0) USB-enheter beskrivelse [44](#page-53-0) fjerne [45](#page-54-0) koble til [45](#page-54-0) USB-huber [44](#page-53-0) USB-kabel, koble til [45](#page-54-0) USB-porter, plassering [3](#page-12-0) USB Type-C-ladeport, plassering [3](#page-12-0)

### **V**

vedlikehold Diskdefragmentering [48](#page-57-0) Diskopprydding [48](#page-57-0) veksle mellom grafikkmodi [40](#page-49-0) VGA-port, tilkobling [31](#page-40-0) video [30](#page-39-0) volum knapper [28](#page-37-0) regulere [28](#page-37-0) taster [28](#page-37-0) volumtaster, plassering [25](#page-34-0)

### **W**

webkamera [6,](#page-15-0) [29](#page-38-0) webkamera, plassering [6](#page-15-0) Windows 7 operativsystem-DVD bruke til gjenoppretting [67](#page-76-0) opprette [64](#page-73-0)

Windows 7-operativsystemmedier bruke til gjenoppretting [67](#page-76-0) opprette [64](#page-73-0) Windows-knapp, plassering [10](#page-19-0) Windows Oppstartsreparasjon, bruke [66](#page-75-0) WLAN-antenner, plassering [6](#page-15-0) WLAN-enhet [14,](#page-23-0) [76](#page-85-0) WLAN-etikett [76](#page-85-0) WWAN-antenner, plassering [6](#page-15-0) WWAN-enhet [13,](#page-22-0) [17](#page-26-0)